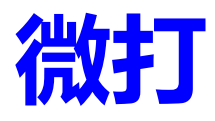

# 用户手册 V4.5

DothanTech 道臻技术 2023 年 10 月 10 日

## DothanTech 道臻技术 インディング インタン 微打-用户手册

## 文档修改记录

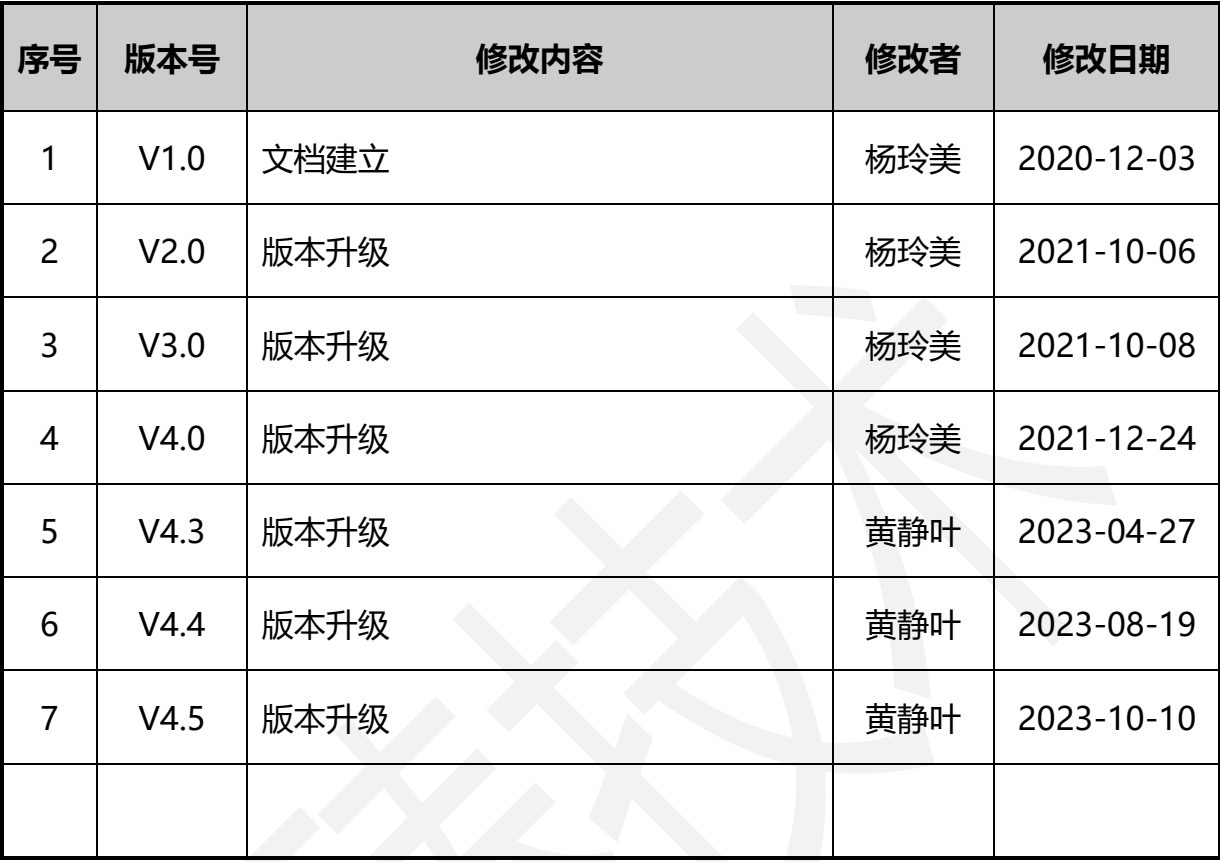

## 目录

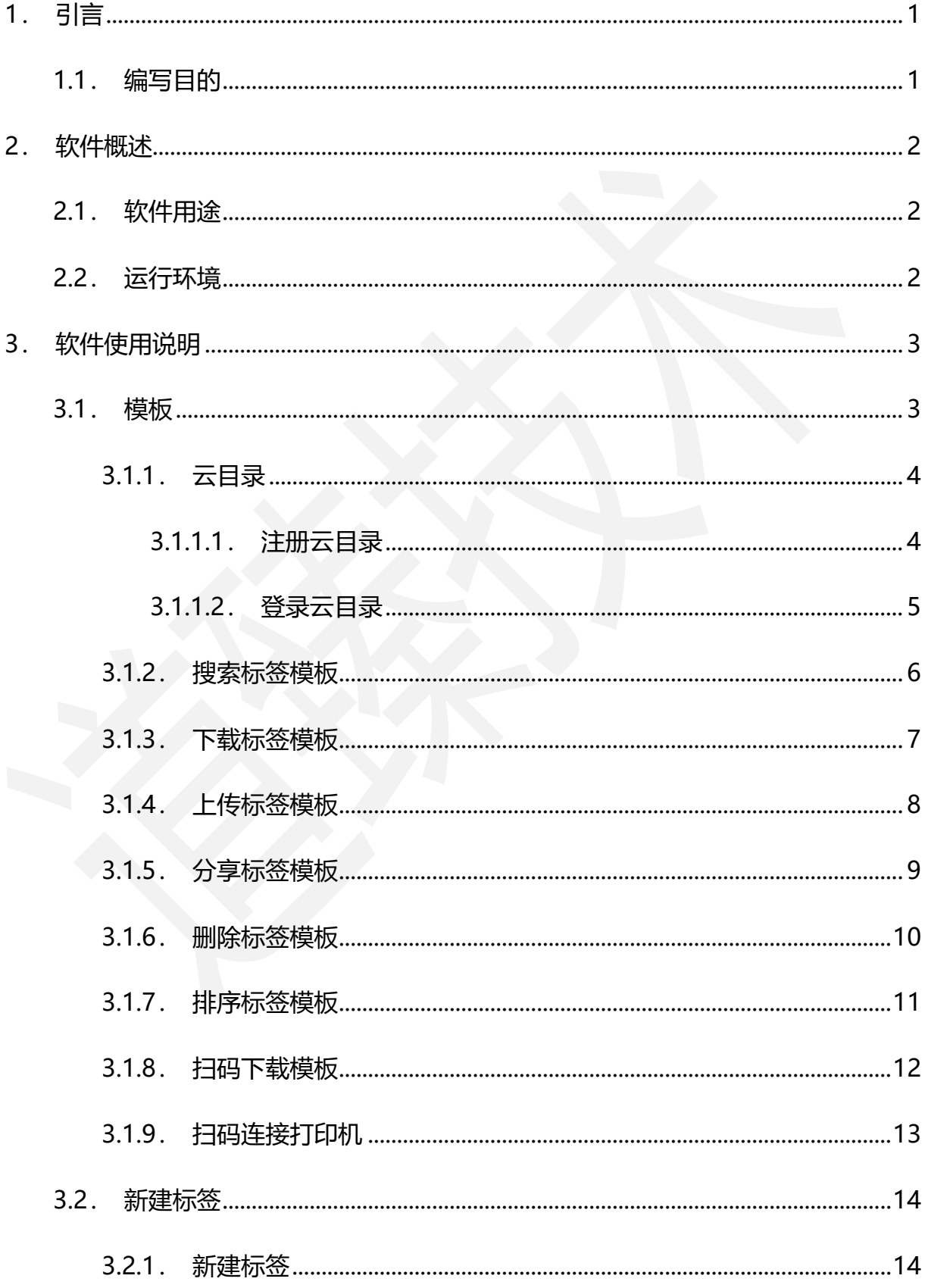

## DothanTech 道臻技术

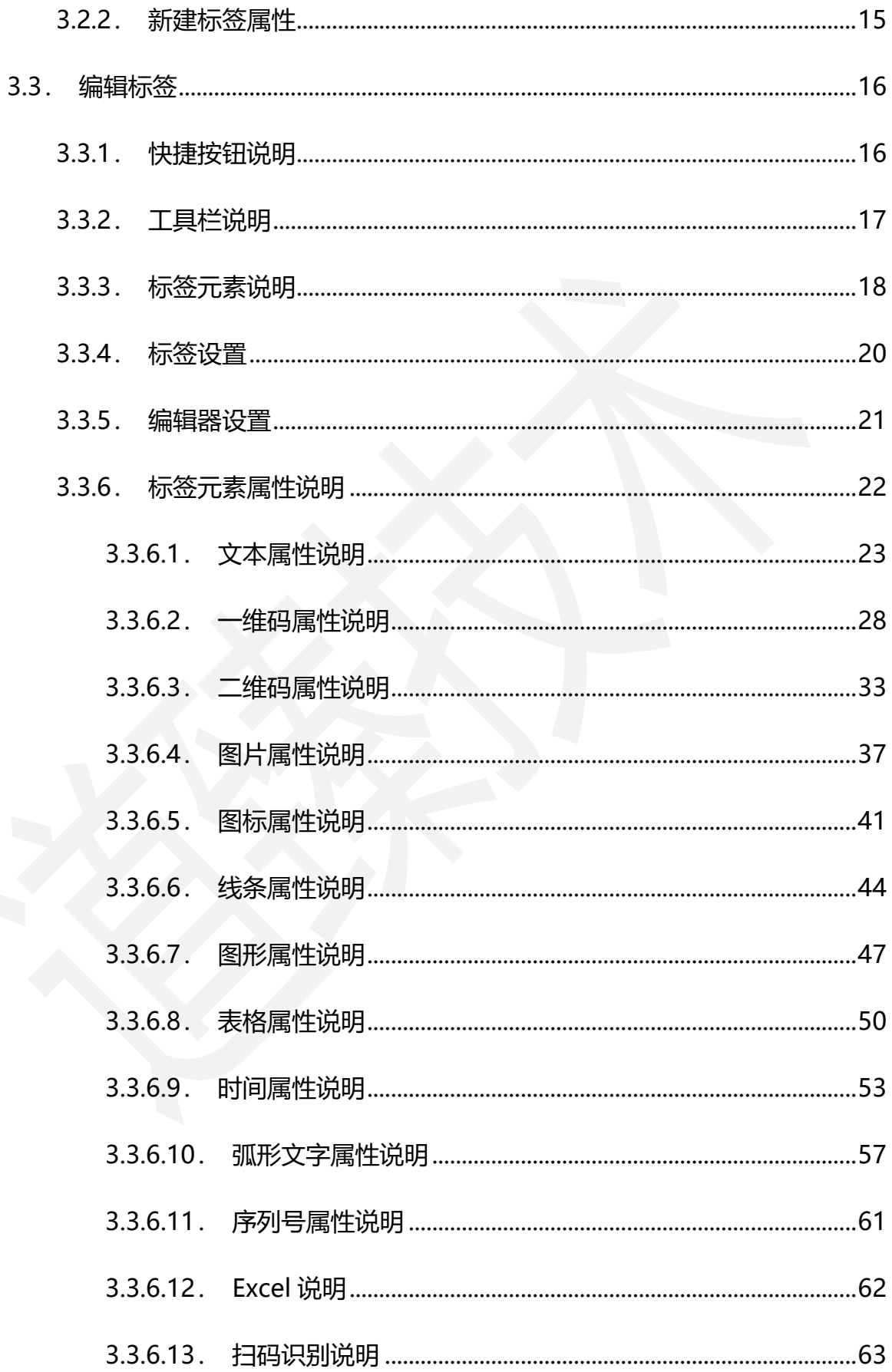

## DothanTech 道臻技术

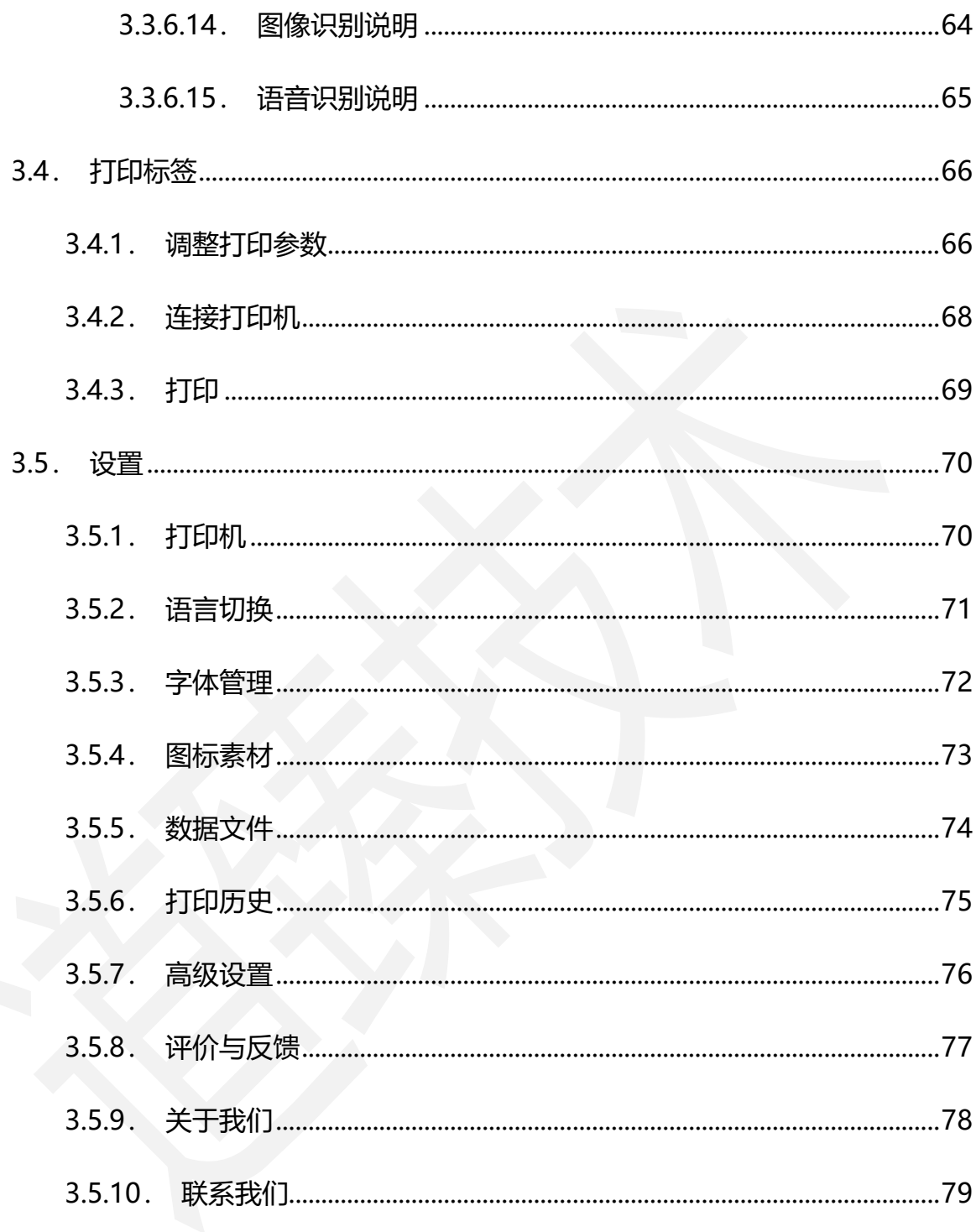

## <span id="page-5-0"></span>1.引言

## <span id="page-5-1"></span>1.1.编写目的

编写本使用说明的目的是充分叙述本软件所能实现的功能及其运行环境,以便使用 者了解本软件的使用范围和使用方法,并为软件的维护和更新提供必要的信息。

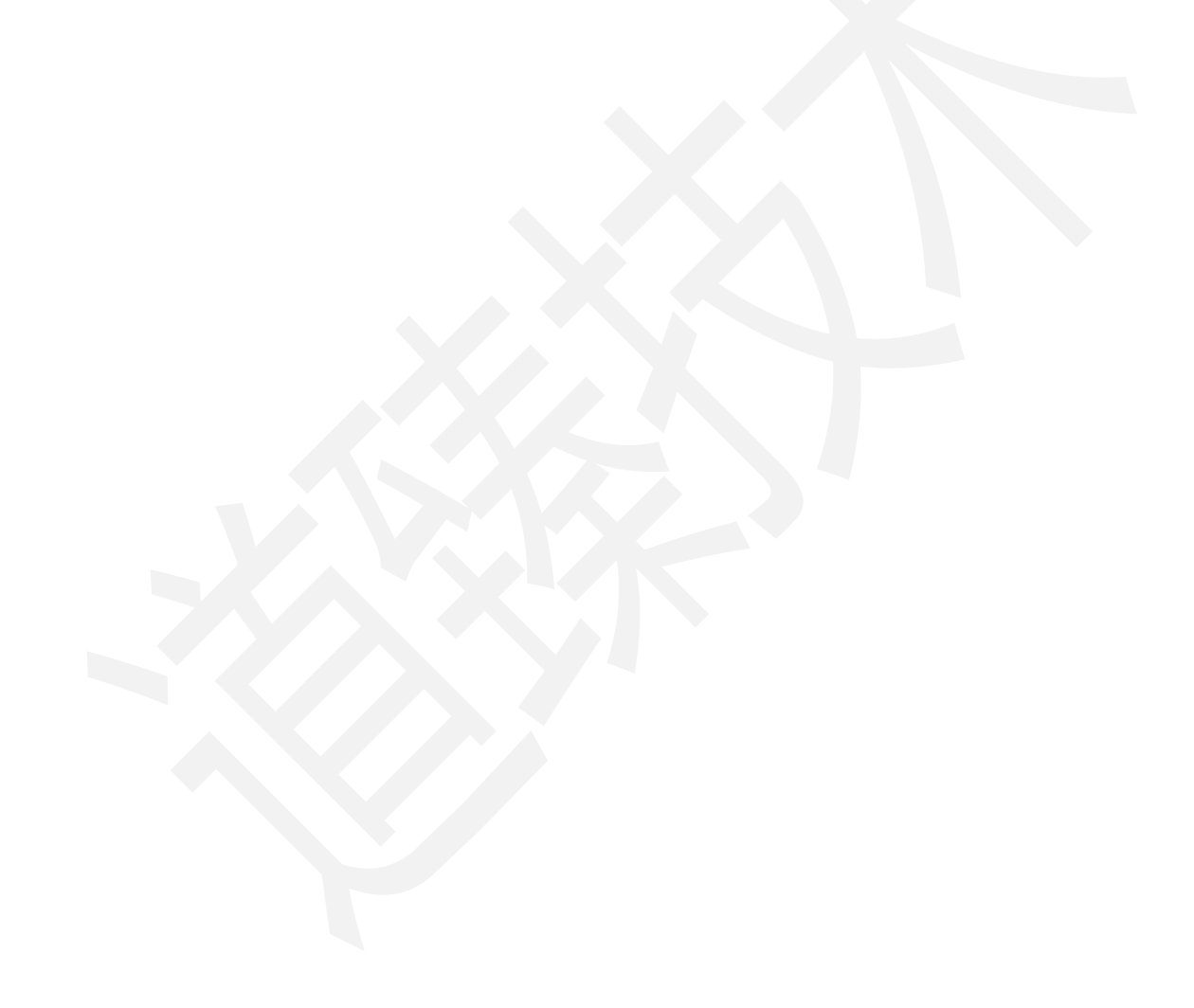

## <span id="page-6-0"></span>2.软件概述

### <span id="page-6-1"></span>2.1.软件用途

本软件的开发提供了一个操作简便、功能强大的标签打印工具,适用于多种应用场 景。

### <span id="page-6-2"></span>2.2.运行环境

本软件运行在手持终端 Android 手机、Android 平板、iPhone 手机、iPad 平板

上,使用 Android、iOS 操作系统。

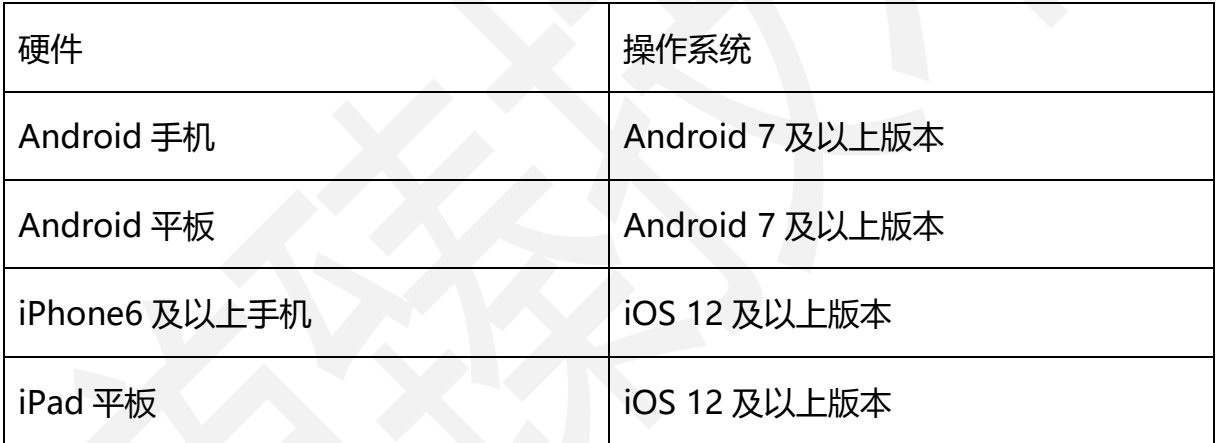

## <span id="page-7-0"></span>3.软件使用说明

### <span id="page-7-1"></span>3.1.模板

打开进入软件后可在模板列表"行业"目录下选择模板直接使用,也可登录云目录 选择共享模板使用。

本软件账号通过打印机供应商创建,也支持自注册,通过用户名称/手机号、密码 登录。不同的登录密码获取不同的云目录管理权限。

### <span id="page-8-0"></span>3.1.1.云目录

### <span id="page-8-1"></span>3.1.1.1.注册云目录

打开软件进入"模板"界面,切换"云端"目录,中间"登录"按钮可进入登录界 面,登录界面左下角点击"注册",可通过手机号码,获取验证码进行注册,也可通过 手机号码,获取验证码来重置密码。

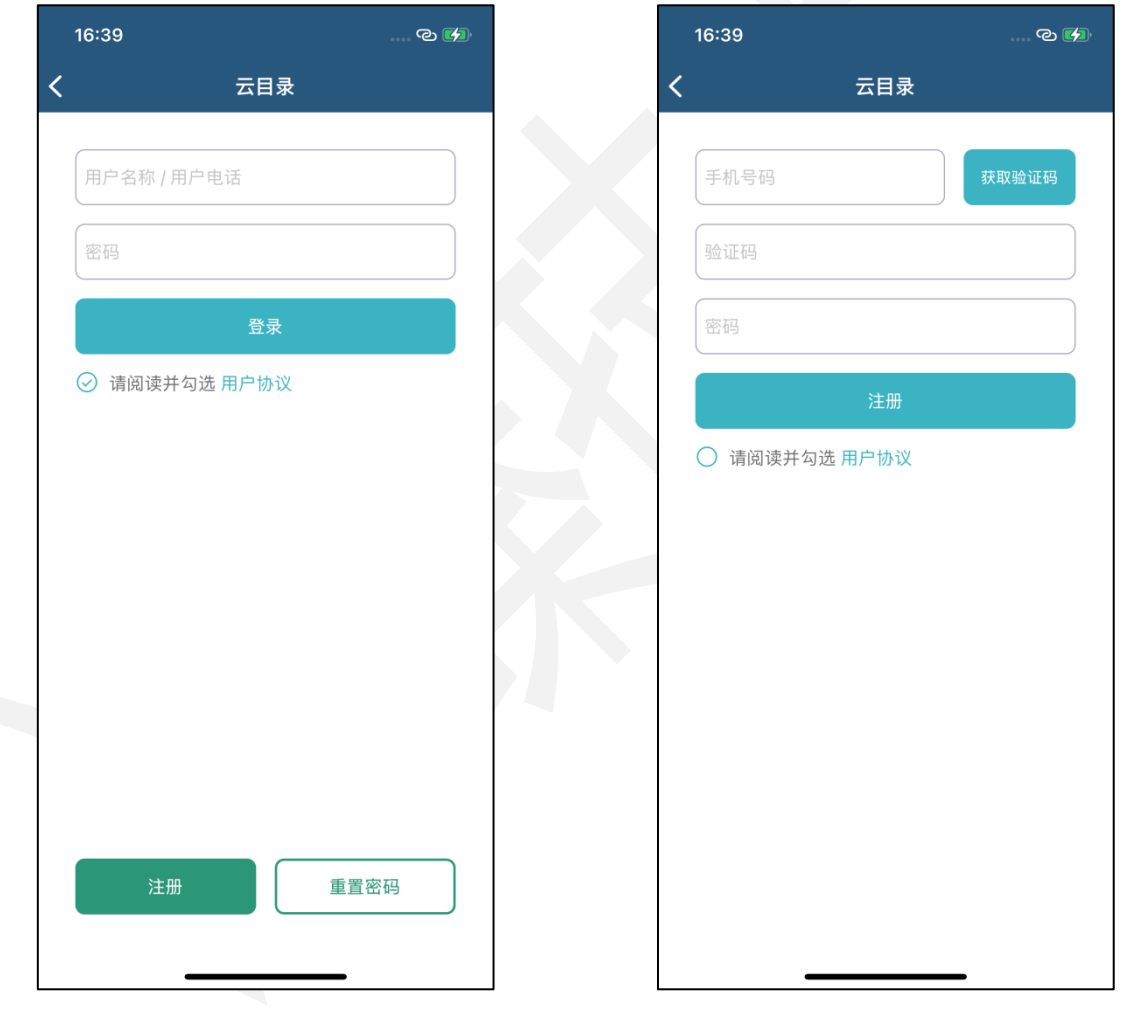

图1. 注册云目录

### <span id="page-9-0"></span>3.1.1.2.登录云目录

打开软件进入"模板"界面,切换"云端"目录,中间"登录"按钮可登录云目录, 登录后可使用在线模板,账号和密码由打印机供应商提供或者自己注册。"公开访问" 登录,如果为用户设置"允许公开访问",则此用户可以不用输入密码,直接登录。

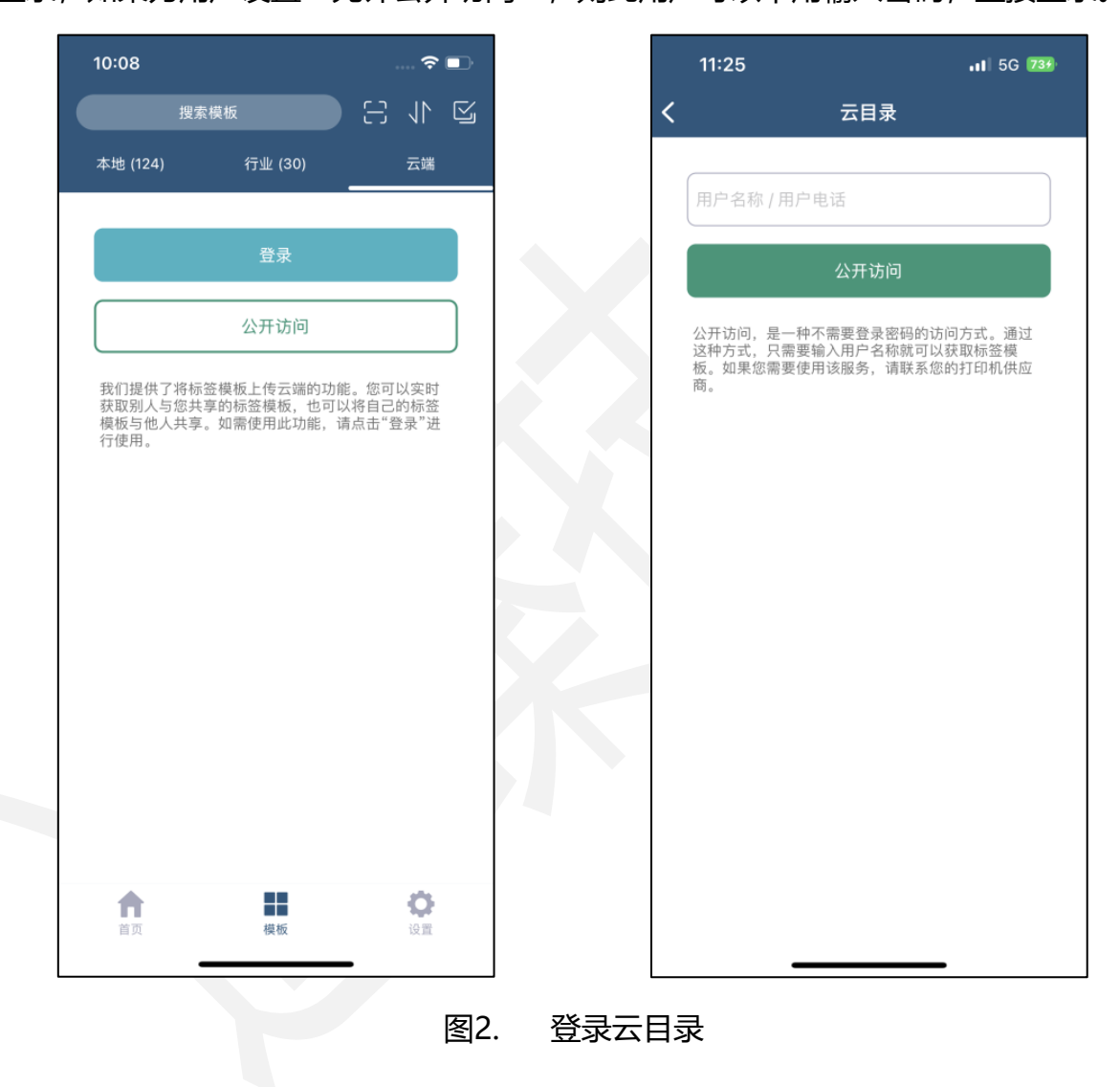

### <span id="page-10-0"></span>3.1.2.搜索标签模板

打开进入软件后在模板列表顶部搜索框中输入标签名称、标签尺寸等检索信息搜索 标签。若要查询 50\*70 尺寸的标签,在输入的尺寸中间添加空格即可。

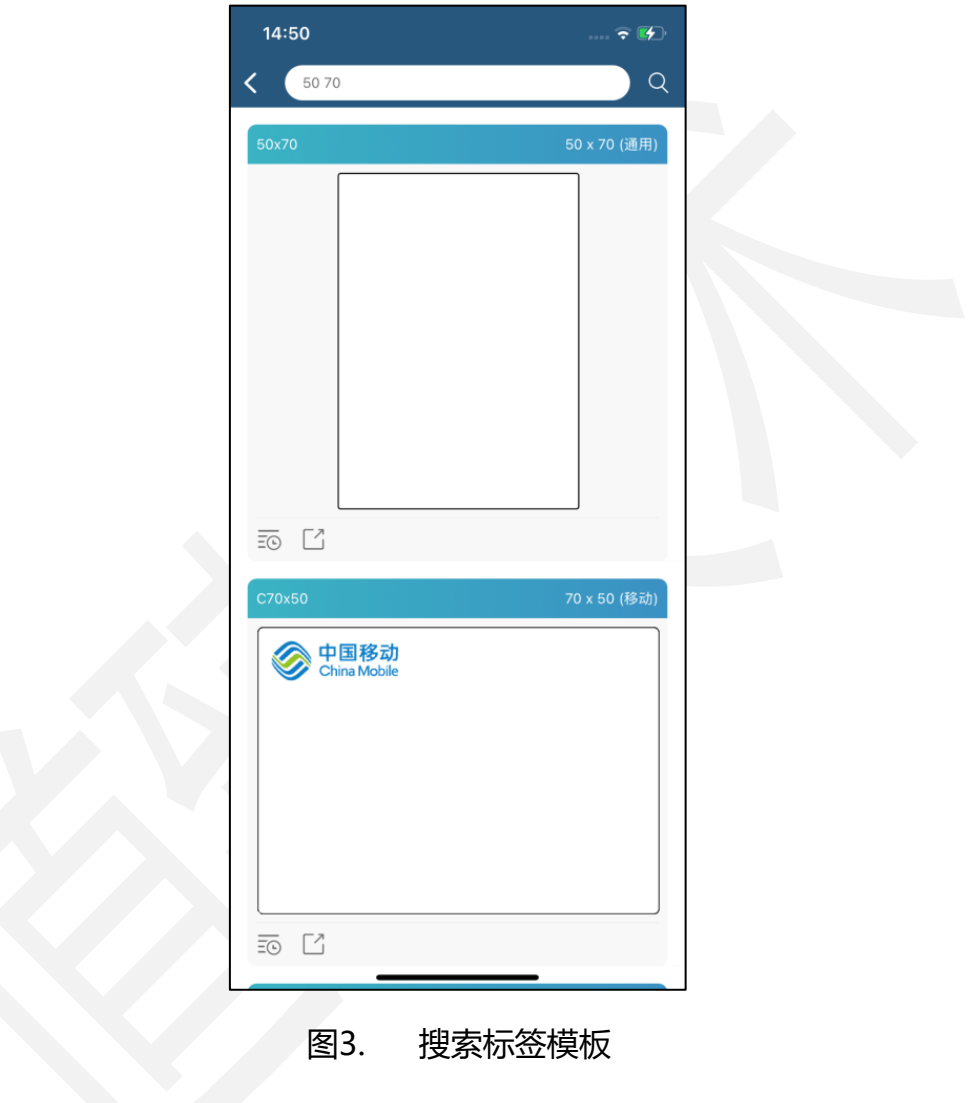

### <span id="page-11-0"></span>3.1.3.下载标签模板

打开进入软件后可将"行业"目录下的标签模板下载到本地,登录云目录后,也可 将"云端"目录下的标签模板下载到本地。选中"行业"或"云端"目录中的标签后会 自动跳转到主界面,进入编辑后通过保存或另存可将此标签下载到本地。如选择"云端" 目录中"欢迎使用"模板,下载到本地后可在编辑界面修改保存。此时在模板列表中搜 索可查看有两张标签,一张为本地修改后的标签,另一张为"云端"目录中的标签。

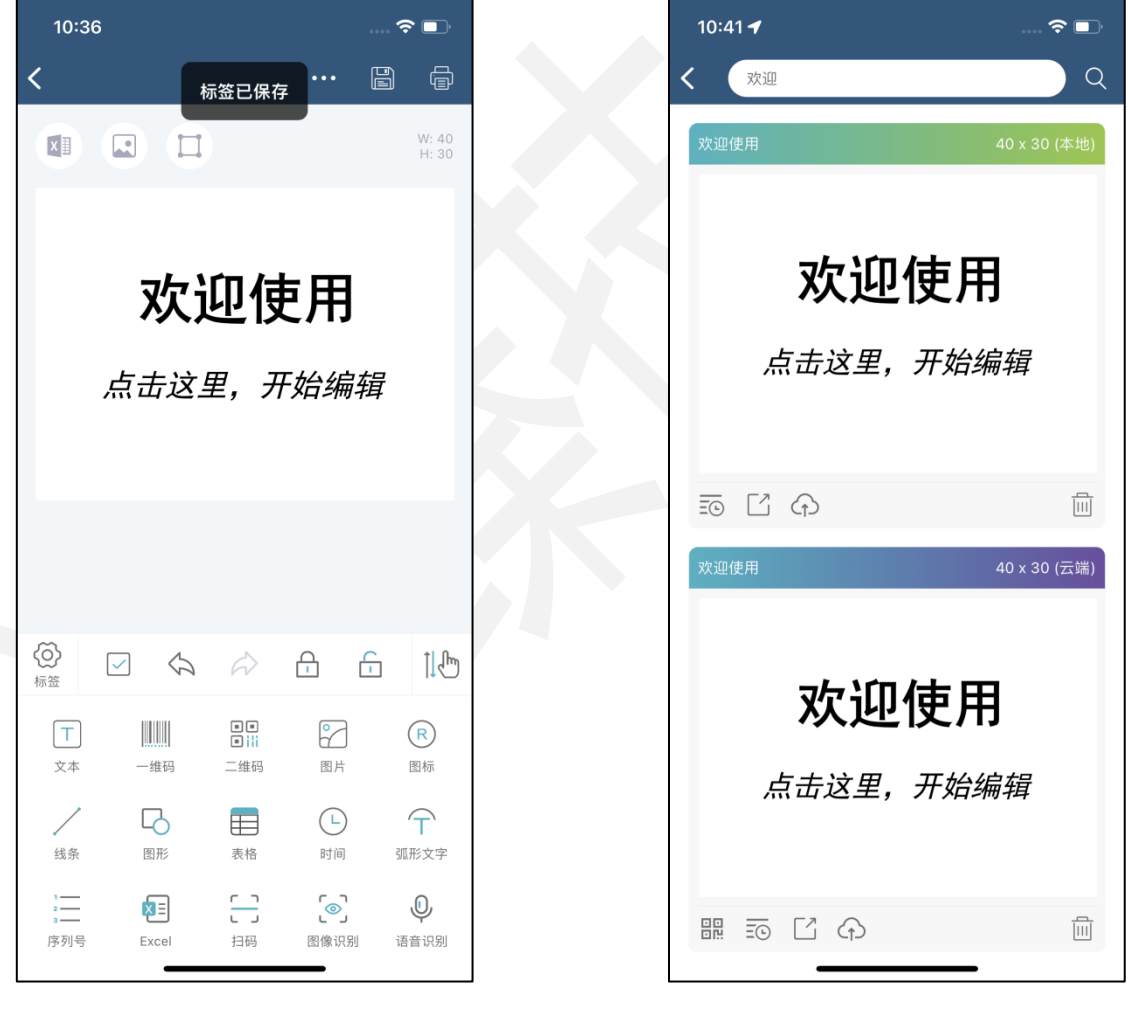

图4. 下载标签模板

### <span id="page-12-0"></span>3.1.4.上传标签模板

进入模板列表后可将"本地"、"行业"、"云端"目录下的模板上传给一个或多 个用户,也可通过多选按钮选择多个模板批量上传。在云目录登录的前提下,编辑界面 标签设置中也可上传。

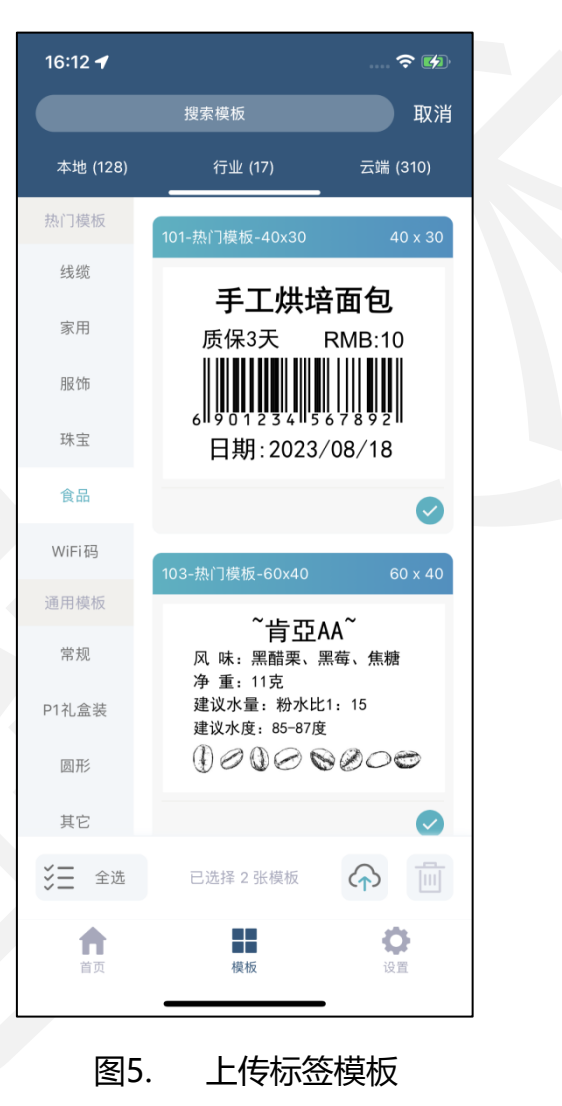

### <span id="page-13-0"></span>3.1.5.分享标签模板

进入模板列表后可将"本地"、"行业"、"云端"目录下的模板通过第三方软件 (微信或 QQ 等) 分享给指定用户, 分享时可选择作为"模板"或"图片"分享。在主 界面或编辑界面的标签设置中也可分享。

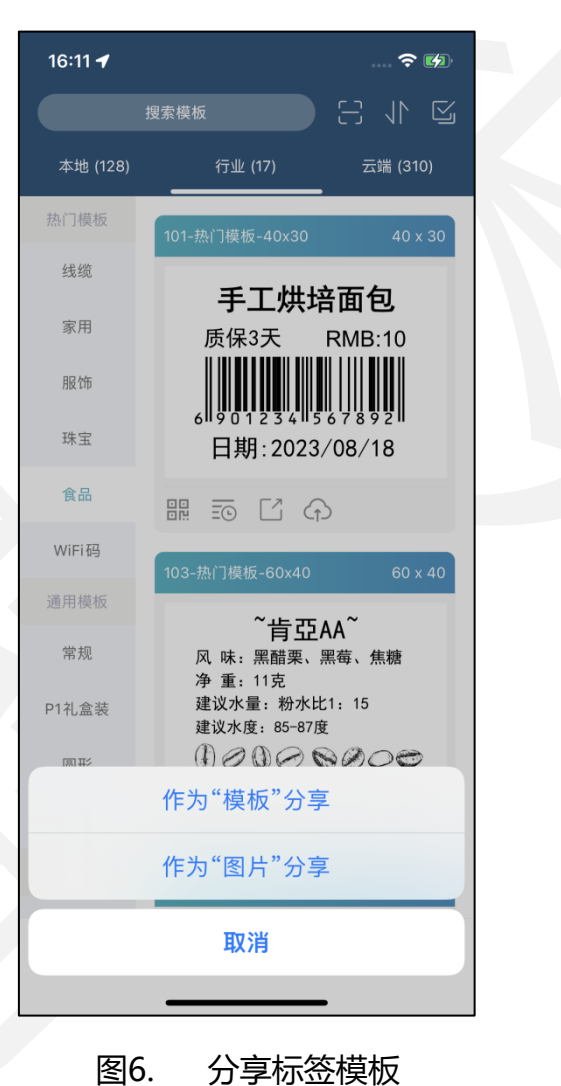

### <span id="page-14-0"></span>3.1.6.删除标签模板

进入模板列表后可将"本地"或"云端"目录下的模板删除,也可通过多选按钮选 择多个模板批量删除, "行业"目录下的模板不可删除、不可修改, 只能查看下载或分 享上传。选择"本地"或"云端"中的模板在主界面可也删除。

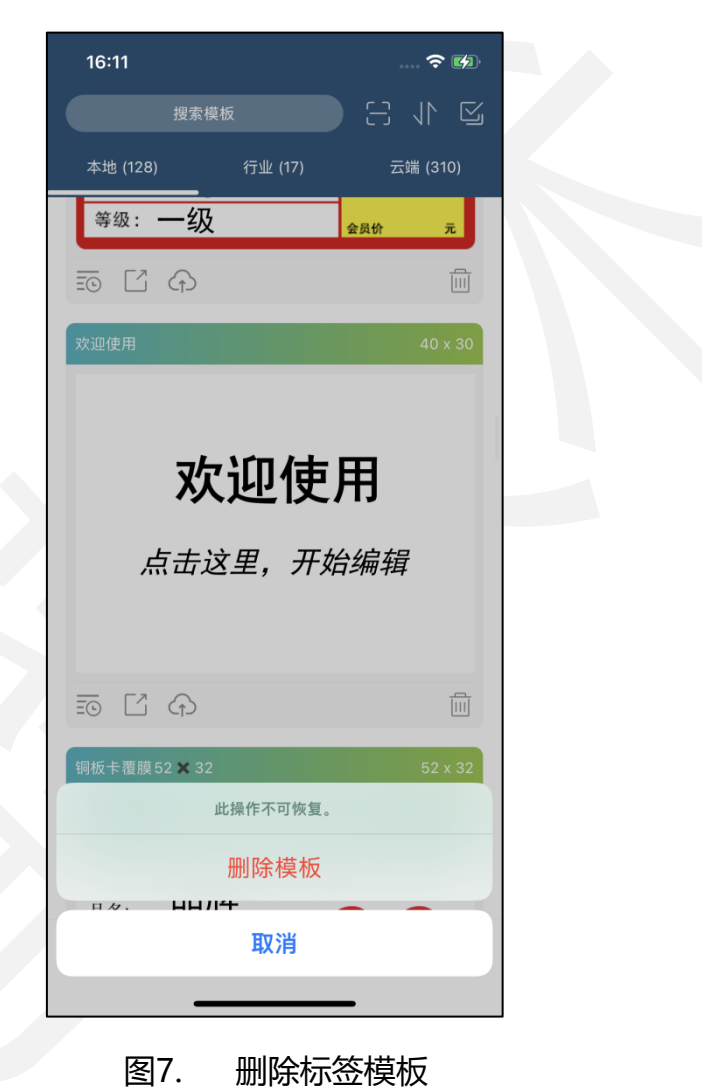

## <span id="page-15-0"></span>3.1.7.排序标签模板

进入模板列表后可通过顶部搜索框右侧"排序"按钮选择多种不同的排序方式将模 板排序显示。

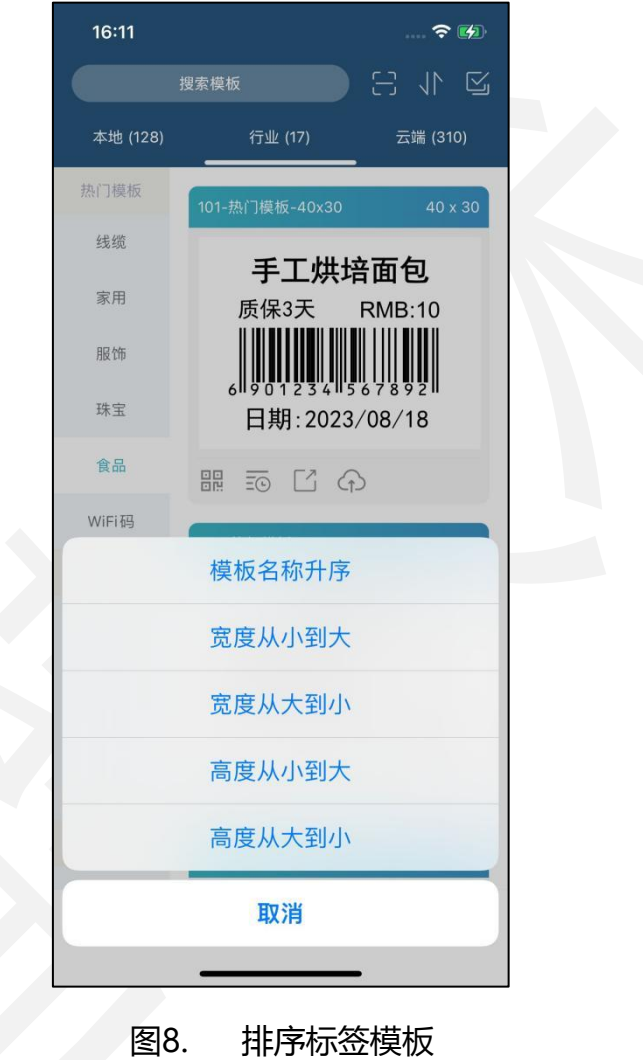

### <span id="page-16-0"></span>3.1.8.扫码下载模板

进入模板列表后可通过顶部搜索框右侧"扫码"按钮扫描模板二维码,选择模板下 载。模板二维码由打印机供应商提供。

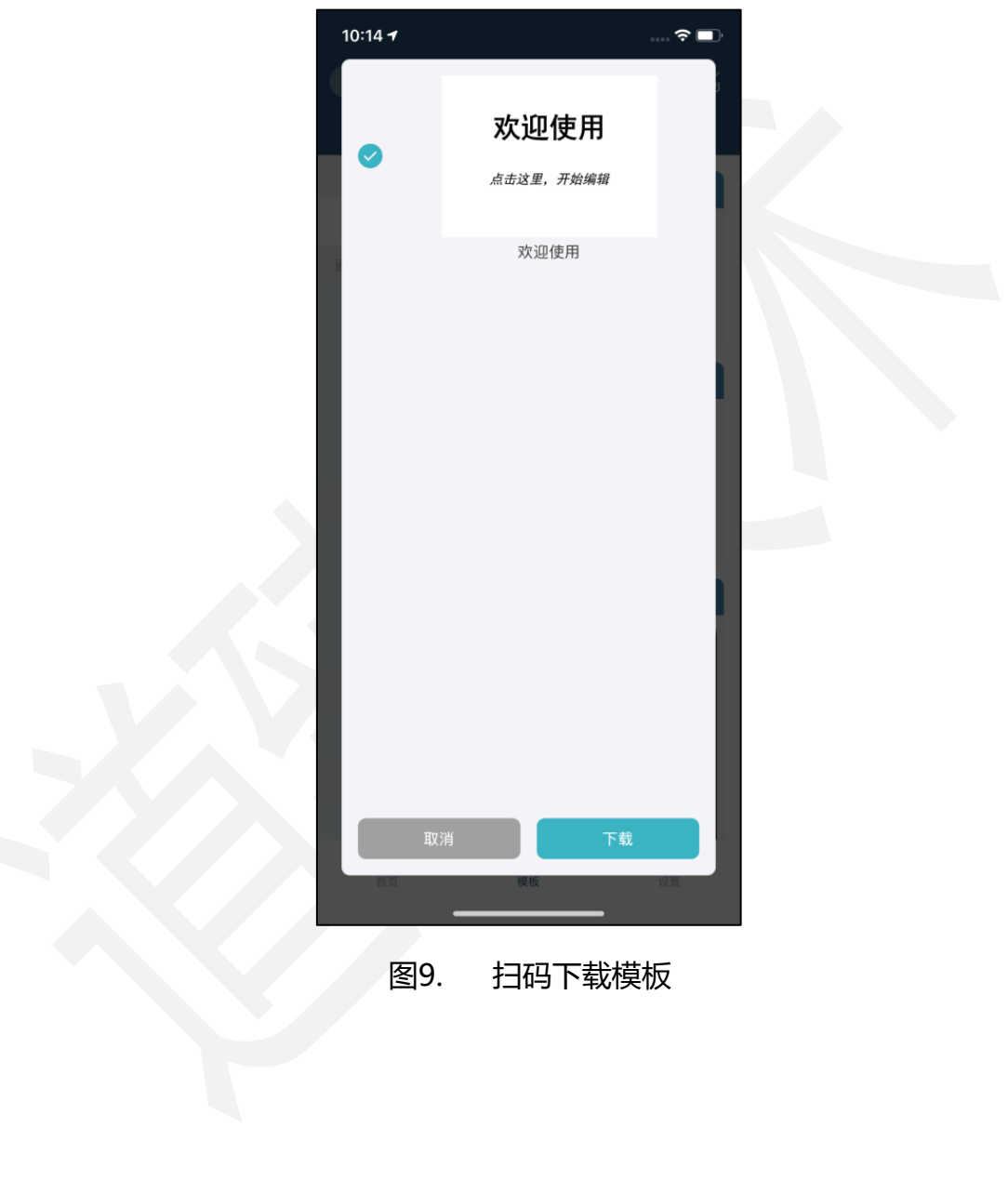

### <span id="page-17-0"></span>3.1.9. 扫码连接打印机

可通过首页或者模板页面顶部右上角"扫码"按钮扫描打印机二维码,自动连接该 打印机。扫码前请确认该打印机已开机且未被连接。

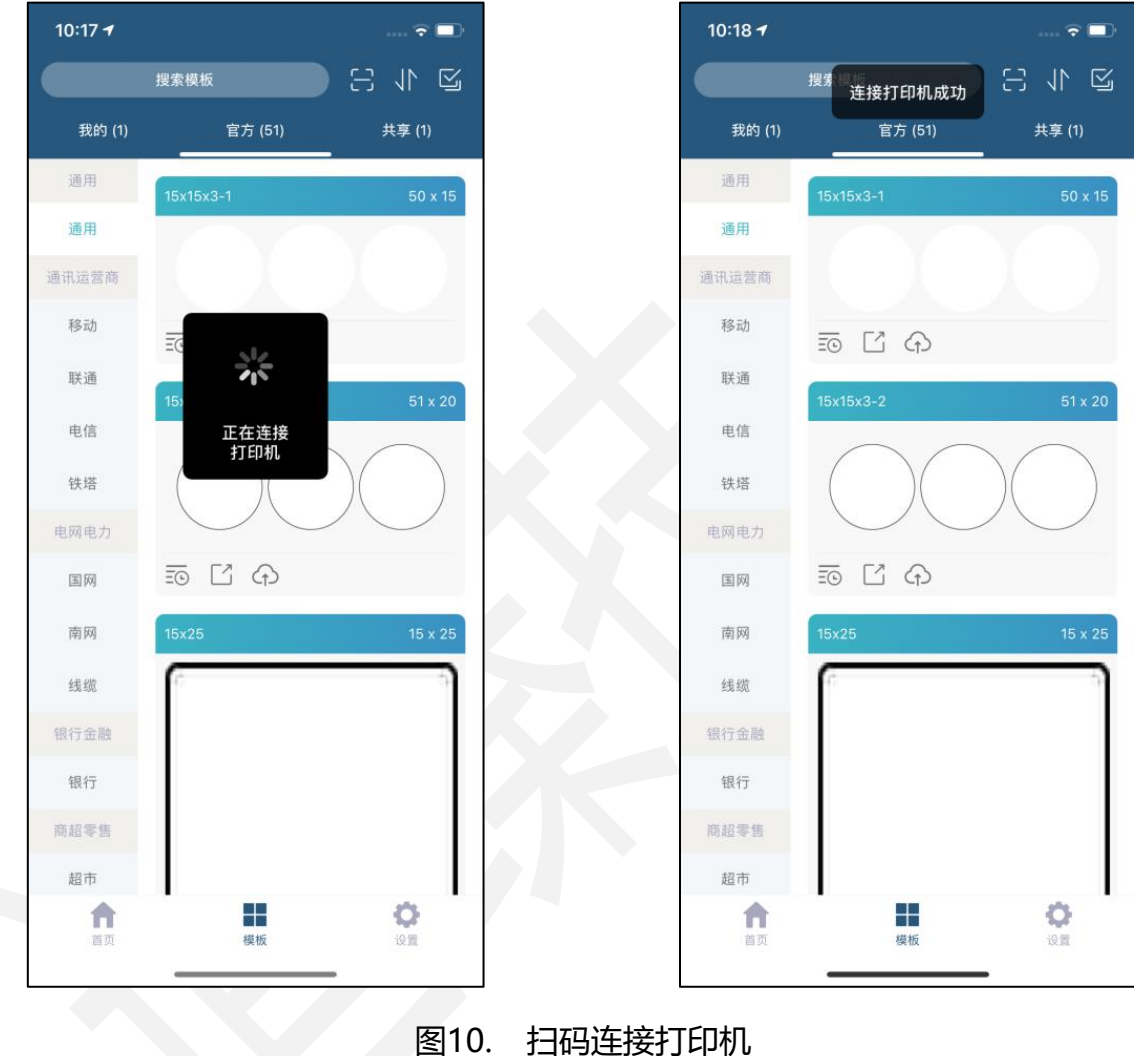

### <span id="page-18-0"></span>3.2.新建标签

### <span id="page-18-1"></span>3.2.1.新建标签

打开进入软件后切换到"首页",点击"新建"按钮创建标签。

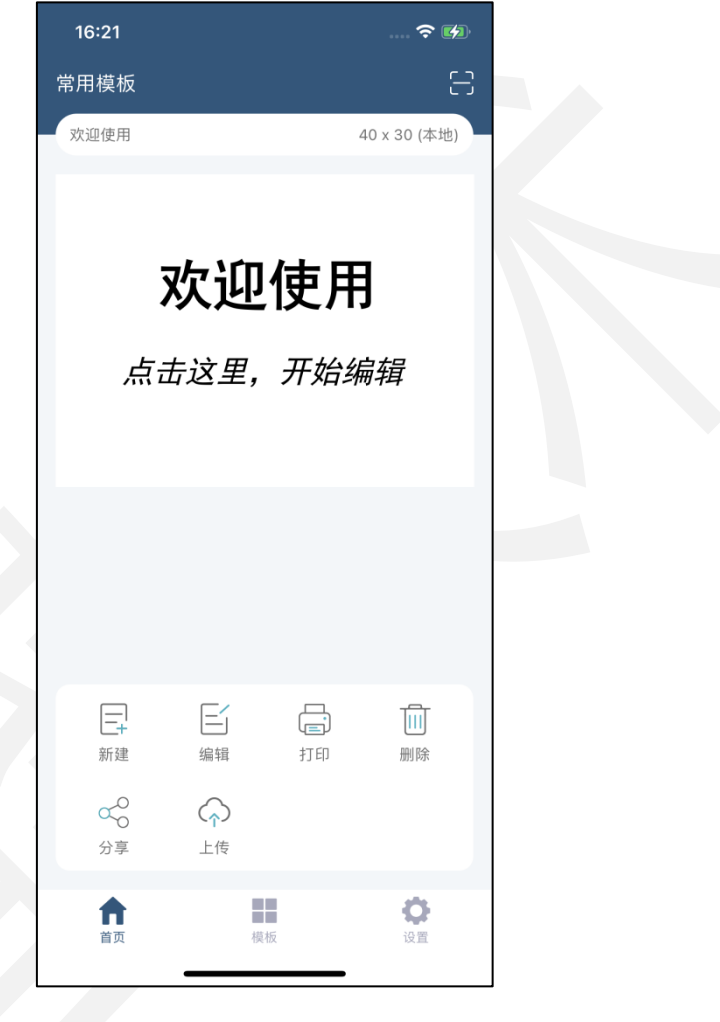

图11. 新建标签

### <span id="page-19-0"></span>3.2.2.新建标签属性

新建标签时可编辑标签基本属性,可设置标签名称、标签宽度、标签高度、出纸方 向以及纸张类型。出纸方向的角度根据实际标签尺寸确定,表示顺时针旋转度数。

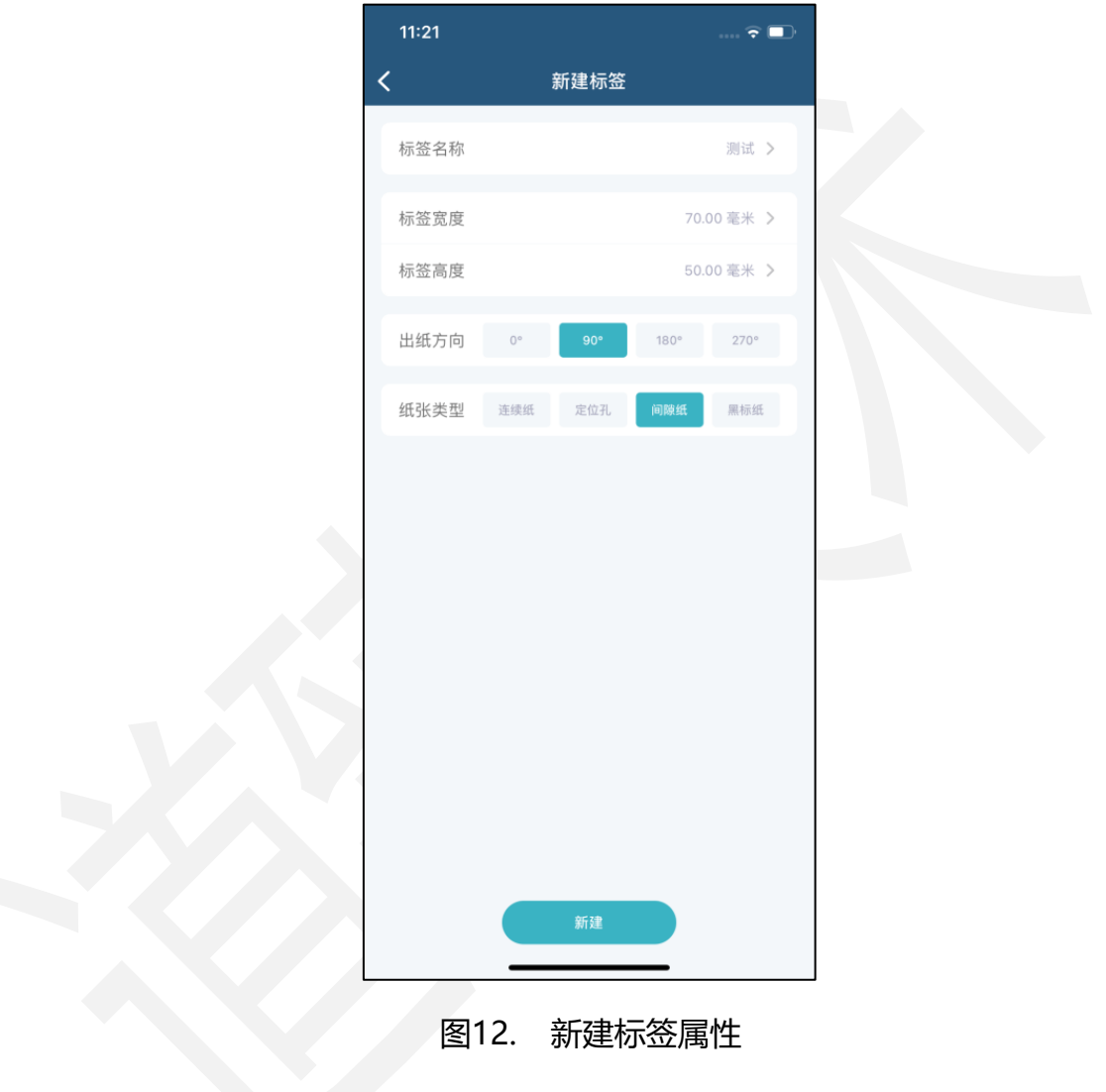

### <span id="page-20-0"></span>3.3.编辑标签

### <span id="page-20-1"></span>3.3.1.快捷按钮说明

打开进入标签编辑界面,上方"Excel"、"背景图片"、"边框素材"按钮可快 速绑定数据源、插入背景图片、插入边框。

Excel:用于标签快速绑定、切换、取消数据源,具体使用说明详[见《微打-用户手](微打-用户手册-Excel-2021-12-24.pdf) [册-Excel》。](微打-用户手册-Excel-2021-12-24.pdf)

背景图片:用于标签快速添加、切换、取消背景图片。

边框素材:用于快速插入、切换、取消边框。

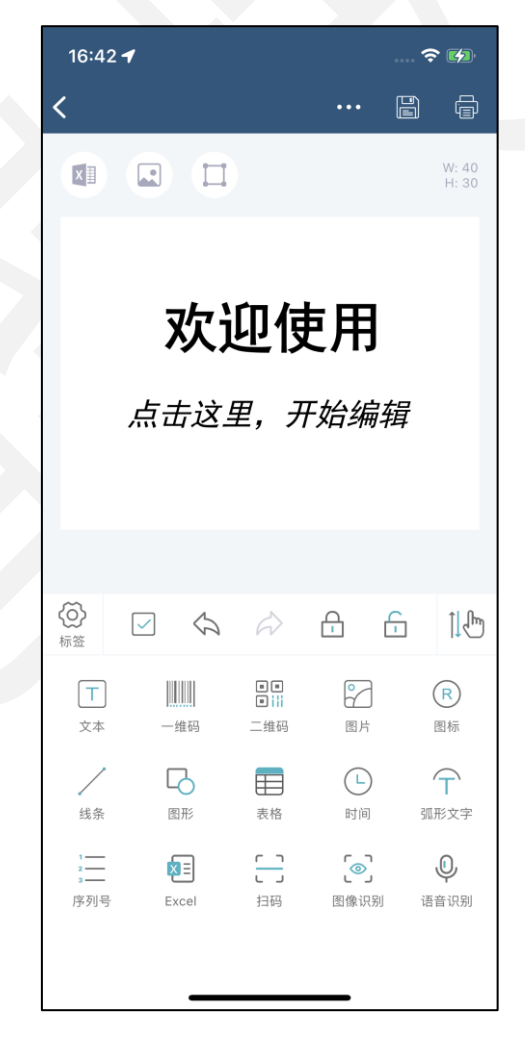

图13. 快捷按钮说明

### <span id="page-21-0"></span>3.3.2.工具栏说明

打开进入标签编辑界面,中间工具栏按钮可操作标签元素。

多选:可开启或关闭"多选"模式,开启多选时可选择多个元素调整其属性、位置、 对齐方式等,关闭多选时,只能单个选择元素。

撤销:可撤销上一步编辑操作。

还原:可还原上一步编辑操作。

锁定:可锁定标签中所有元素的位置使其不能拖动。

解锁:可解锁标签中所有元素的位置使其可以拖动。

拖动:可上下拖动工具栏使标签元素属性展开显示。

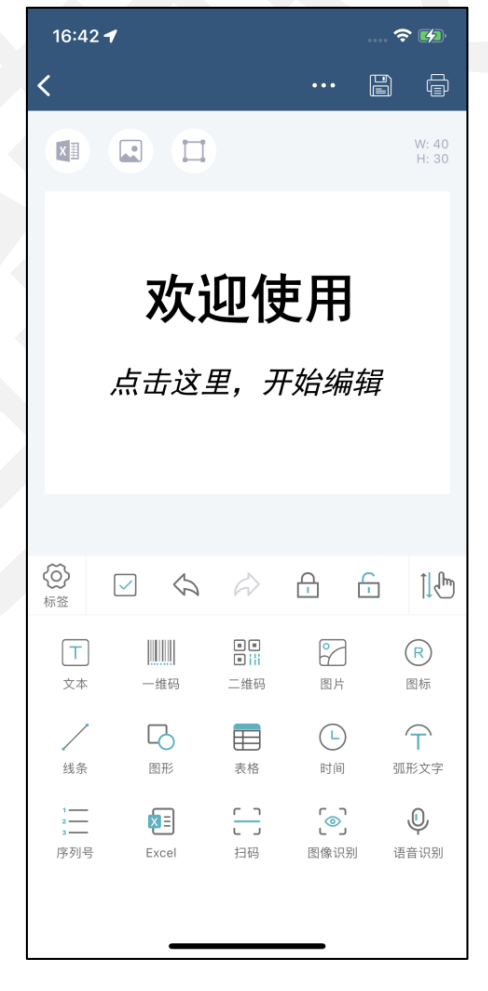

图14. 工具栏说明

### <span id="page-22-0"></span>3.3.3.标签元素说明

打开进入标签编辑界面,底部面板有多种元素可供插入使用。

文本:用于插入文本框。

一维码: 用于插入一维条码。

二维码: 用于插入二维条码。

图片:用于插入系统相册中的图片。

图标:用于插入软件中提供的图标素材。

线条:用于插入实线或虚线。

图形:用于插入矩形、圆角矩形、椭圆或圆形。

表格: 用于插入表格。

时间:用于插入当前日期、时间。

弧形文字:用于插入带圆形边框或不带边框的弧形文字。

序列号:用于插入带序列化数字的文本框。

Excel:用于选择外部数据文件并绑定数据源。

扫码:用于扫码识别文本,选择作为文本、一维码或二维码类型插入。

图像识别:用于图文识别,选择作为文本、一维码或二维码类型插入。

语音识别:用于语音识别文本,选择作为文本、一维码或二维码类型插入。

DothanTech 道臻技术 インファイル インタイム 微打-用户手册

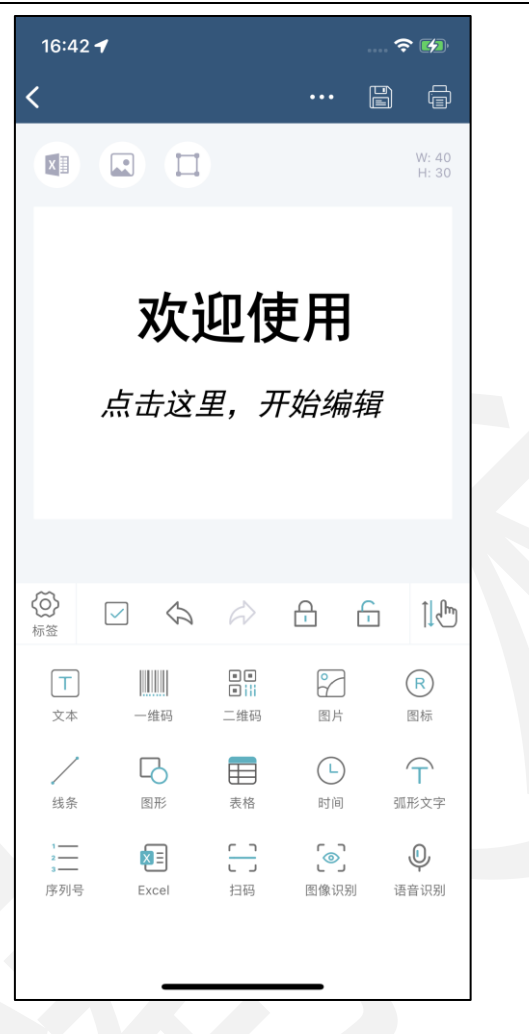

图15. 标签元素说明

### <span id="page-24-0"></span>3.3.4.标签设置

打开进入标签编辑界面,中间工具栏左侧"标签"按钮可设置除标签基本属性外的 其它属性。

在标签设置中可绑定、切换、解绑数据源文件和背景图片。

在标签设置中开启"旗型标签"时,可设置旗型标签的尾巴朝向和尾巴长度,用于 查看预览打印效果。

在"镜像模式"中开启"对角镜像"后,标签中上半折的元素会以中间分隔线反射 到下半折显示,开启"同向镜像"后,标签中所有元素会根据设置的数量进行排列。如 果已使用数据源, 则可同步开启"多排打印"进行批量打印。

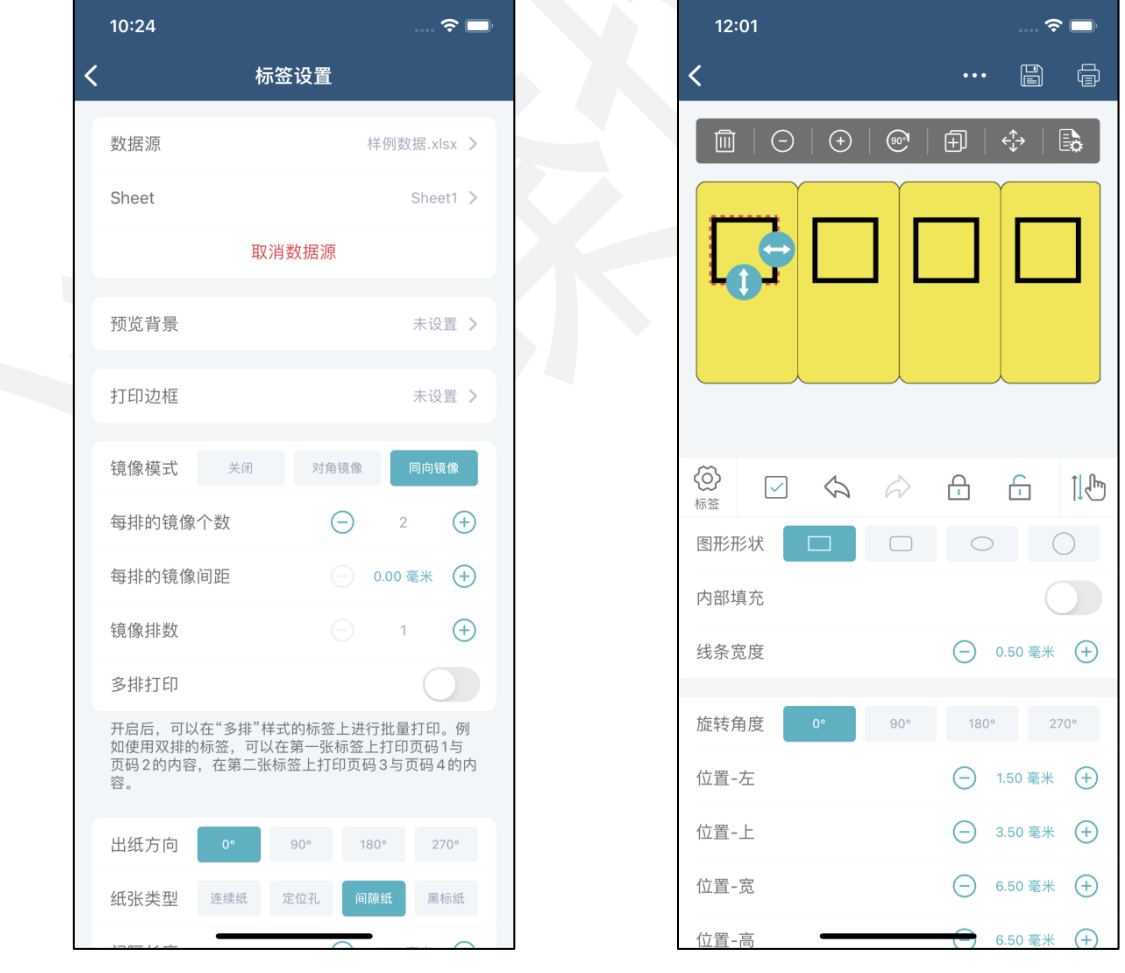

图16. 标签设置

### <span id="page-25-0"></span>3.3.5.编辑器设置

打开进入标签编辑界面,通过右上角"..."可设置编辑器。

当开启"显示数据列名"时,绑定数据源的元素会显示绑定的数据列名。

当开启"数据列名高亮"时,可选择高亮颜色,绑定数据源的元素会以高亮色显示。

当开启"图片吸附"时,图片靠近二维码会自动吸附二维码显示在中心位置。

当开启"栅格"时,可调整栅格大小和栅格颜色,标签编辑区域会以设定的大小栅 格显示。

"选择框颜色"即元素被选中时的边框颜色; "单元格选中颜色"即表格中单元 格被选中时的底色。

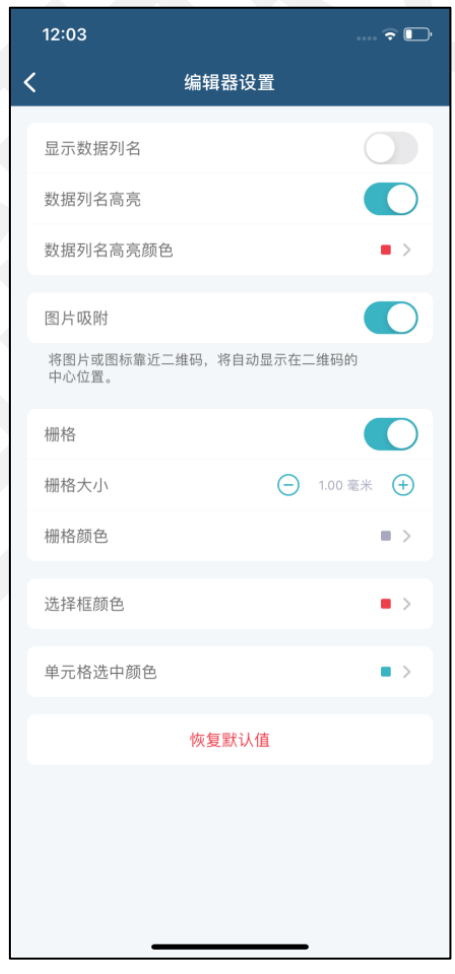

图17. 编辑器设置

### <span id="page-26-0"></span>3.3.6.标签元素属性说明

打开进入标签编辑界面,插入元素后在元素上方有多个按钮可编辑元素。

删除:可删除当前选中元素(一个或多个)。

缩小:可缩小带数据内容的元素的字体大小或不带数据内容的元素的宽高。

放大:可放大带数据内容的元素的字体大小或不带数据内容的元素的宽高。

旋转:可旋转当前选中元素(一个或多个),顺时针旋转。

复制:可复制当前选中元素(一个或多个)。

移动:可上、下、左、右微调当前选中元素的位置;若多个元素堆叠,可将选中元 素置于顶层或置于底层;可将选中元素置于标签水平居中、垂直居中或铺满整张标签。

属性:可查看修改当前选中元素的各种属性值。

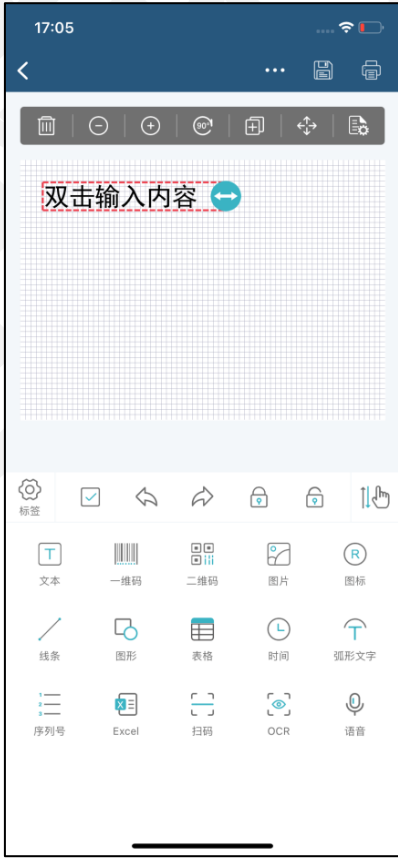

图18. 元素工具栏说明

### <span id="page-27-0"></span>3.3.6.1.文本属性说明

打开进入标签编辑界面,插入"文本"选择属性按钮。

数据: 数据类型分为"手工输入"、"序列号"和"数据源"三种。当前内容可手 动输入或扫码输入。

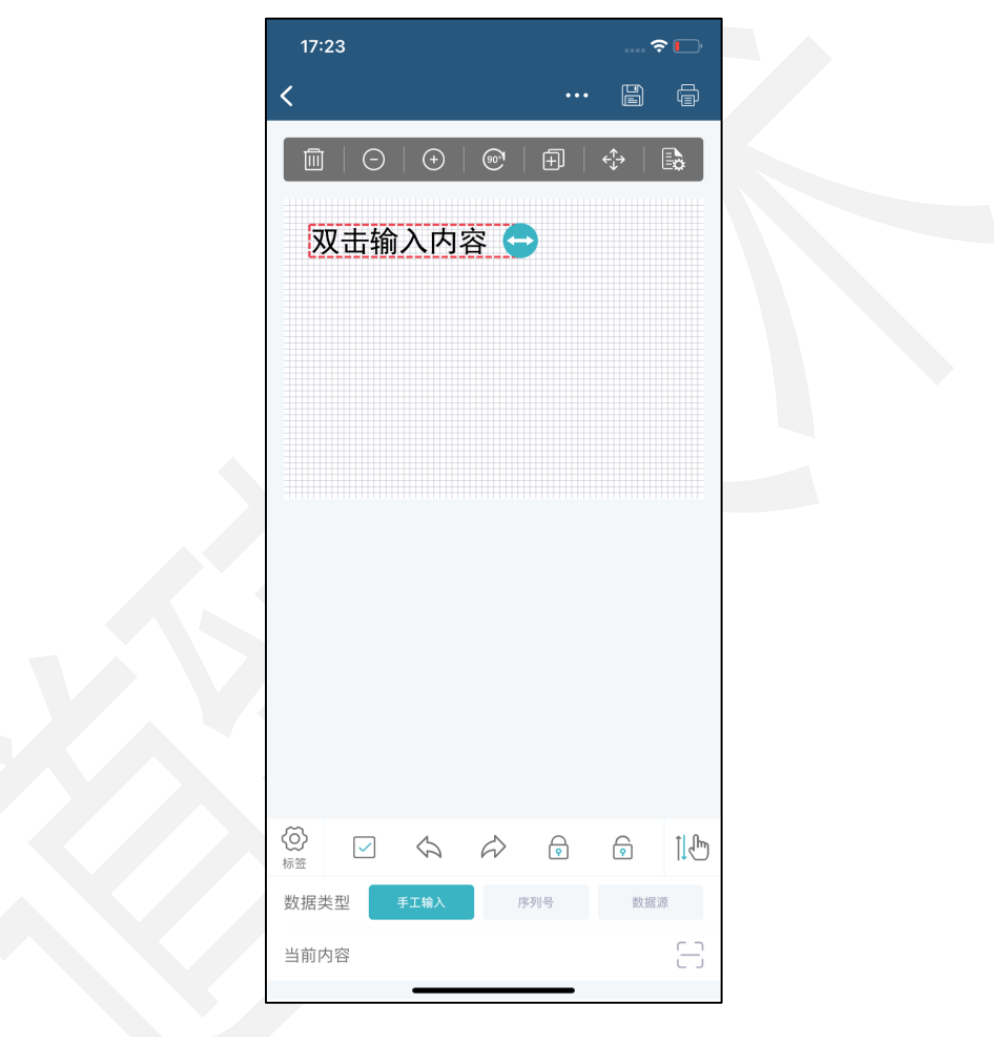

图19. 文本数据属性

文本:字间距、行间距都可根据实际需求调节。当"自动换行"设为按字换行或按 词换行时,文本中的内容超过文本宽度后,内容会自动换行到下一行,按词换行一般适 用于英文语言下使用; 当关闭"自动换行"时, 文本中的内容超过文本宽度后, 内容也 不会显示到下一行,而是会在这一行中将字体横向压缩显示。当开启"自动计算高度" 时,文本高度随内容或字体大小自动适配;当关闭"自动计算高度"时,文本中的内容 会以设定的固定宽高显示。

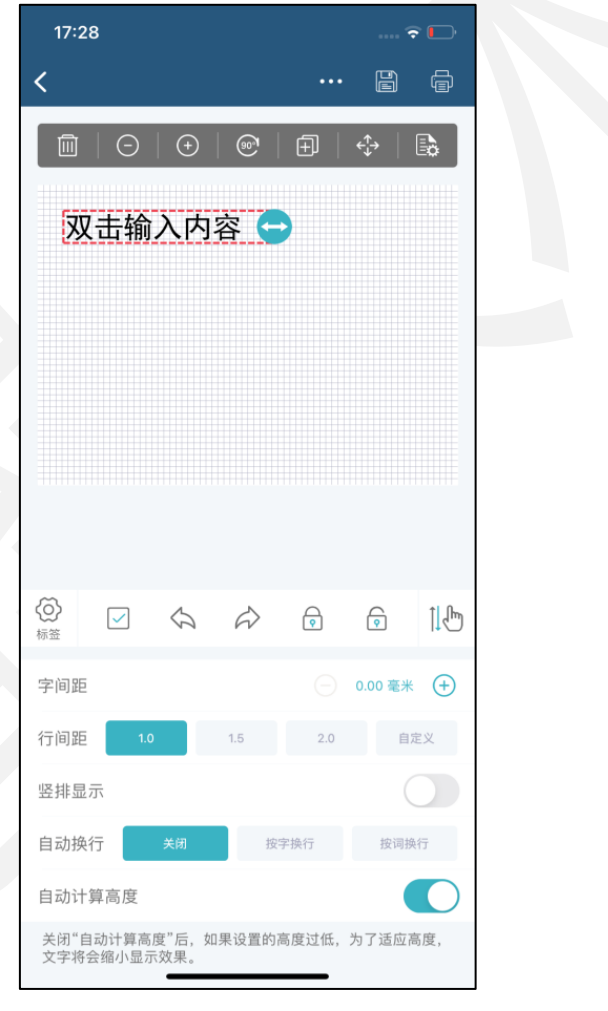

### 图20. 文本属性

字体:字体可选择已下载好在本地的常用字体、英文字体或其它创意字体,也可选 择导入的其它字体,此处选择的是"楷体",字体大小、字体风格、水平对齐方式都可 根据实际需求调节,此处选择的字体为小五,文字水平对齐方式为居中,粗体、斜体、 下划线、删除线可根据需求选择。

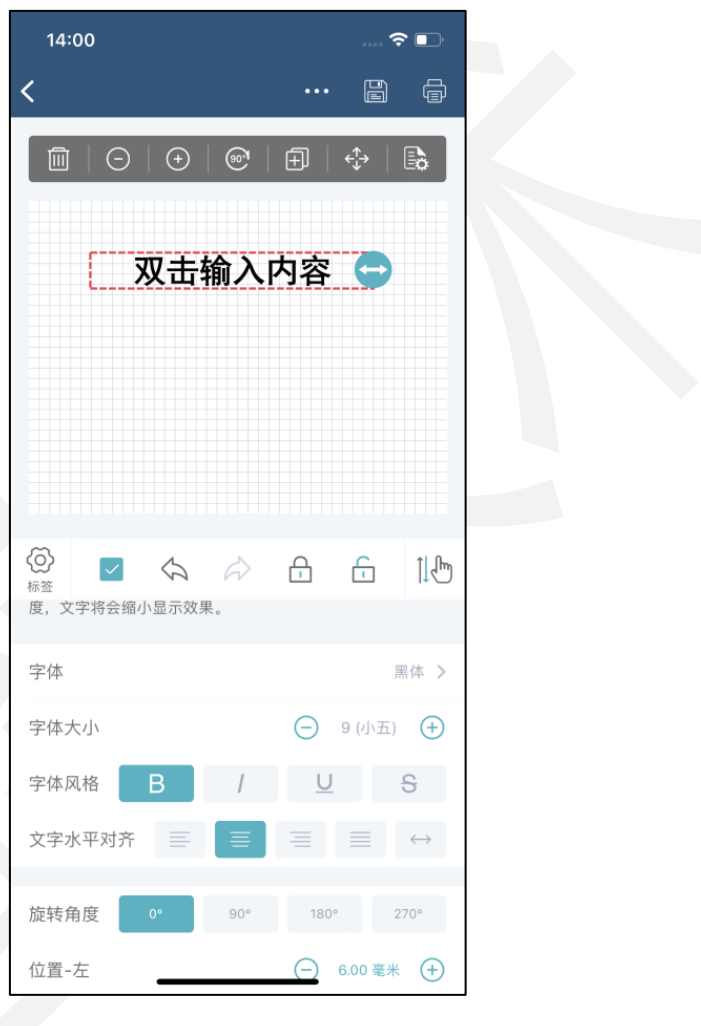

图21. 文本字体属性

位置:旋转角度可根据实际标签打印需求设置,表示顺时针旋转度数。文本的位置 可以通过设置左、上、宽、高精确调整。

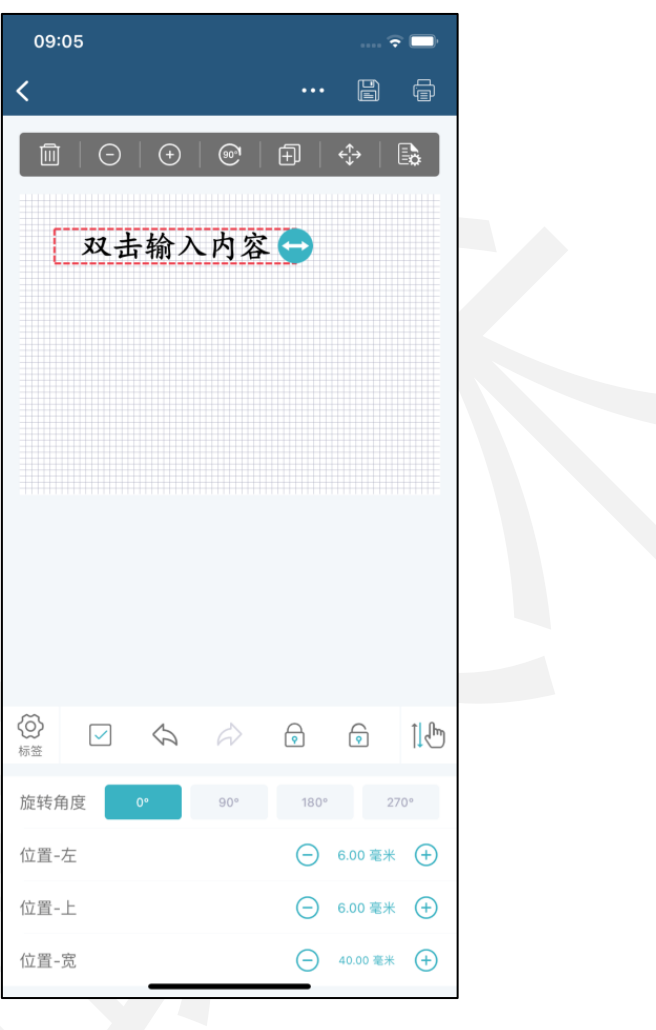

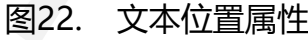

其它: 当开启"锁定移动"时, 文本位置被锁住不能拖动, 左上角有" 一"标识显 示。当开启"参与打印"时,文本会被打印出来。当开启"反色打印"时,文本的打印 效果呈现黑白反色。设置"绘制颜色"后文本以绘制色显示,此项仅用于查看预览效果, 不影响打印效果。

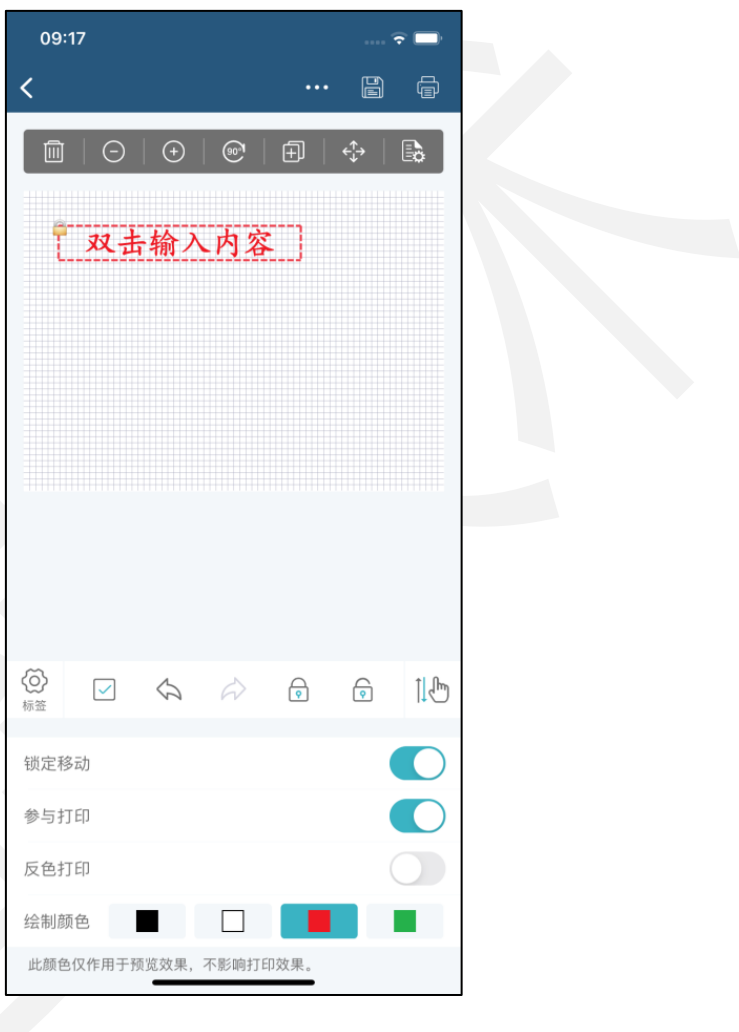

图23. 文本其它属性

### <span id="page-32-0"></span>3.3.6.2.一维码属性说明

打开进入标签编辑界面,插入"一维码"选择属性按钮。

数据:数据类型分为"手工输入"、"序列号"和"数据源"三种。当前内容可手 动输入或扫码输入。

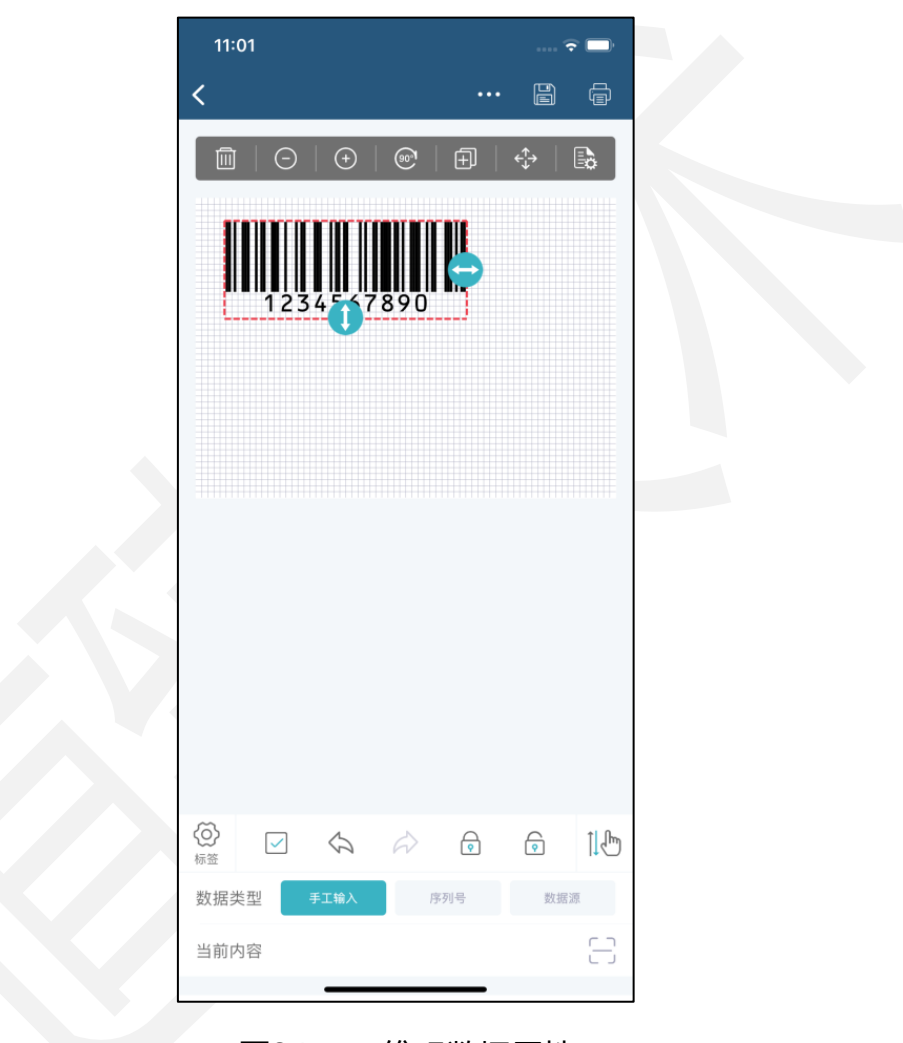

### 图24. 一维码数据属性

编码:编码模式有多种可以选择,包括通用条码、商品条码、其它条码,条码内容 可显示在上方或下方,也可不设置不显示。

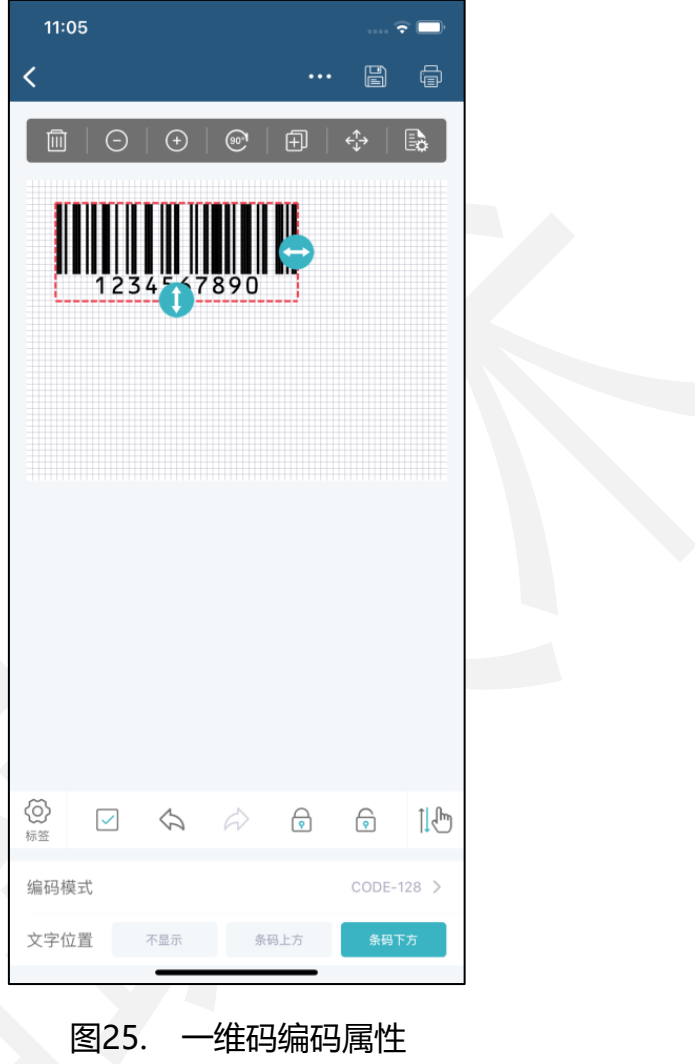

字体:字体可选择已下载好在本地的常用字体、英文字体或其它创意字体,也可选 择导入的其它字体,此处选择的是"条形码",字体大小、字体风格、水平对齐方式都 可根据实际需求调节,此处选择的字体为小六,文字水平对齐方式为拉伸,粗体、斜体、 下划线、删除线可根据需求选择。

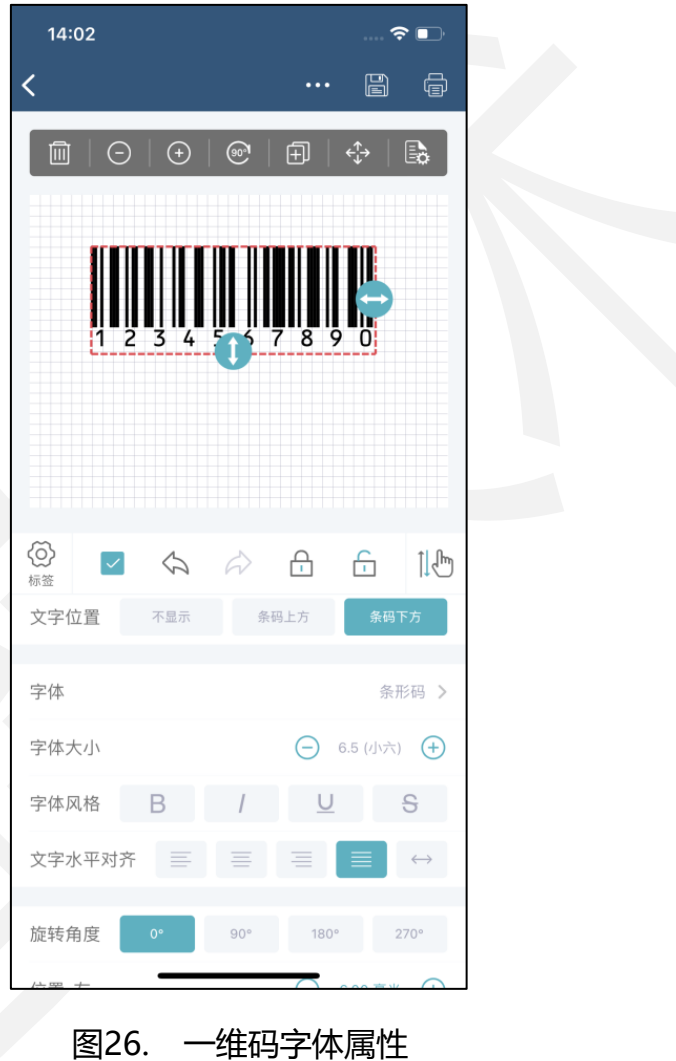

位置:旋转角度可根据实际标签打印需求设置,表示顺时针旋转度数。一维码的位 置可以通过设置左、上、宽、高精确调整。

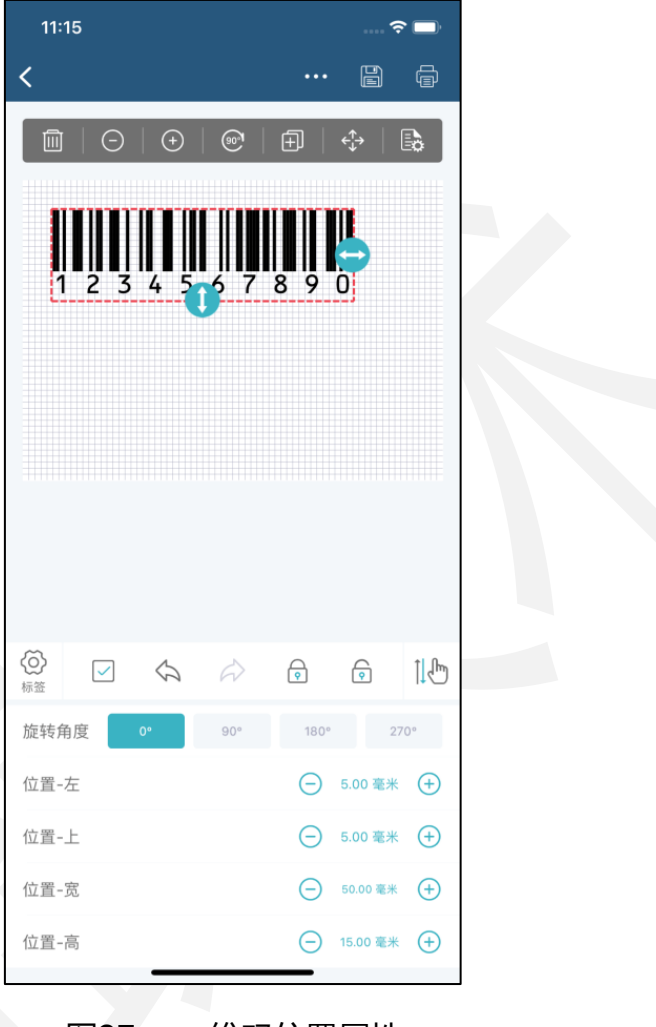

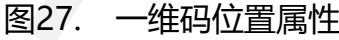
其它: 当开启"锁定移动"时, 一维码位置被锁住不能拖住, 左上角有"– 标识 显示。当开启"参与打印"时,一维码会被打印出来。设置"绘制颜色"后一维码以绘 制色显示,此项仅用于查看预览效果,不影响打印效果。

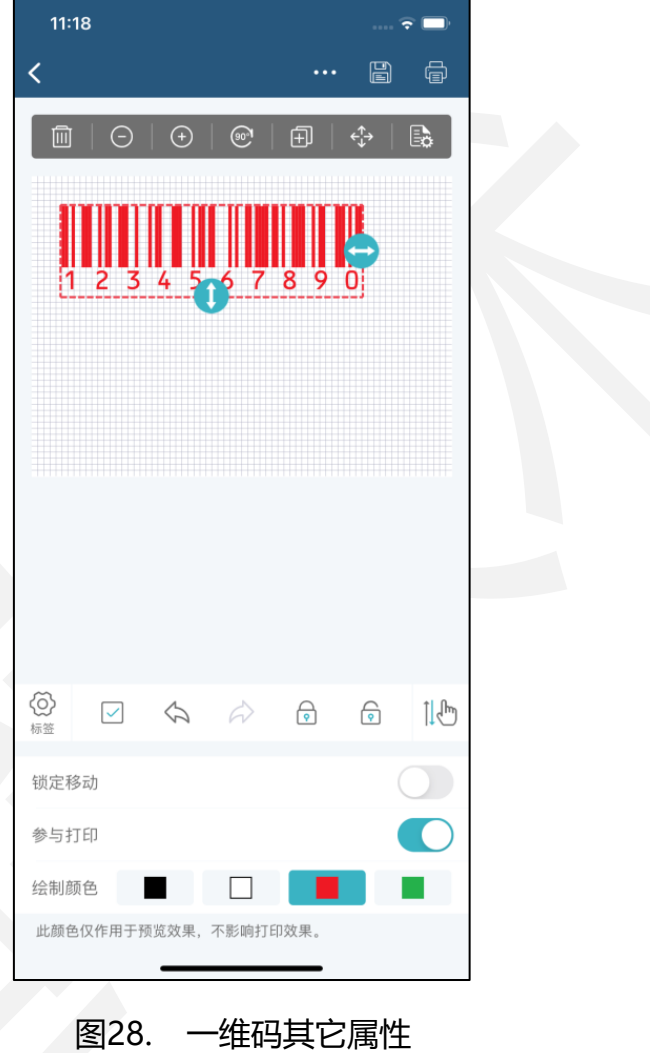

### 3.3.6.3.二维码属性说明

打开进入标签编辑界面,插入"二维码"选择属性按钮。

数据:数据类型分为"手工输入"、"序列号"和"数据源"三种。当前内容可手 动输入或扫码输入。

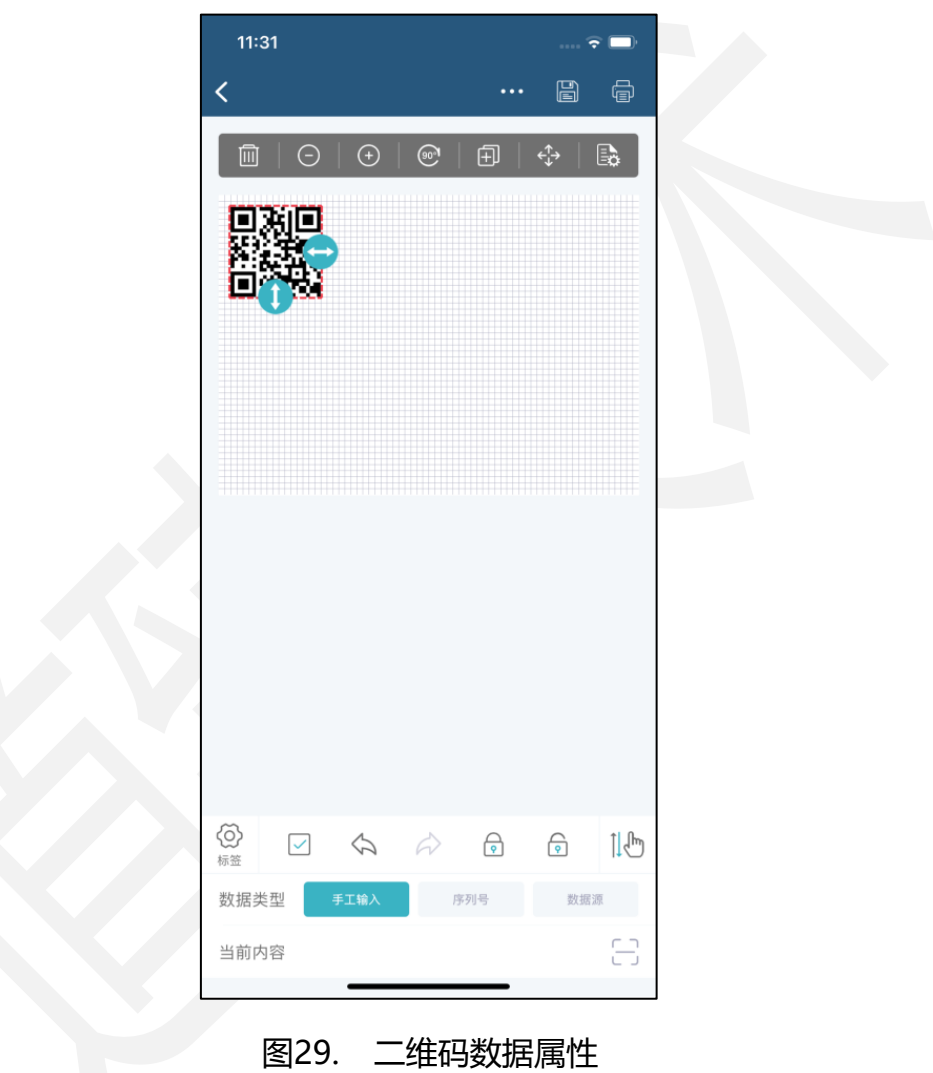

编码模式:有 QRCode、PDF417、DataMatrix 三种模式。

QRCode 模式: "纠错级别"有 L(低)、M(中)、Q(强)、H(高)四种可 选择,从低到高显示,级别越高二维码越复杂。"空白区域"有 0、2、4 三种可选择。 PDF417 模式:无特殊参数。

DataMatrix 模式: "编码形状"有自动、正方形、矩形。

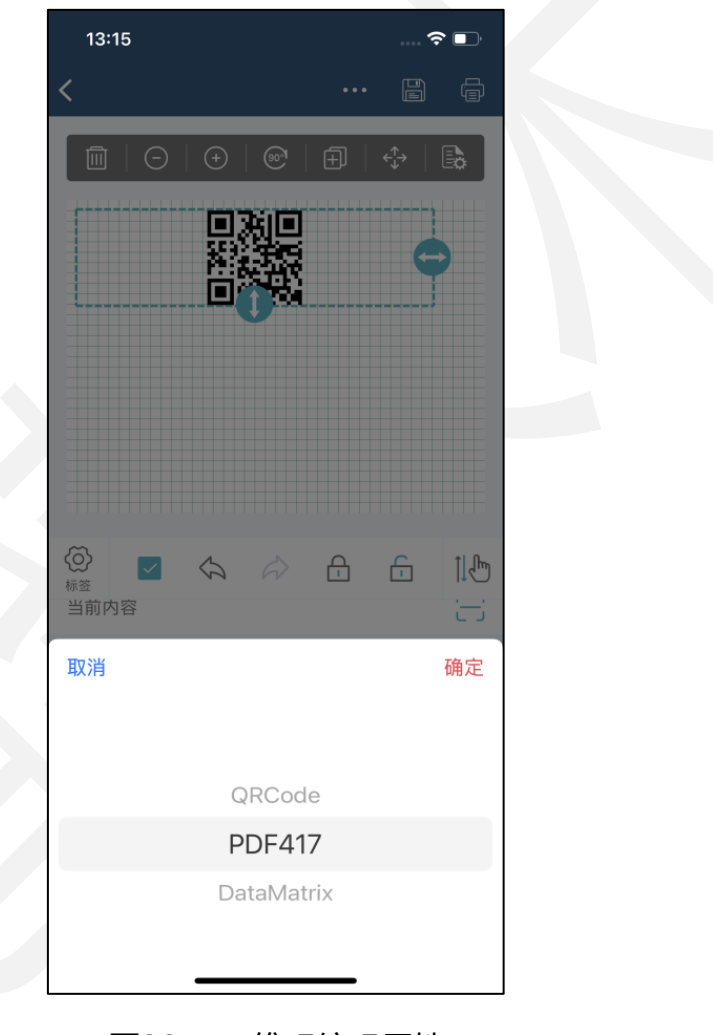

图30. 二维码编码属性

位置:旋转角度可根据实际标签打印需求设置,表示顺时针旋转度数。一维码的位 置可以通过设置左、上、宽、高精确调整。

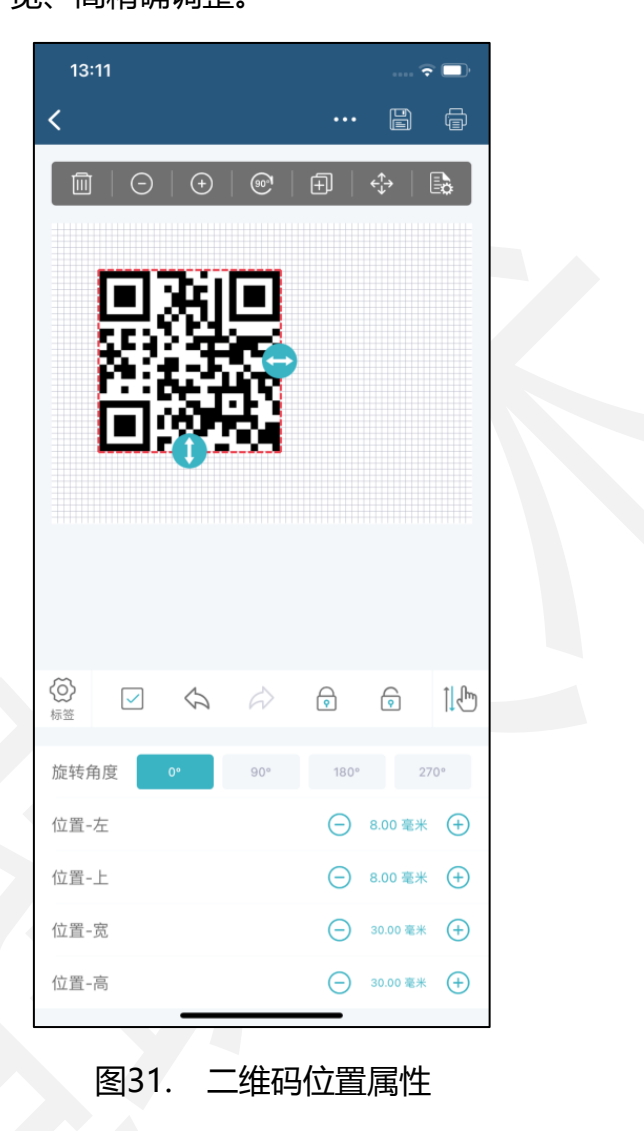

其它: 当开启"锁定移动"时, 二维码位置被锁住不能拖动, 左上角有" 一"标识 显示。当开启"参与打印"时,二维码会被打印出来。当开启"反色打印"时,二维码 的打印效果呈现黑白反色。设置"绘制颜色"后二维码以绘制色显示,此项仅用于查看 预览效果,不影响打印效果。

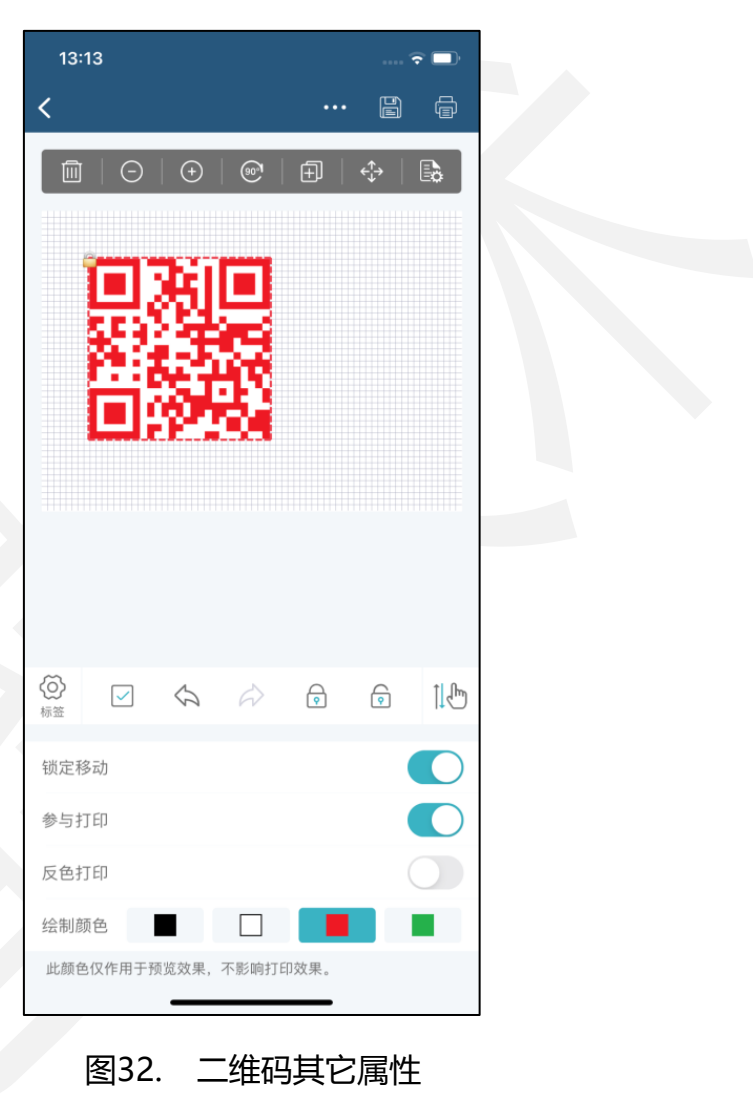

### 3.3.6.4.图片属性说明

打开进入标签编辑界面,插入"图片"选择属性按钮。

数据:数据类型分为"手工输入"和"数据源"两种。图片可选择系统相册中的图 片文件。

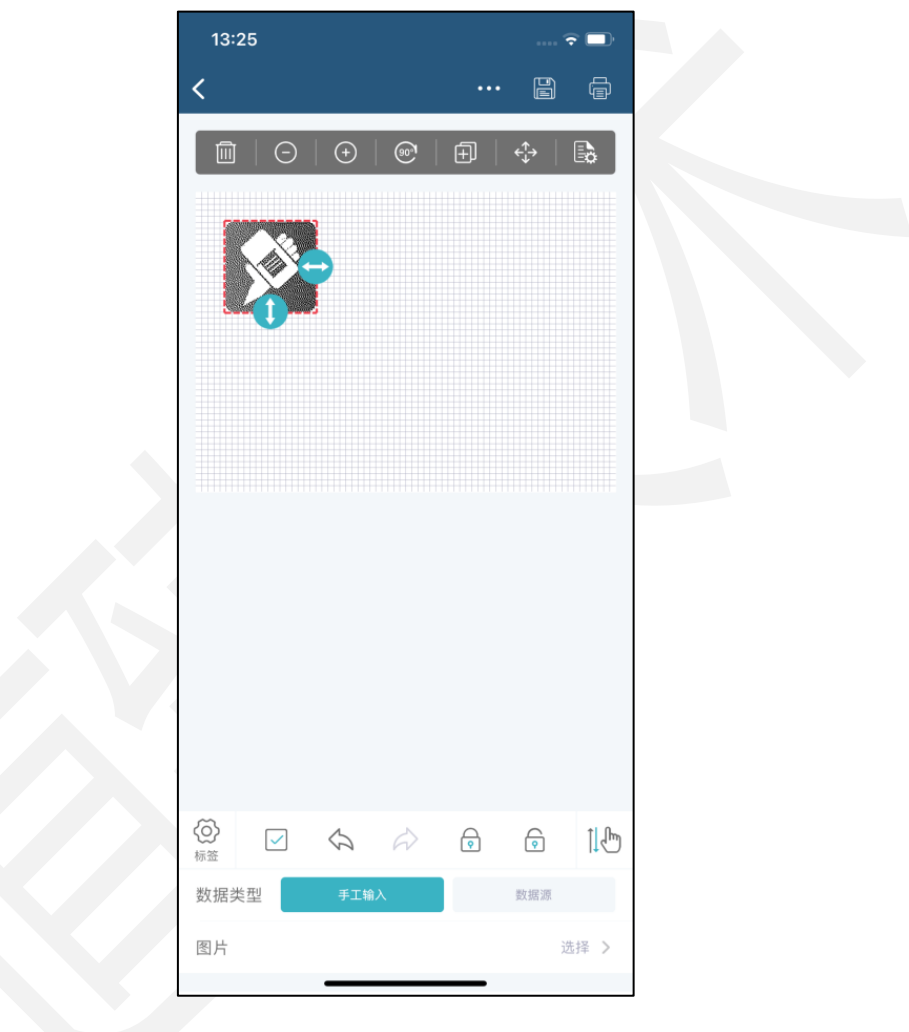

### 图33. 图片数据属性

颜色:颜色模式有"原图"、"灰色"、"黑白"、"半色调"四种可选择。在非 "原图"模式下,可设置"灰度阈值"调整图片,阈值越大图片越黑。在开启"平铺显 示"时,图片会撑满选择框显示。

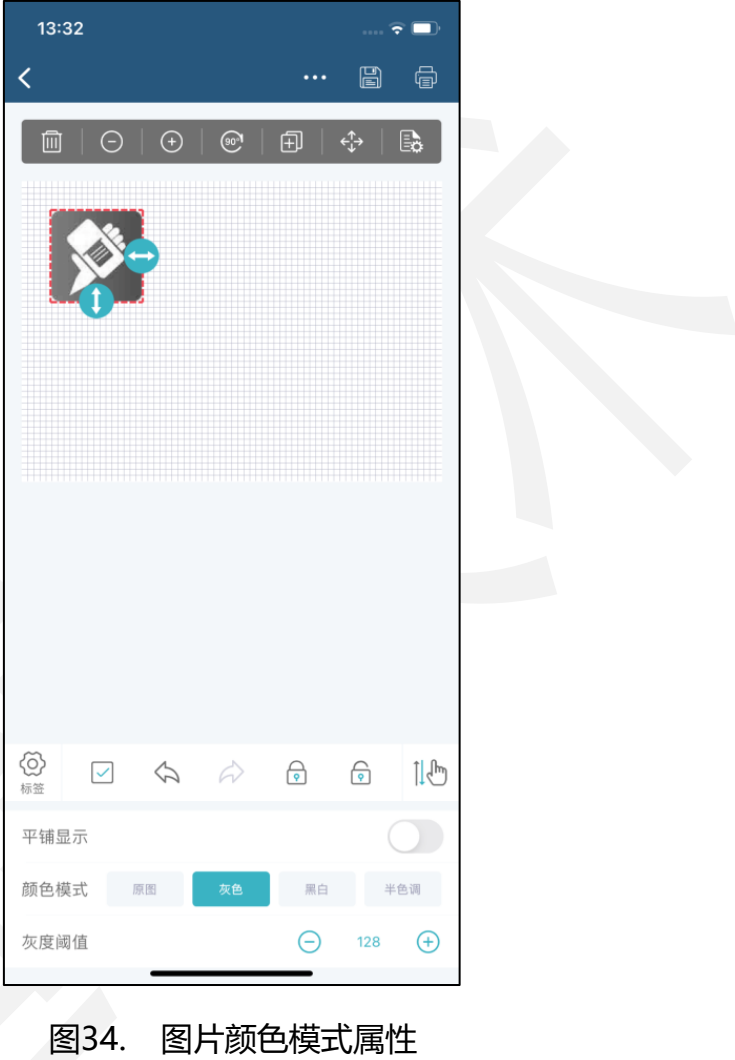

38

位置:旋转角度可根据实际标签打印需求设置,表示顺时针旋转度数。图片的位置 可以通过设置左、上、宽、高精确调整。

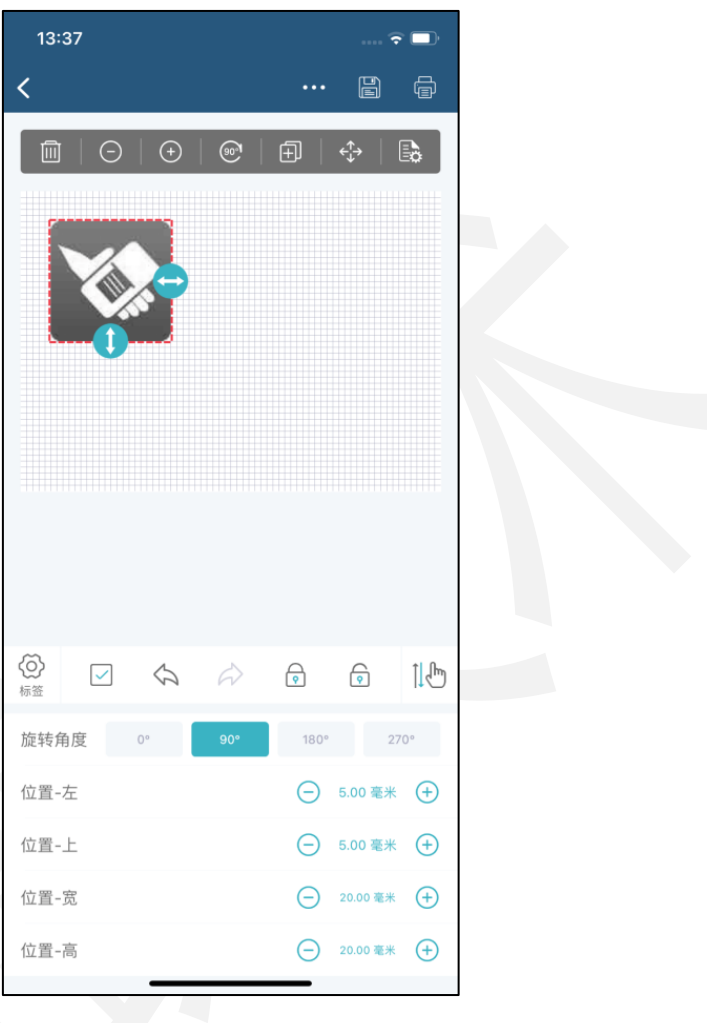

图35. 图片位置属性

其它: 当开启"锁定移动"时, 图片位置被锁住不能拖住, 左上角有" 一"标识显 示。当开启"参与打印"时,图片会被打印出来。

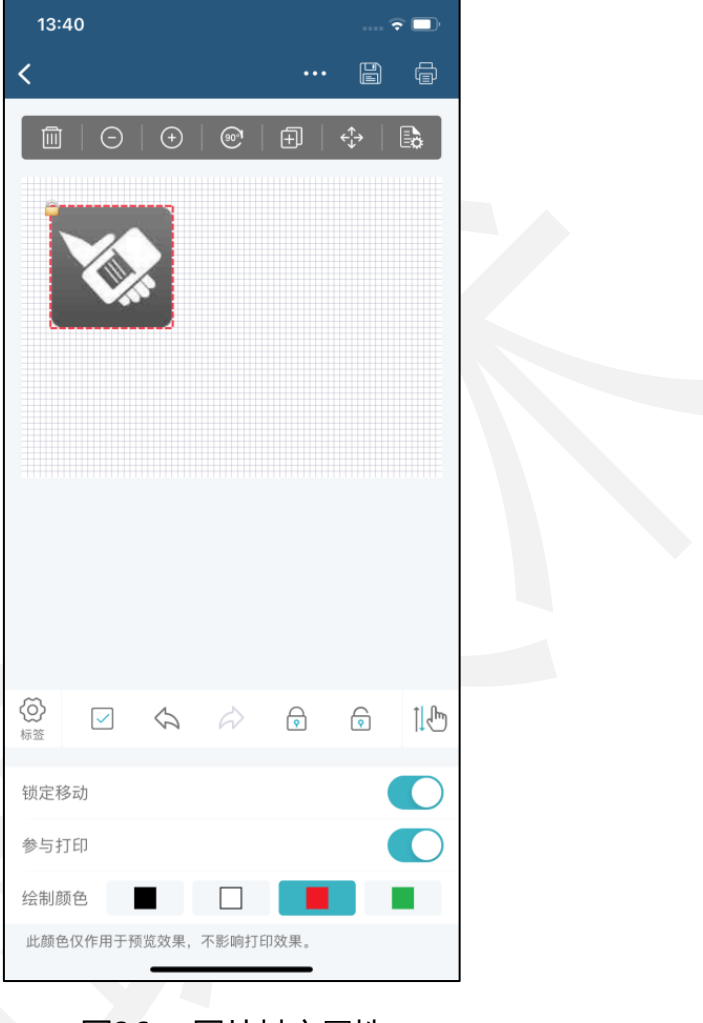

图36. 图片其它属性

#### 3.3.6.5.图标属性说明

打开进入标签编辑界面,插入"图标"选择属性按钮。

颜色:图标可选择软件中提供的图标素材。颜色模式有"原图"、"灰色"、"黑 白"、"半色调"四种可选择。在开启"平铺显示"时,图标会撑满选择框显示。

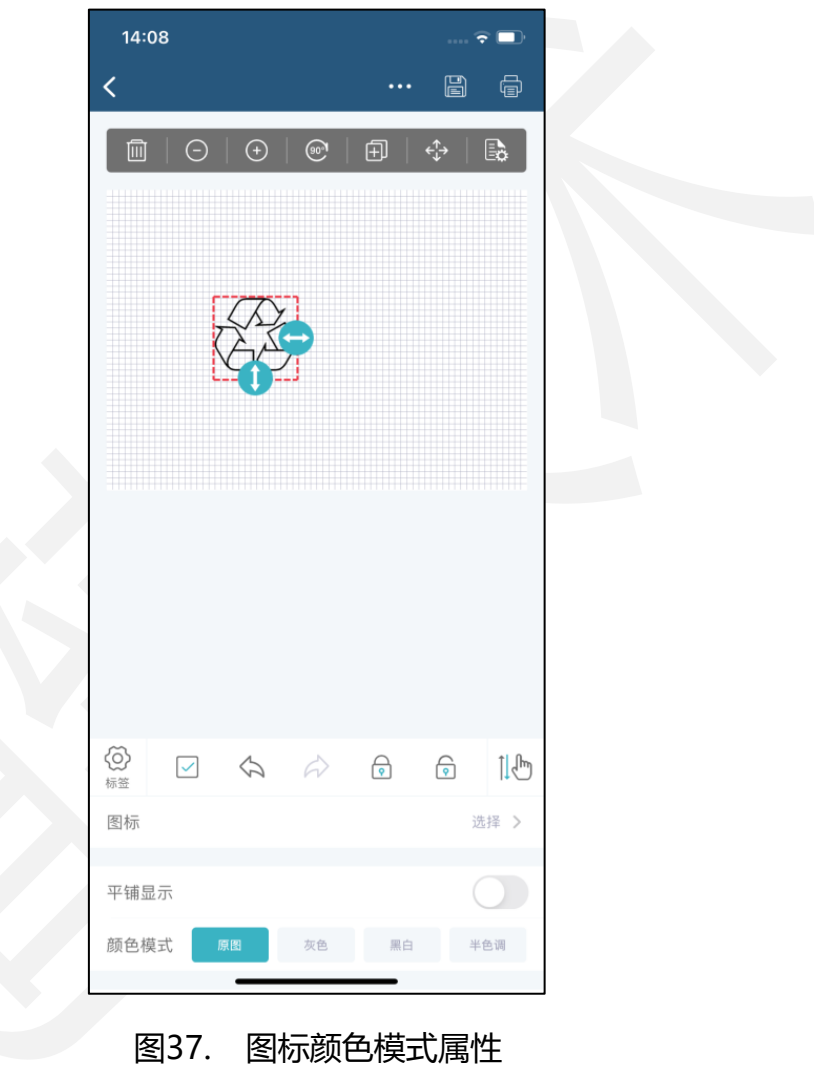

位置:旋转角度可根据实际标签打印需求设置,表示顺时针旋转度数。图标的位置 可以通过设置左、上、宽、高精确调整。

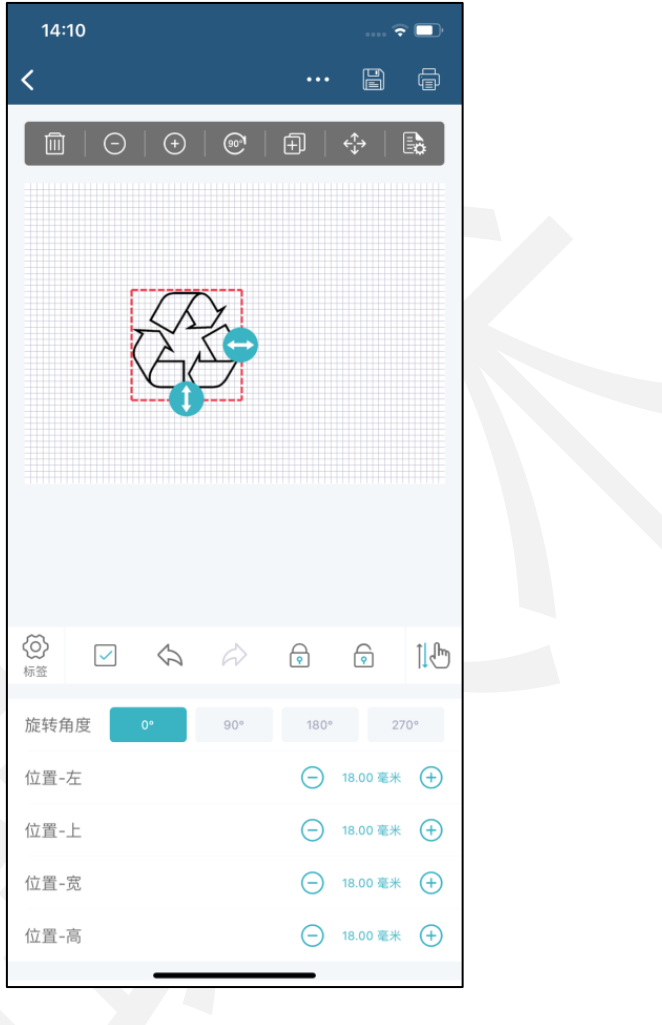

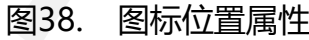

其它: 当开启"锁定移动"时, 图标位置被锁住不能拖住, 左上角有" 一"标识显 示。当开启"参与打印"时,图标会被打印出来。

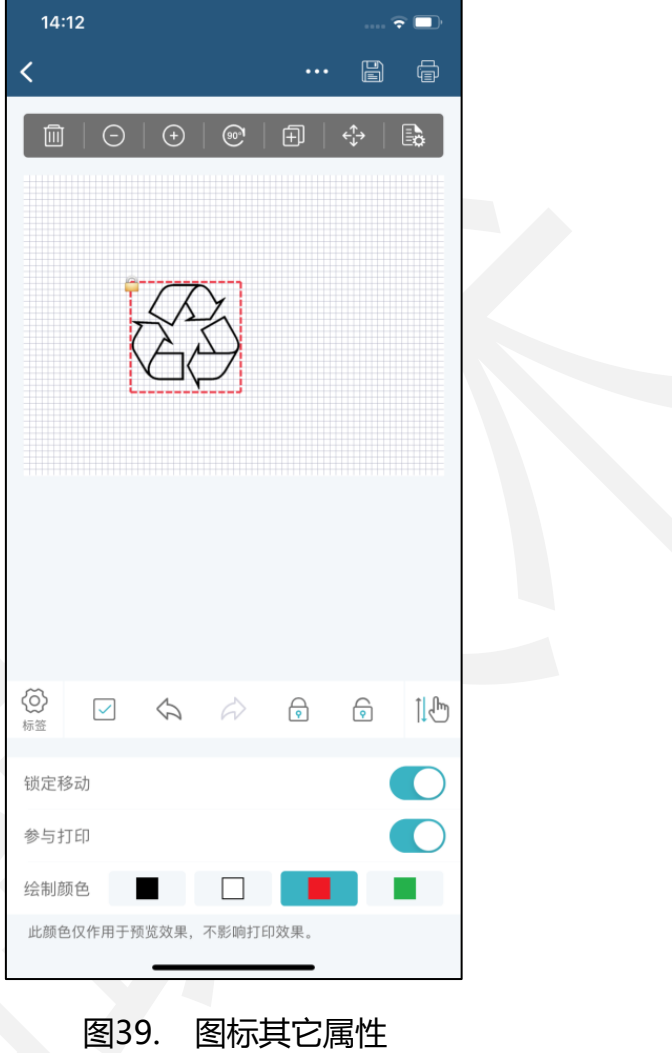

### 3.3.6.6. 线条属性说明

打开进入标签编辑界面,插入"线条"选择属性按钮。

样式:线条可切换实线、虚线,在虚线样式下,可设置虚实间隔调整虚线长度。

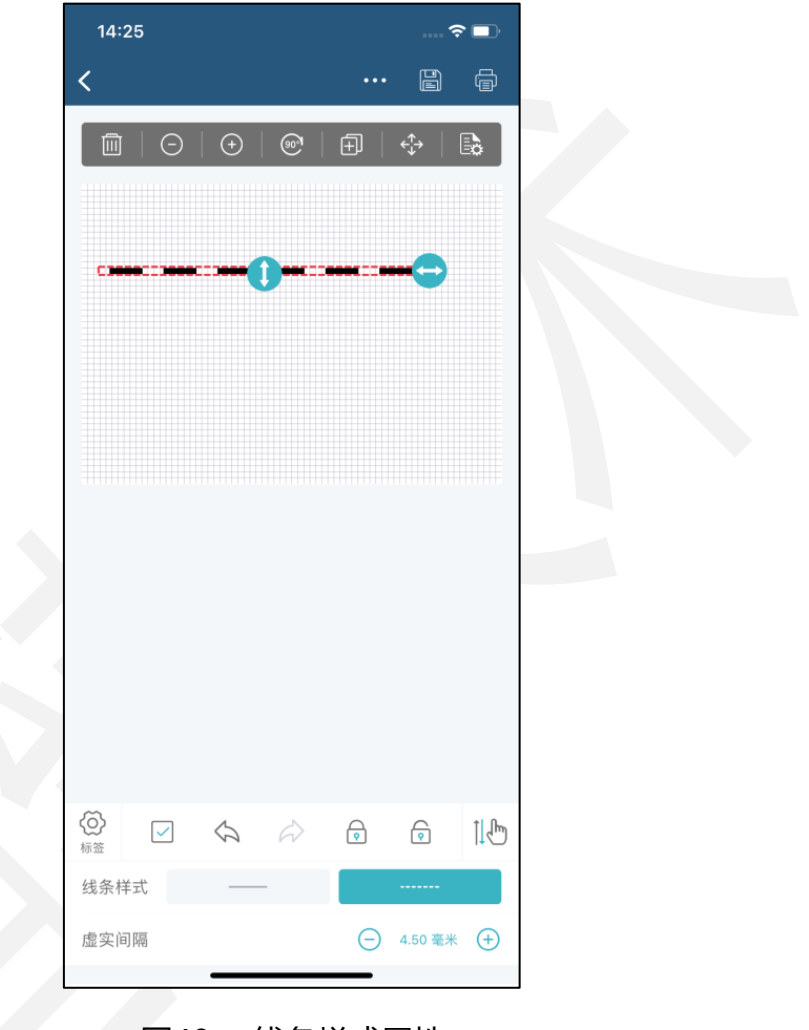

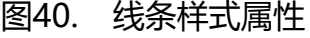

位置:旋转角度可根据实际标签打印需求设置,表示顺时针旋转度数。线条的位置 可以通过设置左、上、宽、高精确调整。

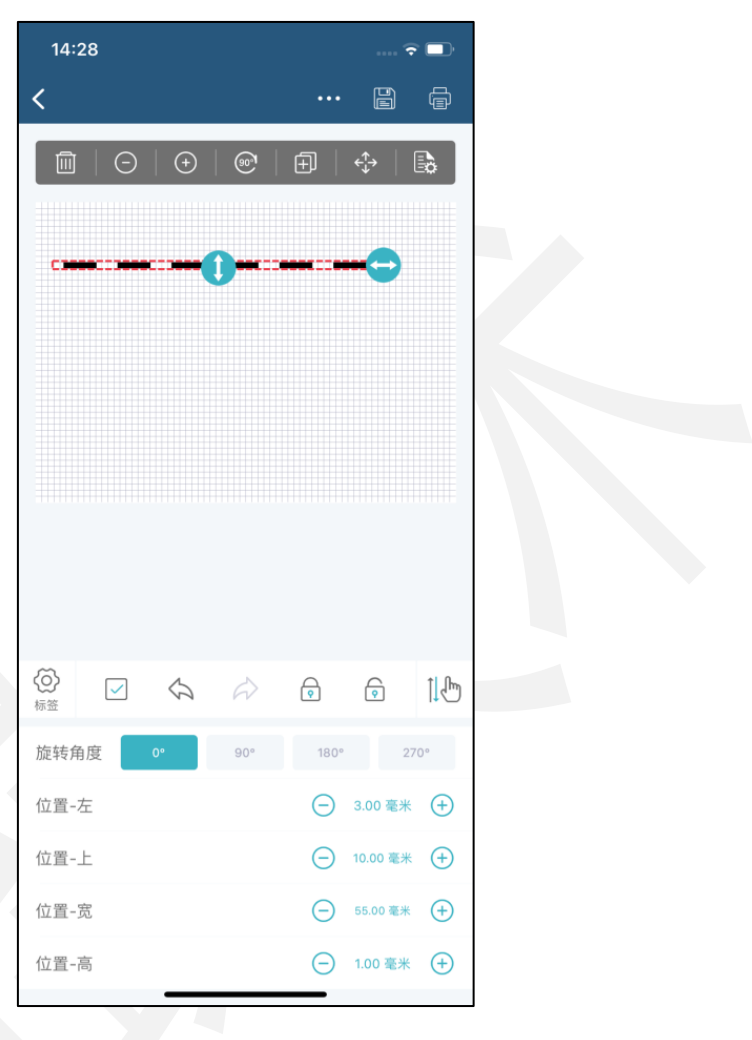

图41. 线条位置属性

其它: 当开启"锁定移动"时, 线条位置被锁住不能拖住, 左上角有" 一"标识显 示。当开启"参与打印"时,线条会被打印出来。设置"绘制颜色"后线条以绘制色显 示,此项仅用于查看预览效果,不影响打印效果。

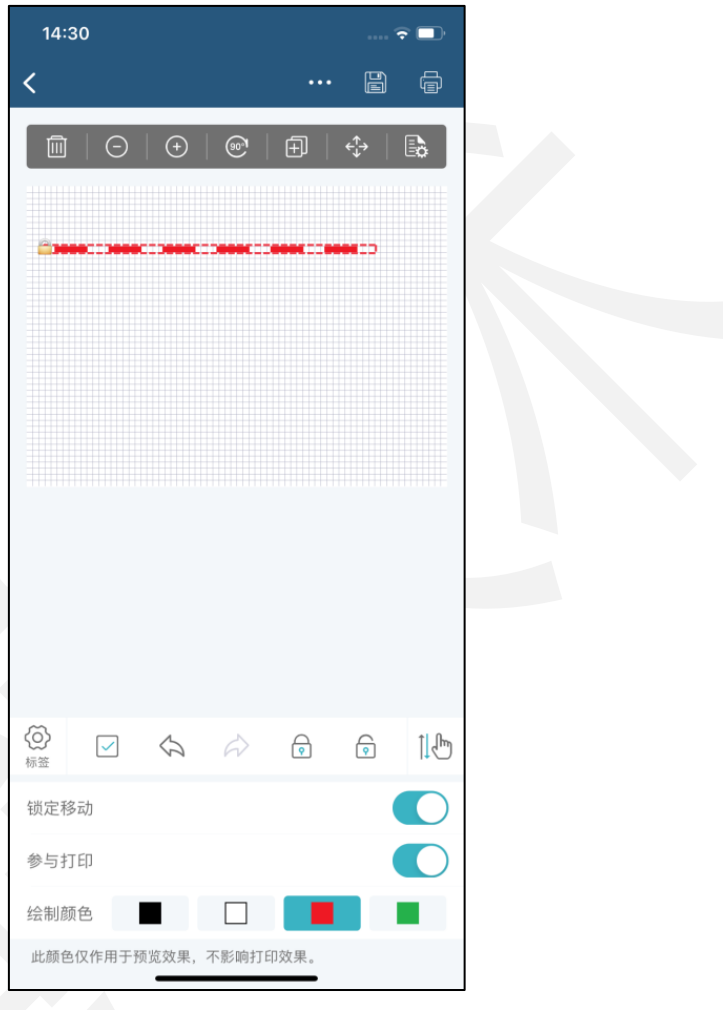

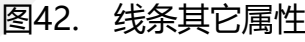

### 3.3.6.7.图形属性说明

打开进入标签编辑界面,插入"图形"选择属性按钮。

形状:图形形状有矩形、圆角矩形、椭圆、圆形四种可切换,当形状为圆角矩形时, 可设置其圆角半径。当开启"内部填充"时,图形内部会填充黑色。

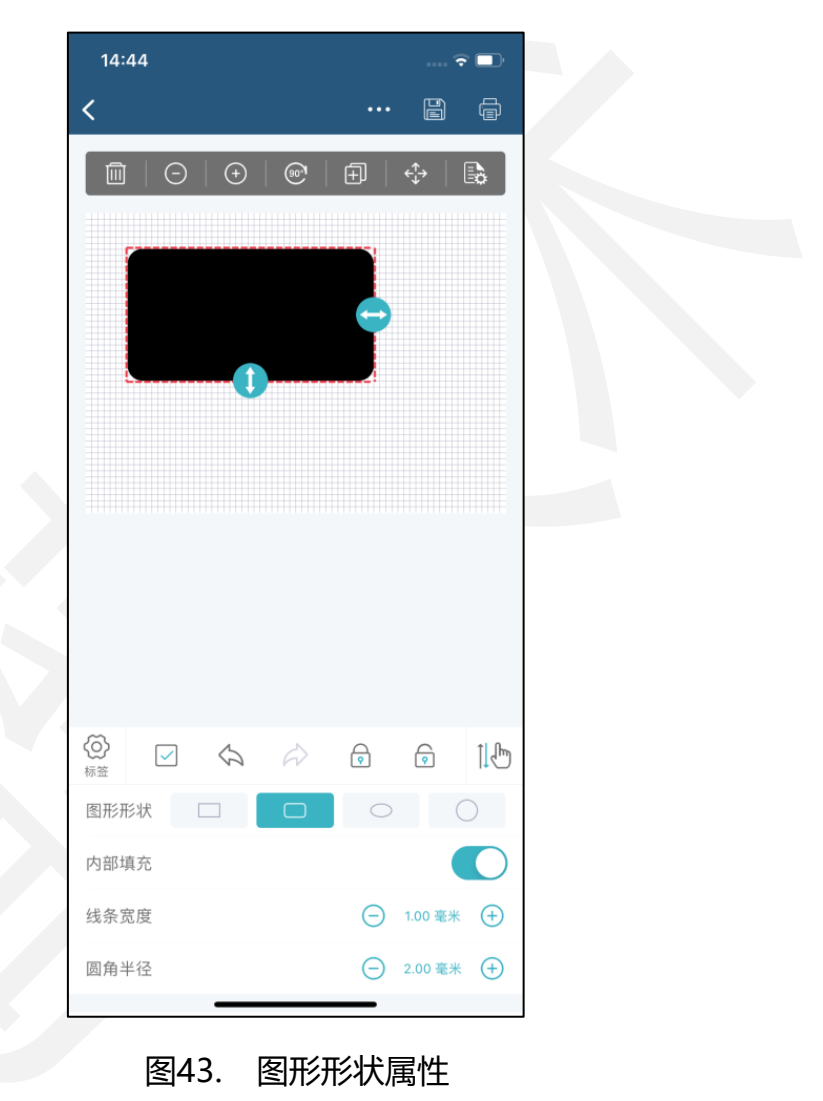

位置:旋转角度可根据实际标签打印需求设置,表示顺时针旋转度数。图形的位置 可以通过设置左、上、宽、高精确调整。

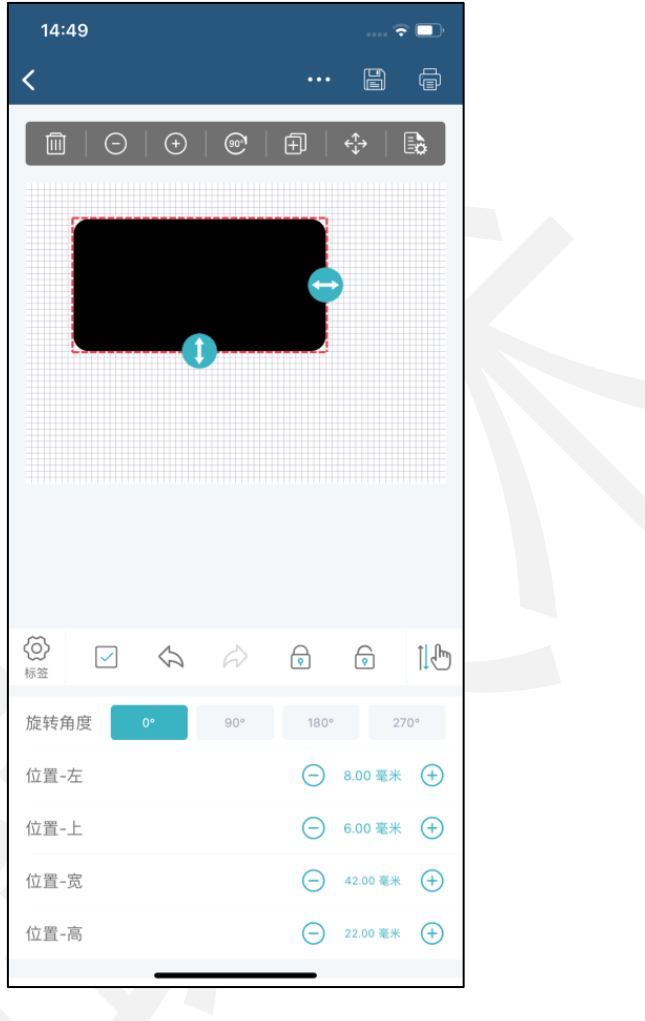

图44. 图形位置属性

其它: 当开启"锁定移动"时, 图形位置被锁住不能拖住, 左上角有" 一"标识显 示。当开启"参与打印"时,图形会被打印出来。设置"绘制颜色"后图形以绘制色显 示,此项仅用于查看预览效果,不影响打印效果。

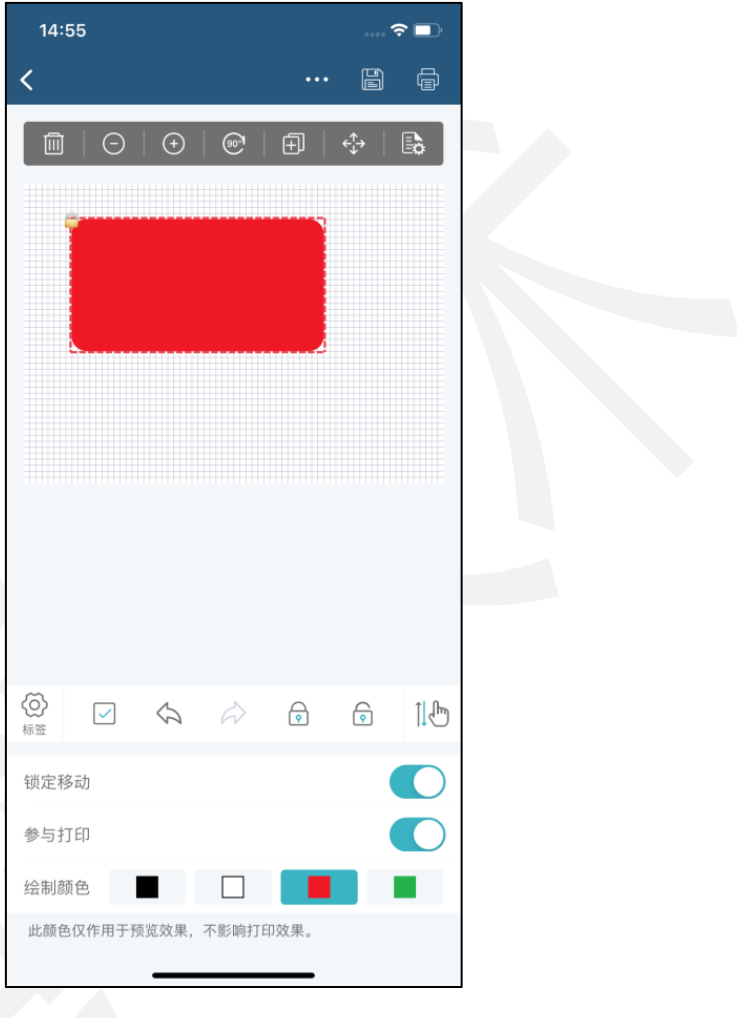

图45. 图形其它属性

### 3.3.6.8.表格属性说明

打开标签编辑界面,插入"表格"选择属性按钮。

表格:表格的行高、列宽可设置不等,也可一键平分。

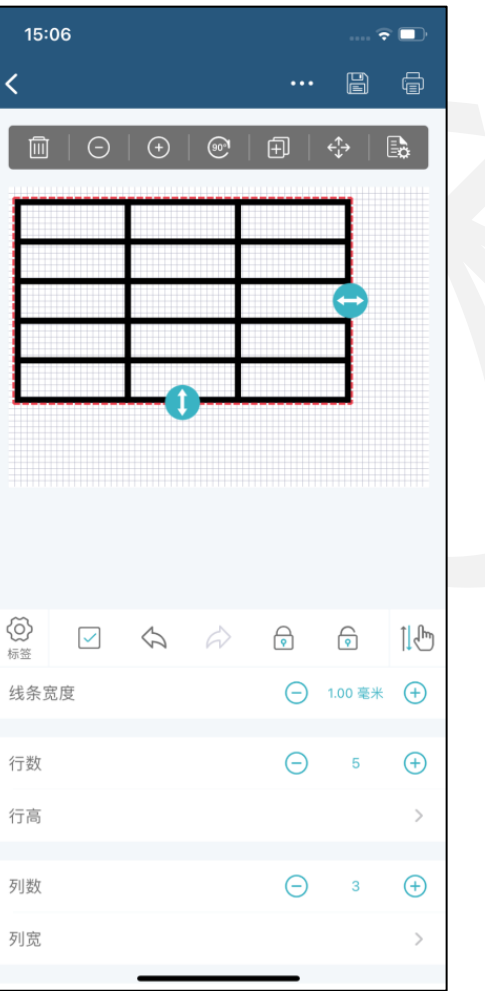

图46. 表格属性

位置:旋转角度可根据实际标签打印需求设置,表示顺时针旋转度数。表格的位置

可以通过设置左、上、宽、高精确调整。

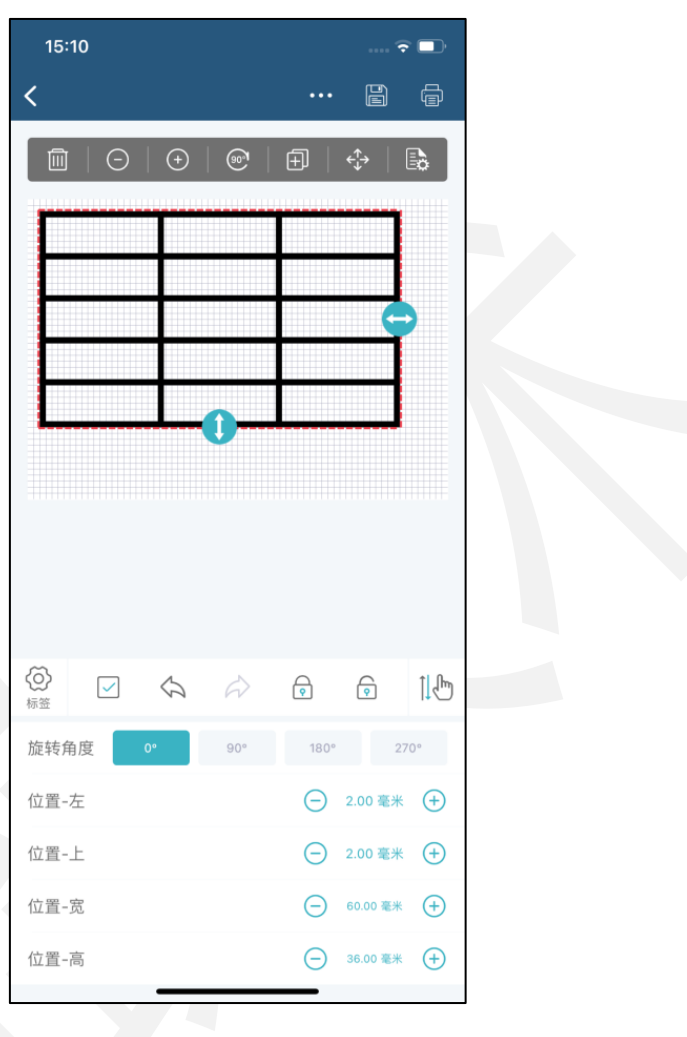

图47. 表格位置属性

其它: 当开启"锁定移动"时, 表格位置被锁住不能拖住, 左上角有" 一"标识显 示。当开启"参与打印"时,表格会被打印出来。设置"绘制颜色"后表格以绘制色显 示,此项仅用于查看预览效果,不影响打印效果。

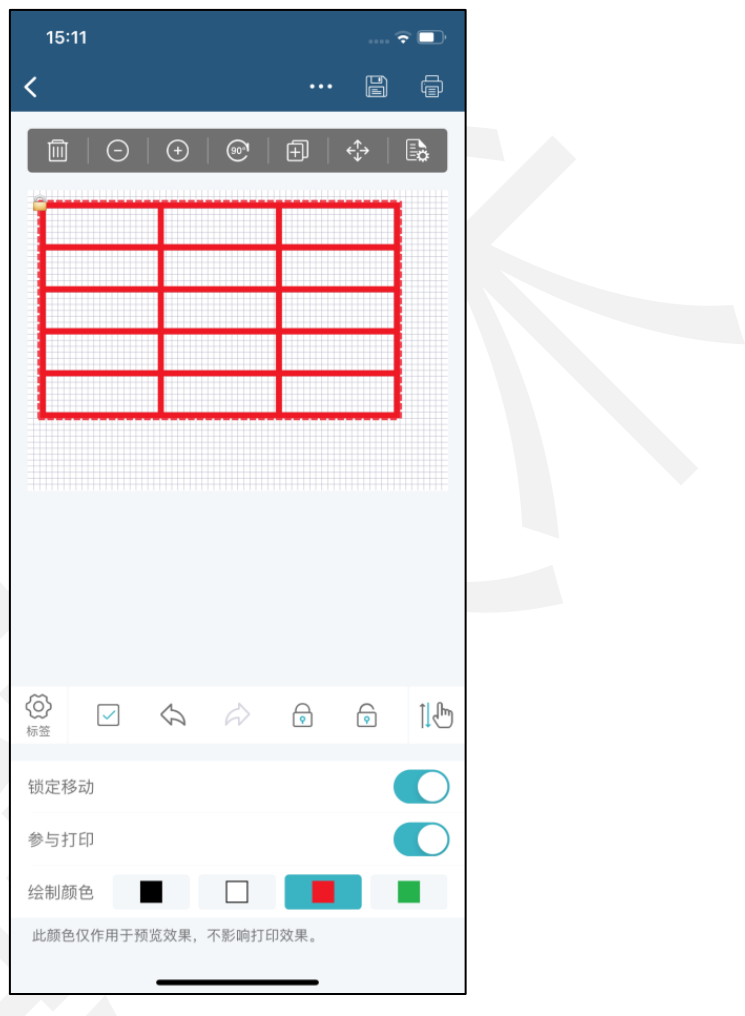

图48. 表格其它属性

单元格:单元格属性同文本,具体使用说明详见(3.3.5.1. 文本属性说明)。

### 3.3.6.9. 时间属性说明

打开进入标签编辑界面,插入"时间"选择属性按钮。

时间:日期和时间有多种样式可以选择,可根据实际需求组合显示。可设置不同的 天、小时、分钟、秒钟偏移量,正数表示往后偏移,负数表示往前偏移。

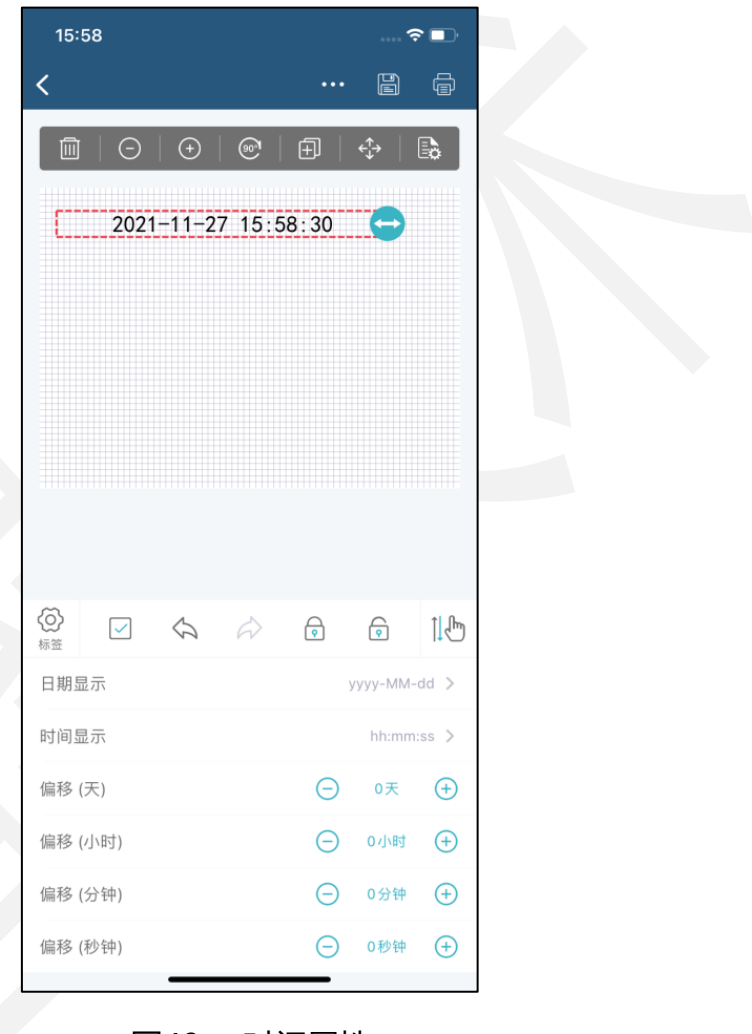

图49. 时间属性

字体:字体可选择已下载好在本地的常用字体、英文字体或其它创意字体,也可选 择导入的其它字体,此处选择的是"隶书",字体大小、字体风格、水平对齐方式都可 根据实际需求调节,此处选择的字体为小六,文字水平对齐方式为拉伸,粗体、斜体、 下划线、删除线可根据需求选择。

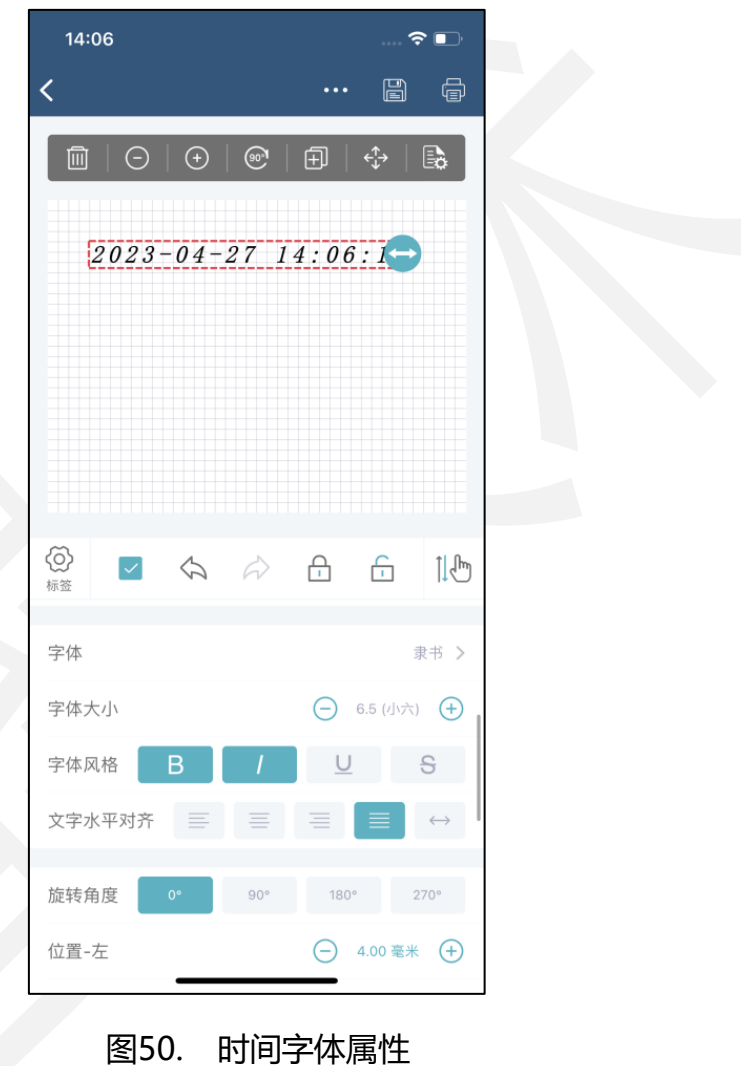

位置:旋转角度可根据实际标签打印需求设置,表示顺时针旋转度数。时间的位置

可以通过设置左、上、宽精确调整。

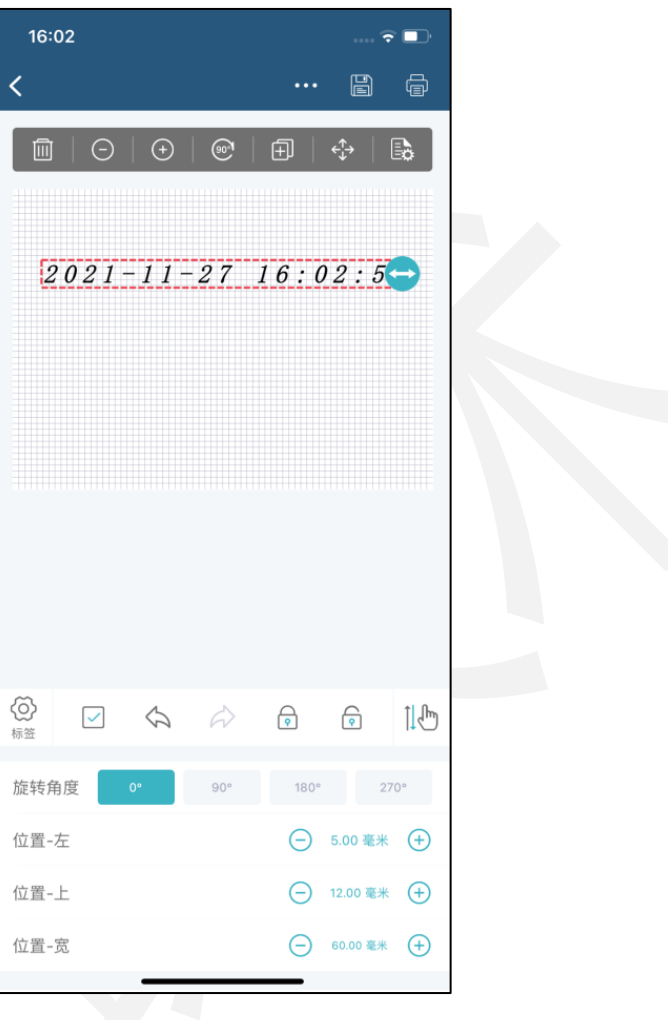

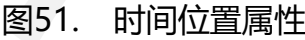

其它: 当开启"锁定移动"时,时间位置被锁住不能拖动, 左上角有" 一"标识显 示。当开启"参与打印"时,时间会被打印出来。当开启"反色打印"时,时间的打印 效果呈现黑白反色。设置"绘制颜色"后时间以绘制色显示,此项仅用于查看预览效果, 不影响打印效果。

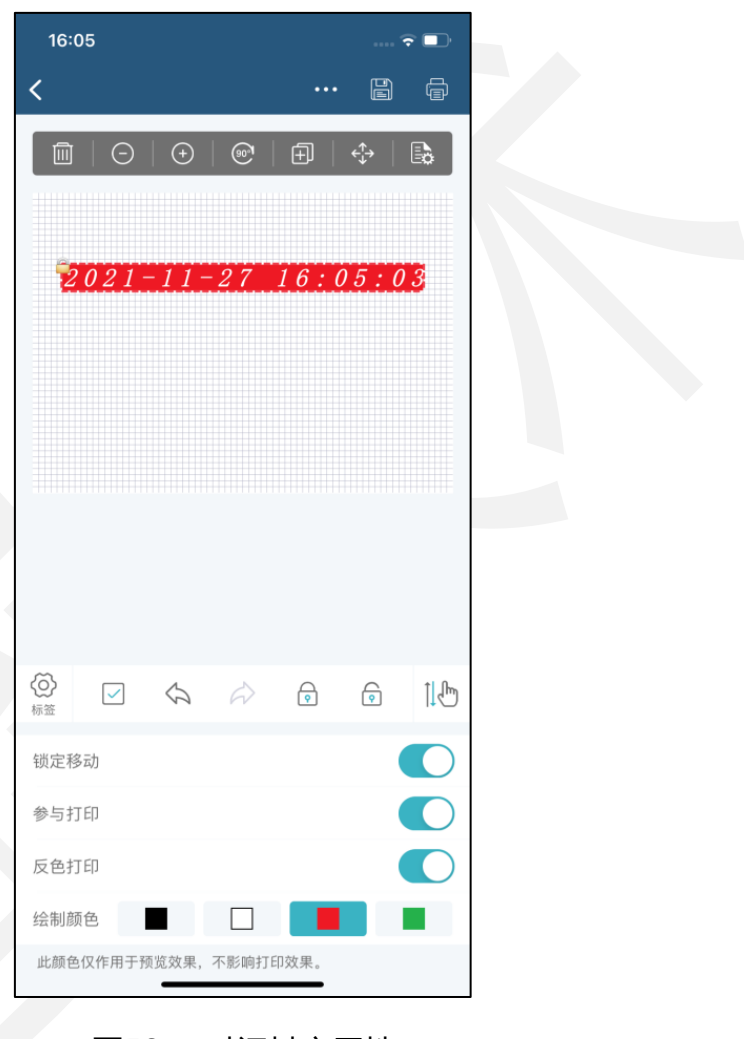

图52. 时间其它属性

#### 3.3.6.10. 弧形文字属性说明

打开进入标签编辑界面,插入"弧形文字"选择属性按钮。

数据类型分为"手工输入"、"序列号"和"数据源"三种。当前内容可手动输入 或扫码输入。

弧形文字的线条宽度最小可设置为 0, 即不显示圆形边框。

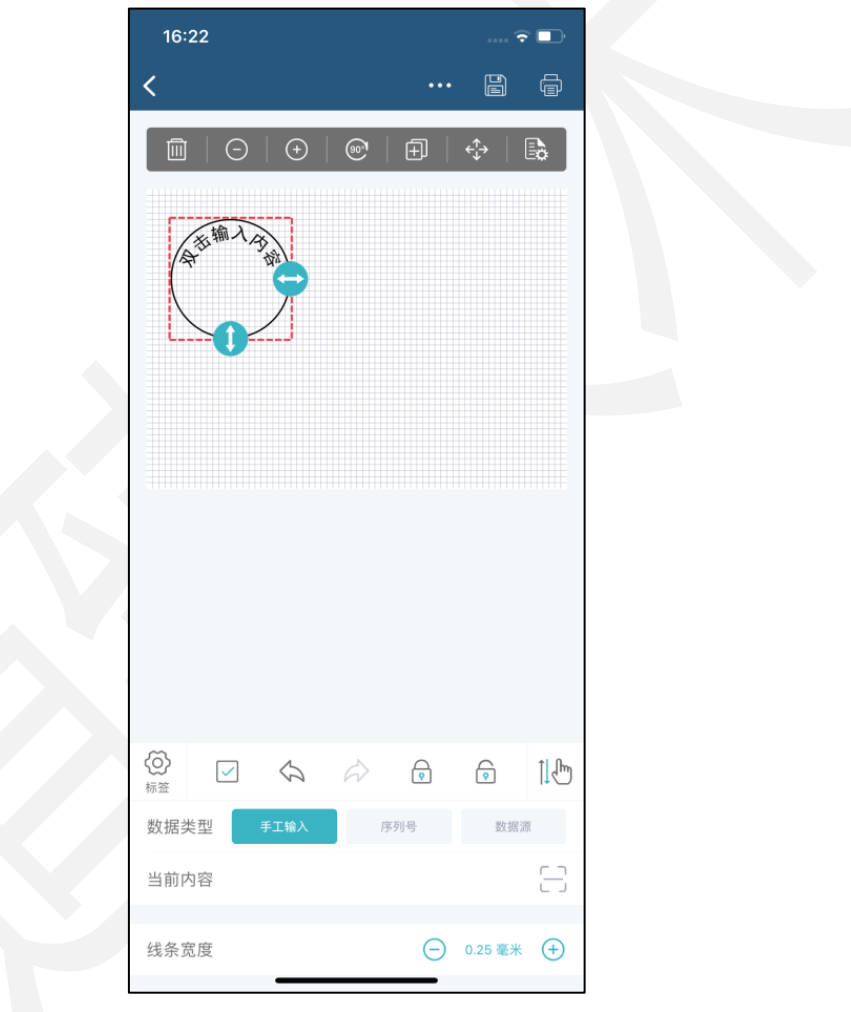

图53. 弧形文字数据属性

字体:字体可选择已下载好在本地的常用字体、英文字体或其它创意字体,也可选 择导入的其它字体,此处选择的是"微软雅黑",字体大小、字体风格都可根据实际需 求调节,此处选择的字体为小五。字体风格只有粗体可选择,其它不可用。

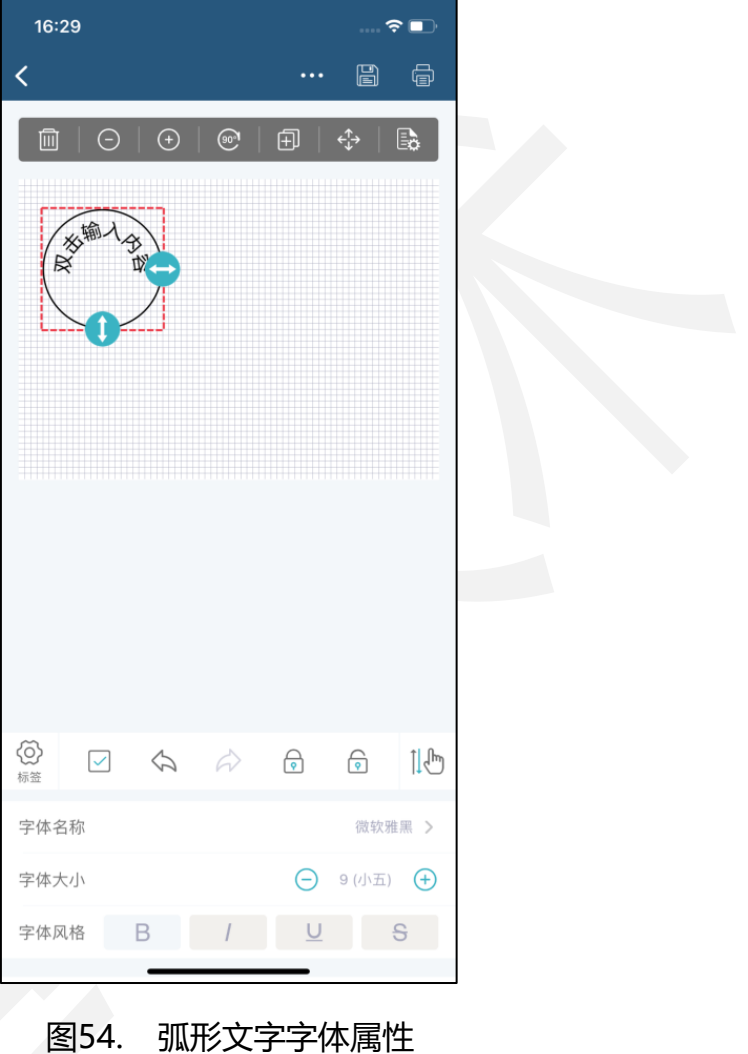

位置:旋转角度可根据实际标签打印需求设置,表示顺时针旋转度数。弧形文字的 位置可以通过设置左、上、宽、高精确调整。

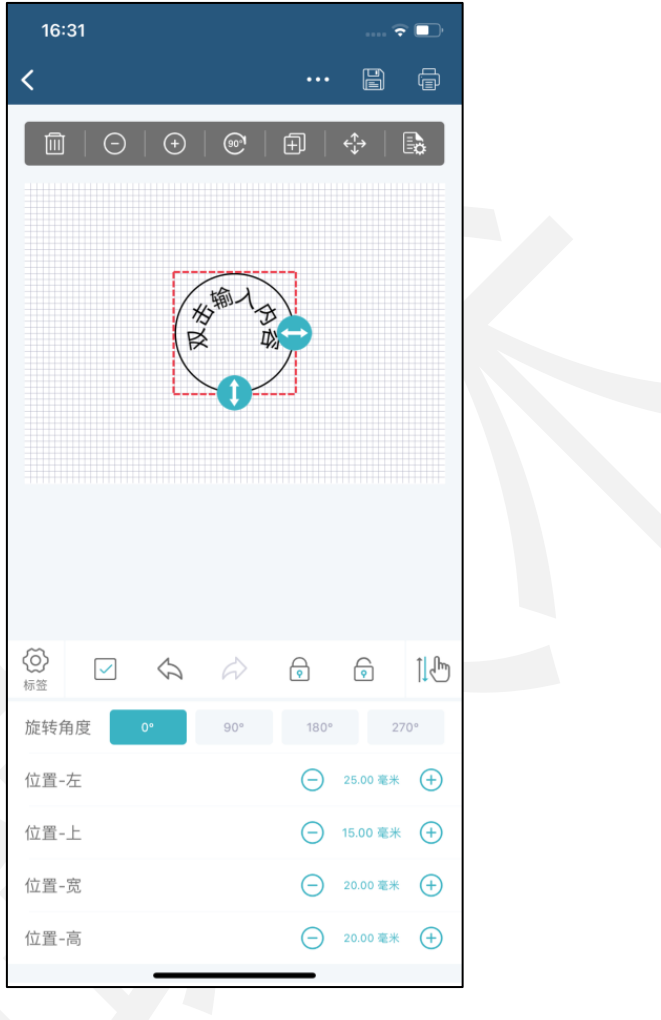

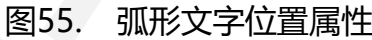

其它: 当开启"锁定移动"时, 弧形文字位置被锁住不能拖动, 左上角有" 一" 标 识显示。当开启"参与打印"时,弧形文字会被打印出来。当开启"反色打印"时,弧 形文字的打印效果呈现黑白反色。设置"绘制颜色"后弧形文字以绘制色显示,此项仅 用于查看预览效果,不影响打印效果。

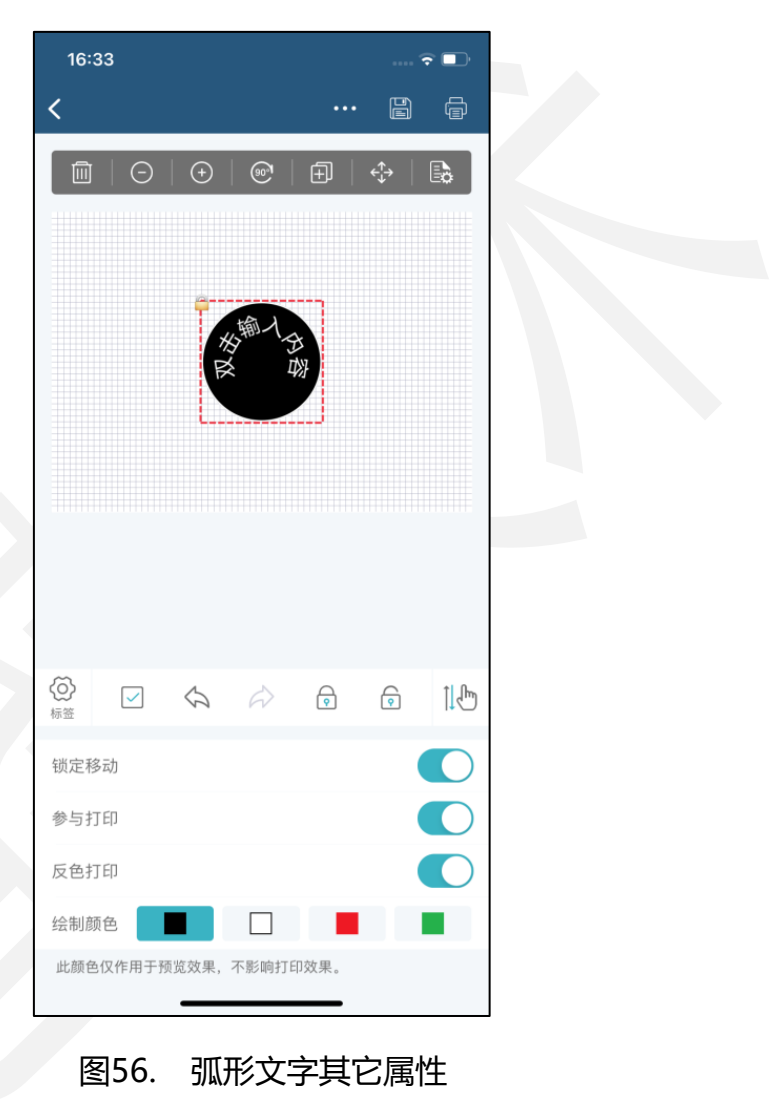

#### 3.3.6.11. 序列号属性说明

打开进入标签编辑界面,插入"序列号"选择属性按钮。

序列号是文本数据类型为"序列号"的快捷方式,属性同文本,具体使用说明详见 (3.3.5.1. 文本属性说明)。

变化量:序列号元素的特有属性,可根据设置的变化量前后递变显示,正数表示往 后递增,负数表示往后递减。

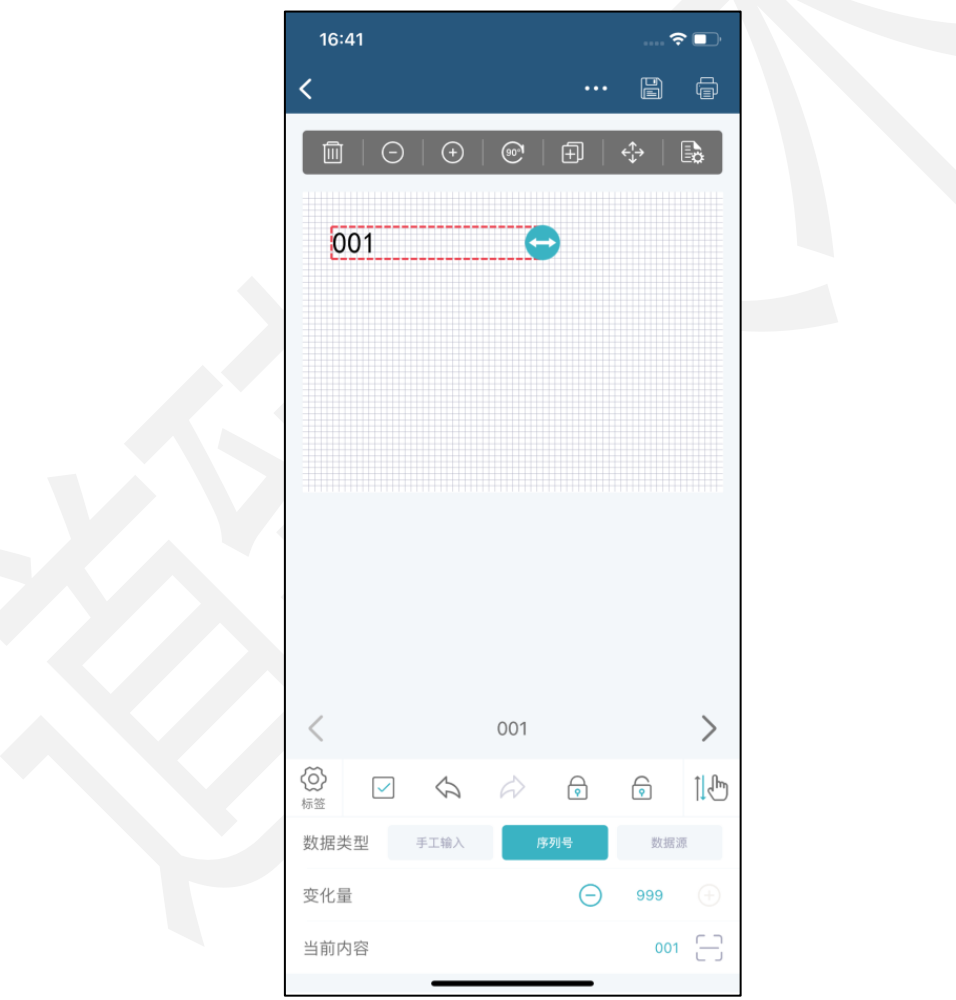

图57. 序列号变化量属性

#### 3.3.6.12.Excel 说明

打开进入标签编辑界面,插入"Excel"按钮。

Excel 插入是标签设置中绑定数据源的快捷方式,绑定后可选择数据列作为文本、 一维码、二维码插入到标签中。

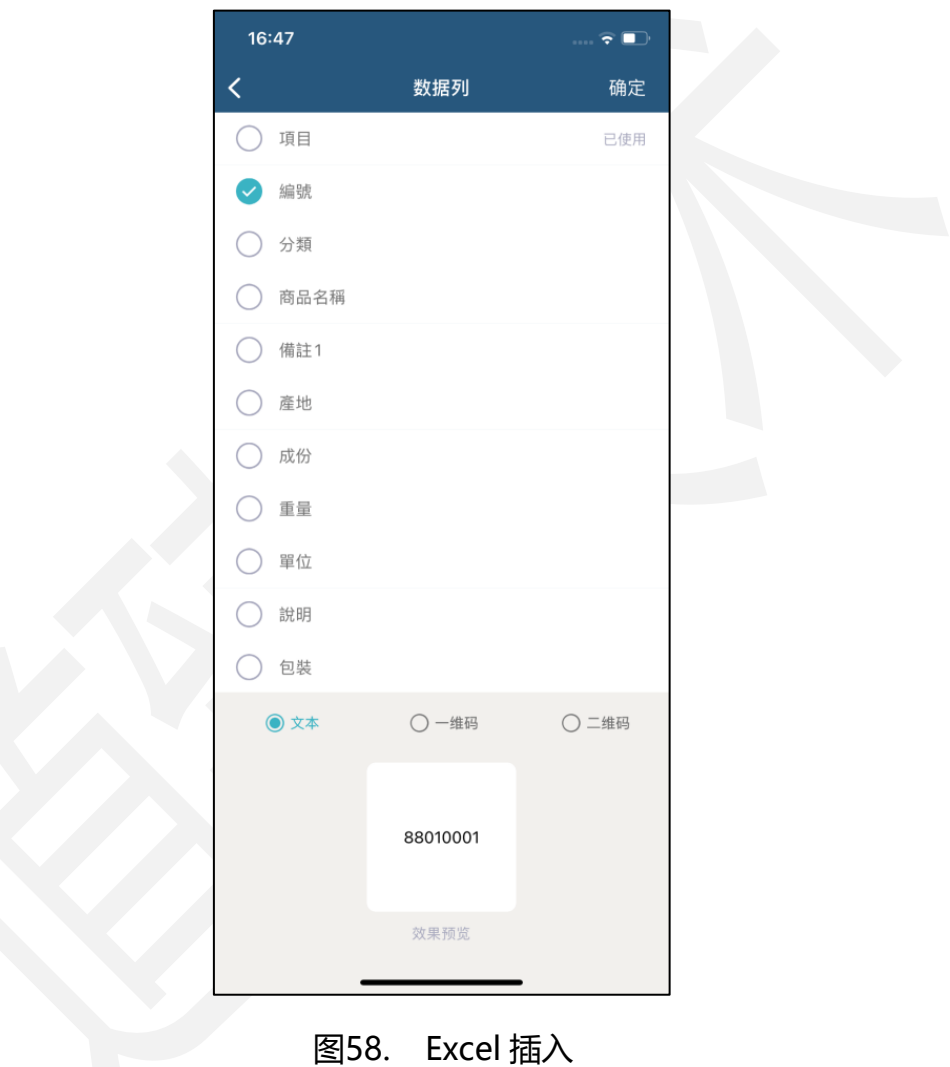

### 3.3.6.13. 扫码识别说明

打开进入标签编辑界面,选择"扫码"按钮。

扫码识别可插入文本、一维码或二维码,扫码结果可作为文本、一维码、二维码插 入到标签中。

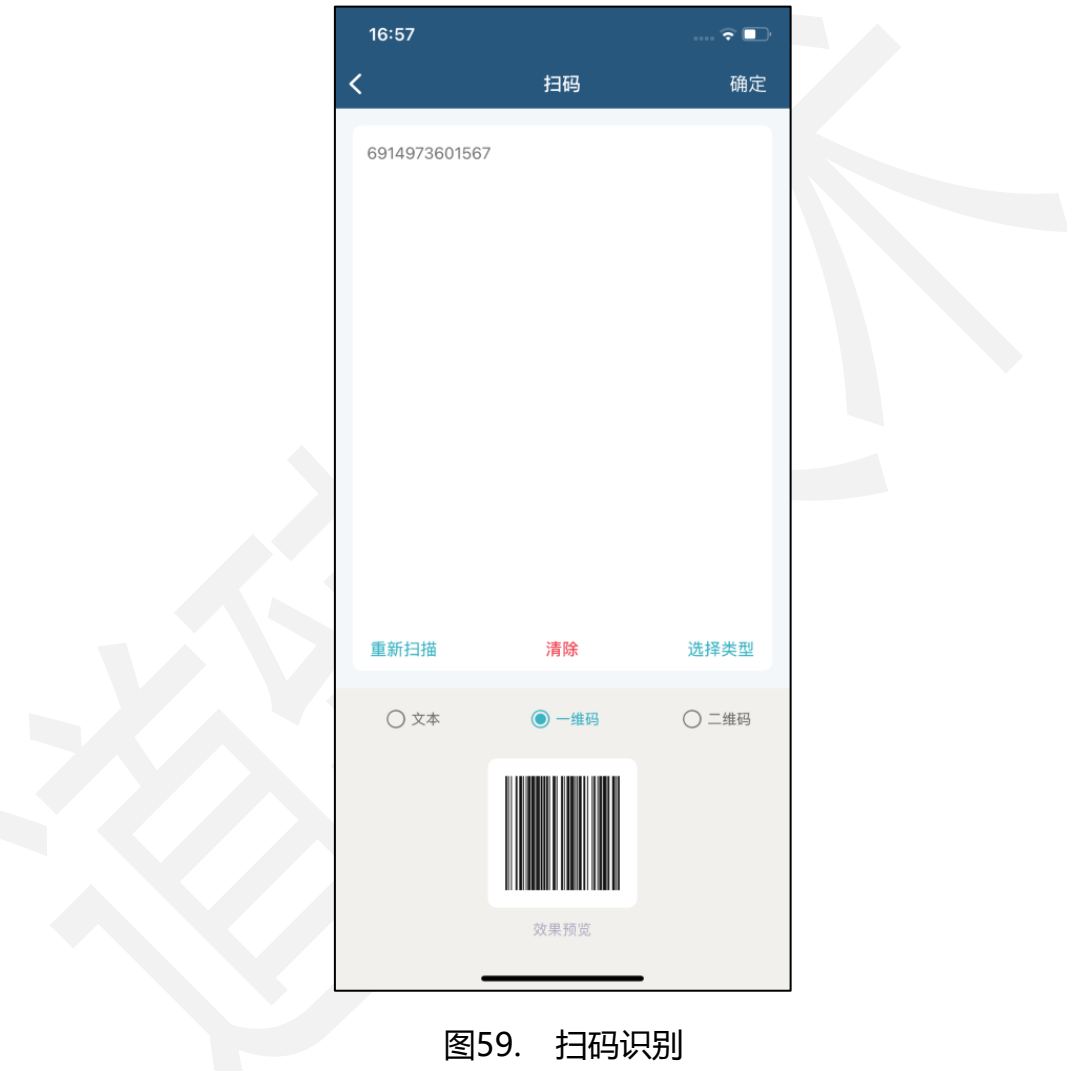

### 3.3.6.14.图像识别说明

打开进入标签编辑界面, 选择"图像识别"按钮。

图文识别可插入文本、一维码或二维码,识别结果可作为文本、一维码、二维码插 入到标签中。

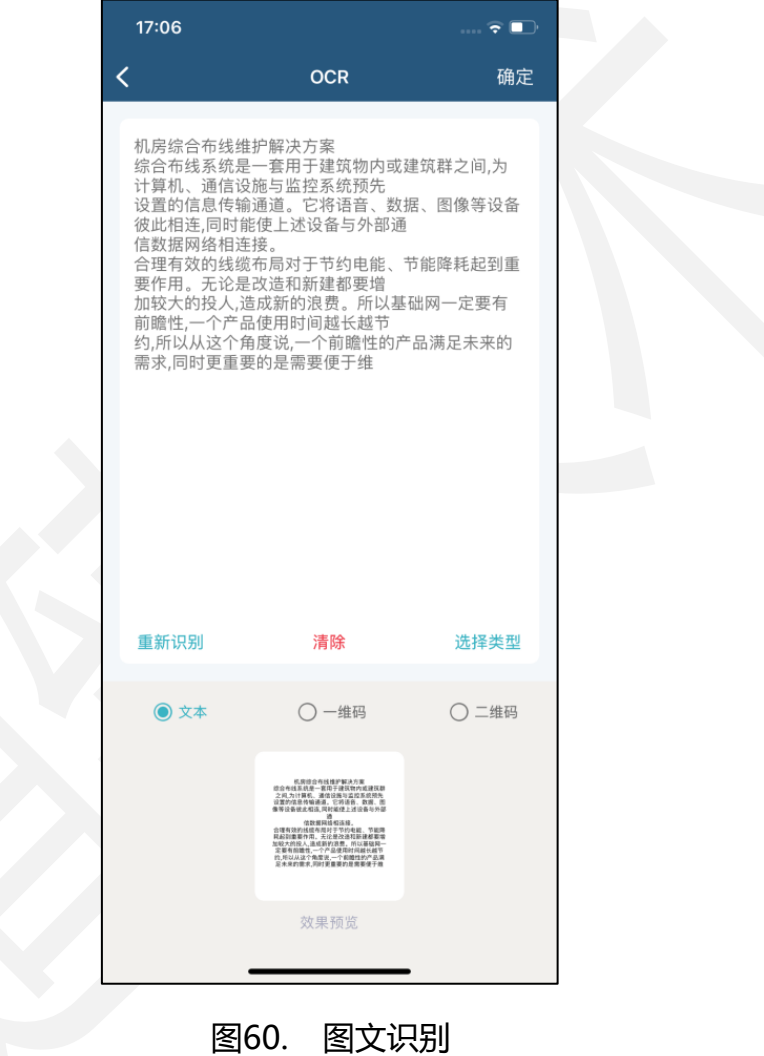

### 3.3.6.15. 语音识别说明

打开进入标签编辑界面,选择"语言"按钮。

语音识别可插入文本、一维码或二维码,识别结果可作为文本、一维码、二维码插 入到标签中。

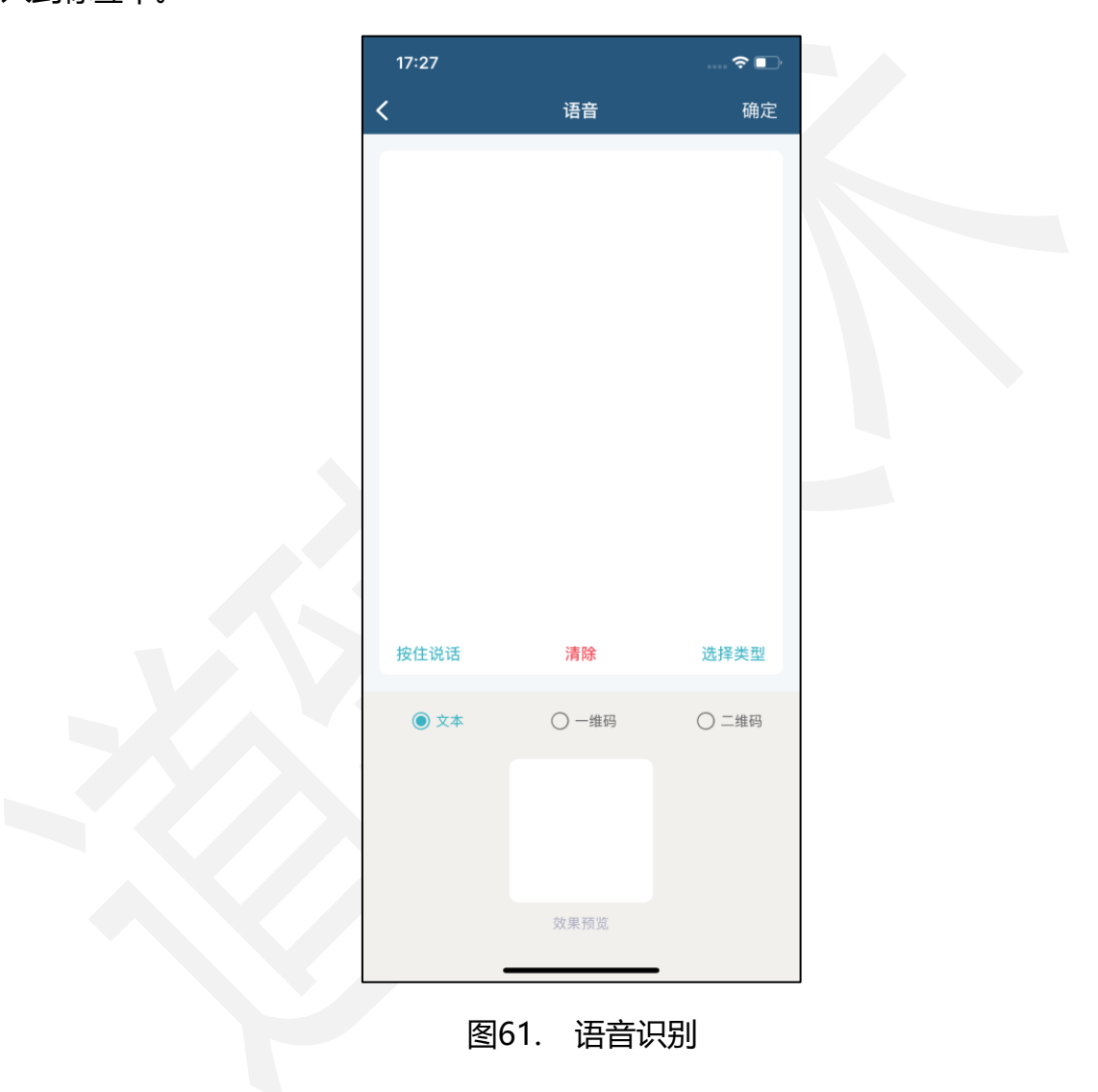

# 3.4.打印标签

### 3.4.1.调整打印参数

标签编辑完成后,在标签编辑界面右上角选择"打印"按钮,进入打印预览,可调 整各参数。

在开启"显示打印图"时,预览效果显示打印效果,即可看水平反转打印效果和反 色打印效果。

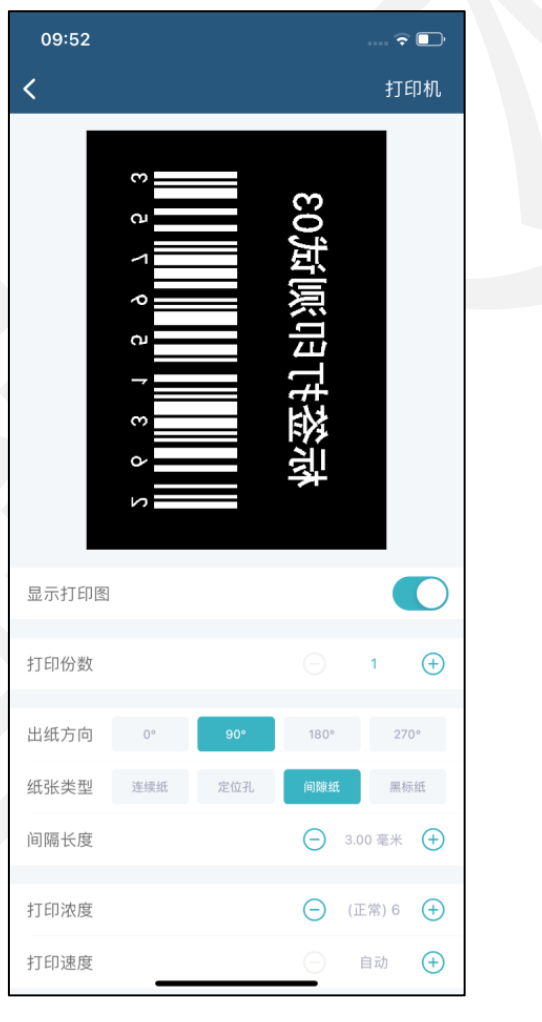

图62. 显示打印图

水平方向偏移:可根据设置偏移量打印效果偏移,正数表示向右偏移,负数表示向 左偏移,默认"0"不偏移。

垂直方向偏移:可根据设置偏移量打印效果偏移,正数表示向下偏移,负数表示向 上偏移,默认"0"不偏移。

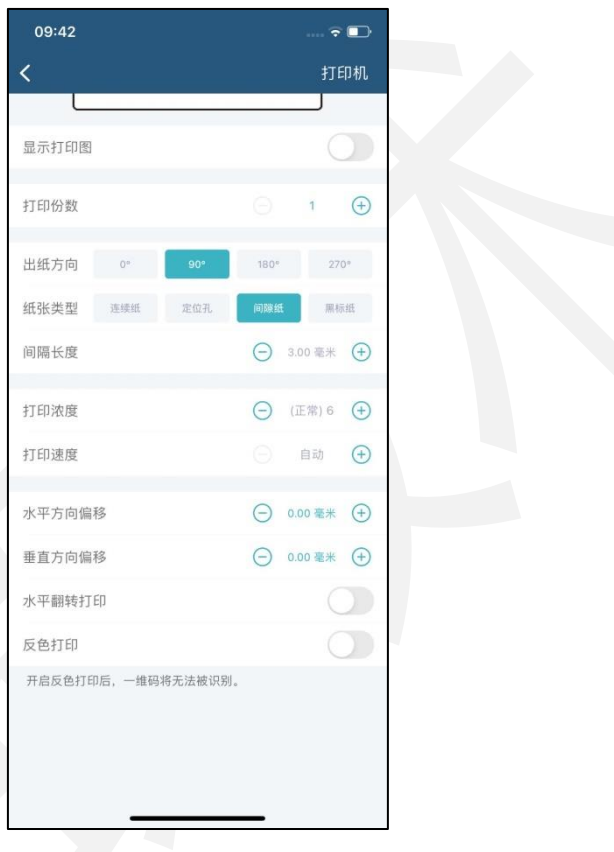

图63. 调整打印参数
# 3.4.2.连接打印机

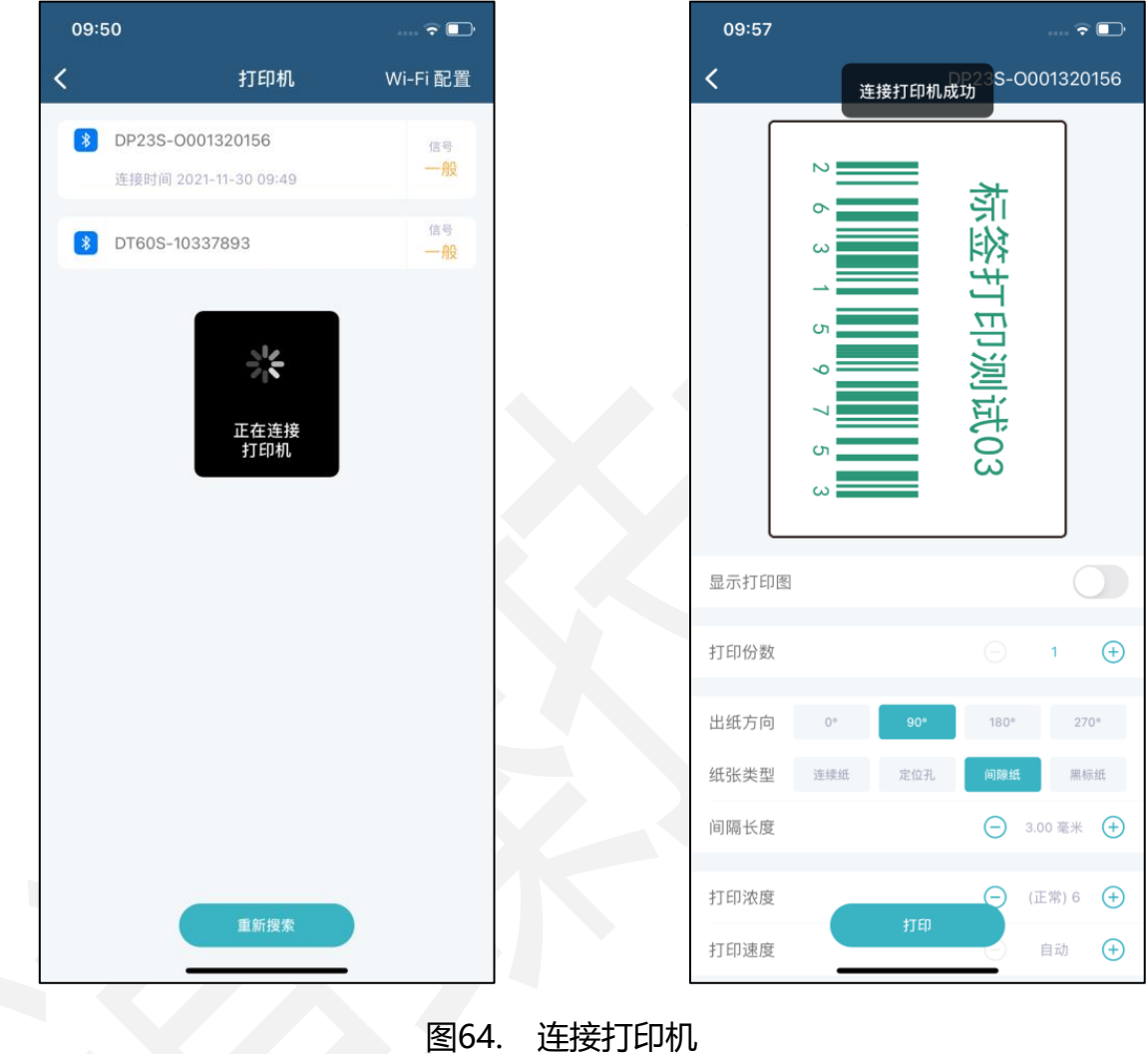

在打印预览界面右上角选择"打印机"到打印机列表连接打印机。

# 3.4.3.打印

连接打印机成功后,打印预览界面底部有"打印"按钮可打印标签。

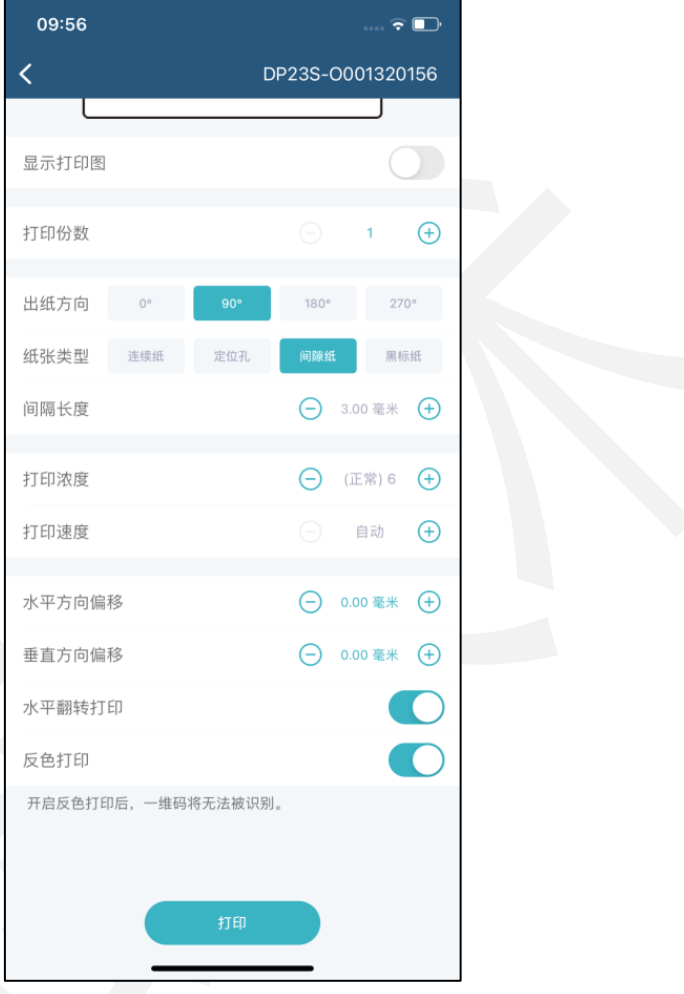

图65. 打印

#### 3.5.设置

#### 3.5.1.打印机

打开进入软件后切换到"设置", 打开右上角"打印机"进入打印机列表, 切换连 接打印机。

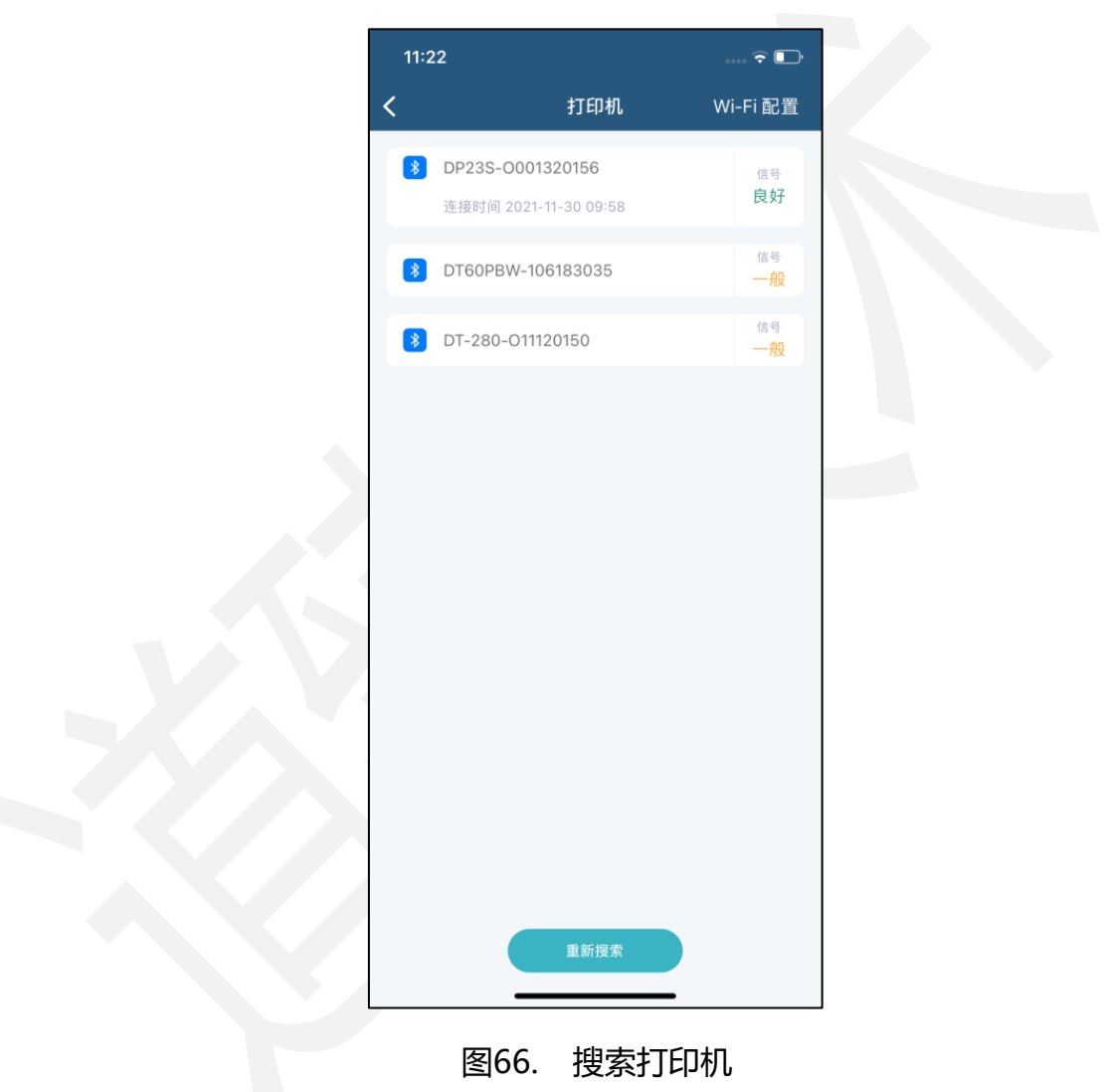

# 3.5.2.语言切换

打开进入软件后切换到"设置",选择"语言切换"可切换多种不同的语言显示, 默认随系统语言显示。

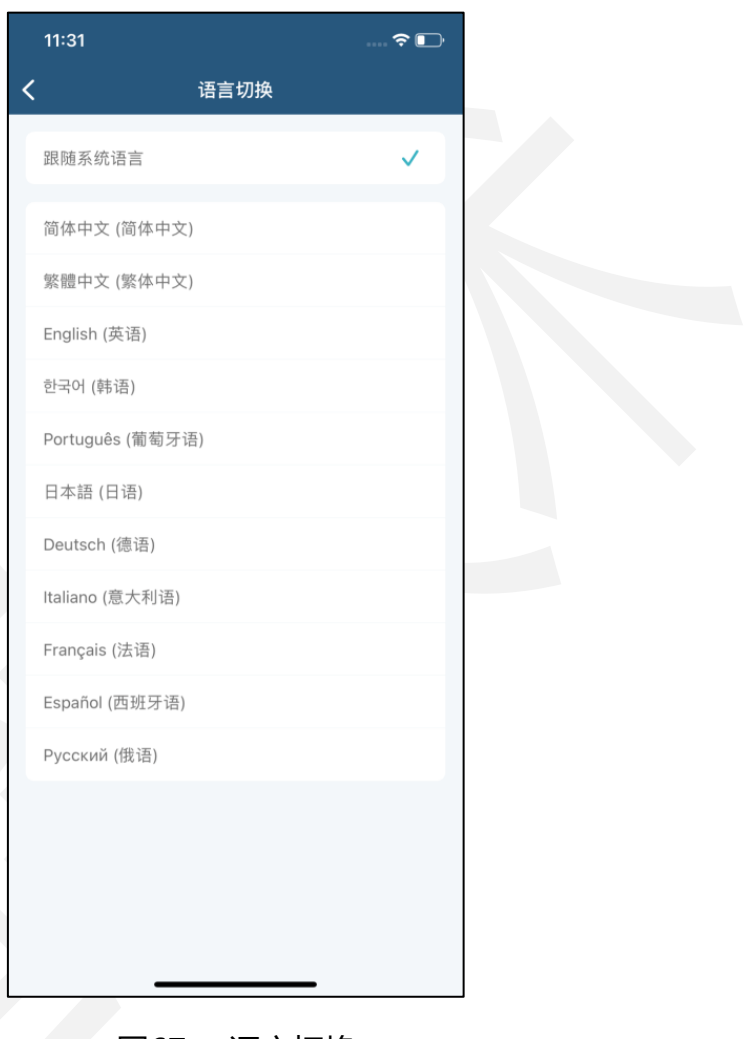

图67. 语言切换

#### 3.5.3.字体管理

打开进入软件后切换到"设置", 选择"字体管理"可下载字体使用, 也可导入自 定义字体。已下载的字体和导入的字体可进行删除,删除后,模板使用当前手机系统默 认字体。

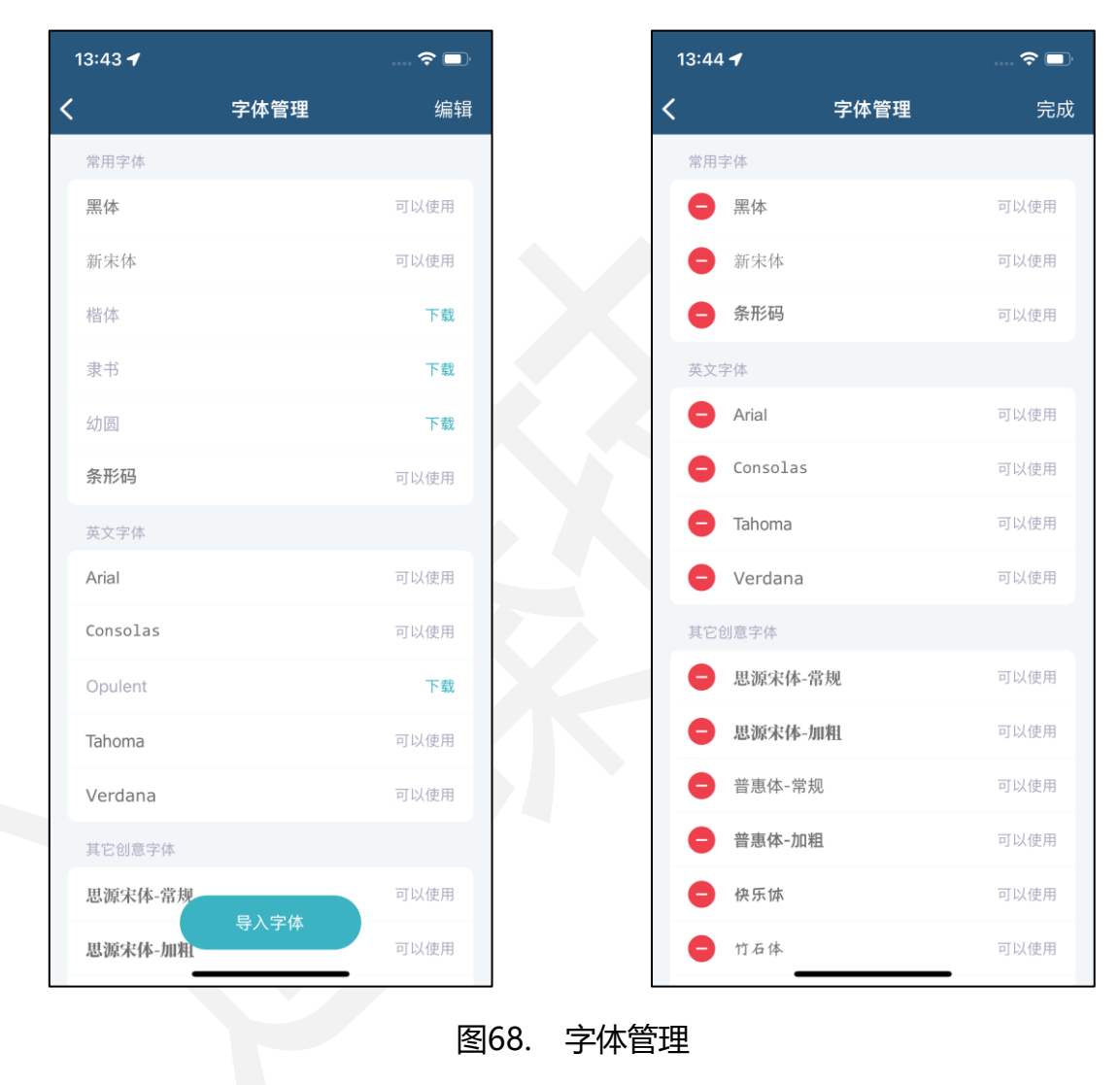

# 3.5.4.图标素材

打开进入软件后切换到"设置",选择"图标素材"可查看软件中提供的多样化图 标素材。

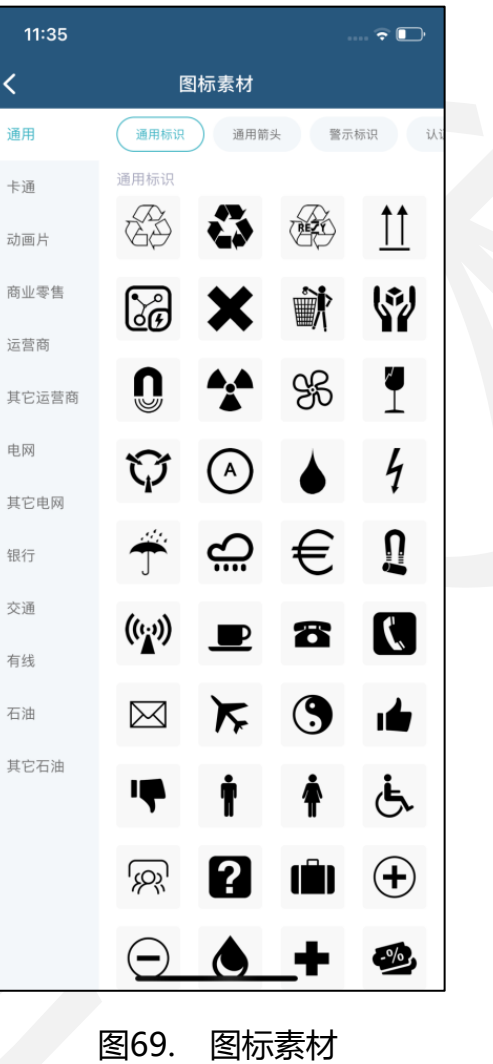

# 3.5.5.数据文件

打开进入软件后切换到"设置", 选择"数据文件"可导入外部 Excel 文件, 右上 角"编辑"按钮可将文件删除。

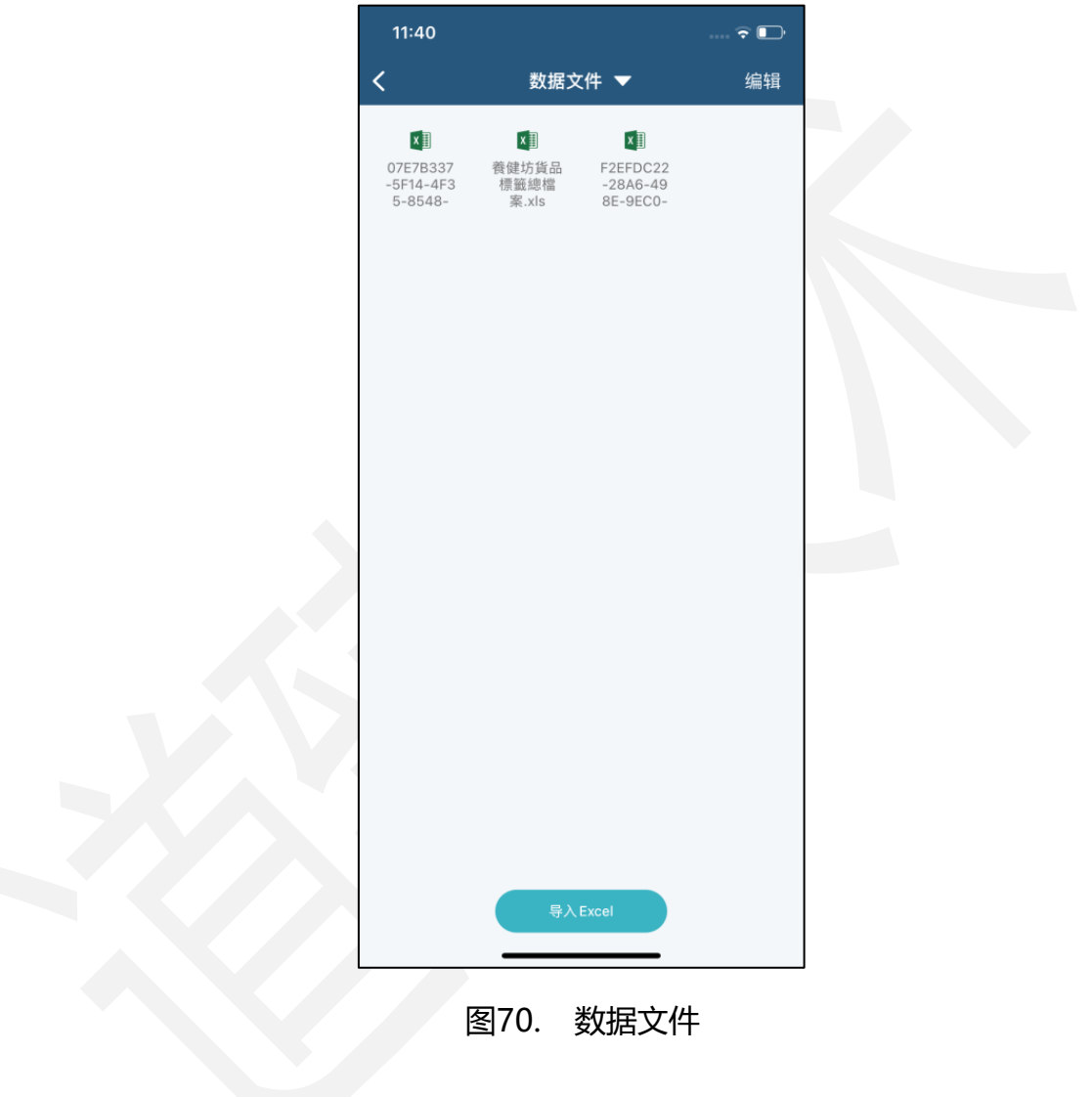

# 3.5.6.打印历史

打开进入软件后切换到"设置",选择"打印历史"可查看打印过的标签模板再打 印或编辑。

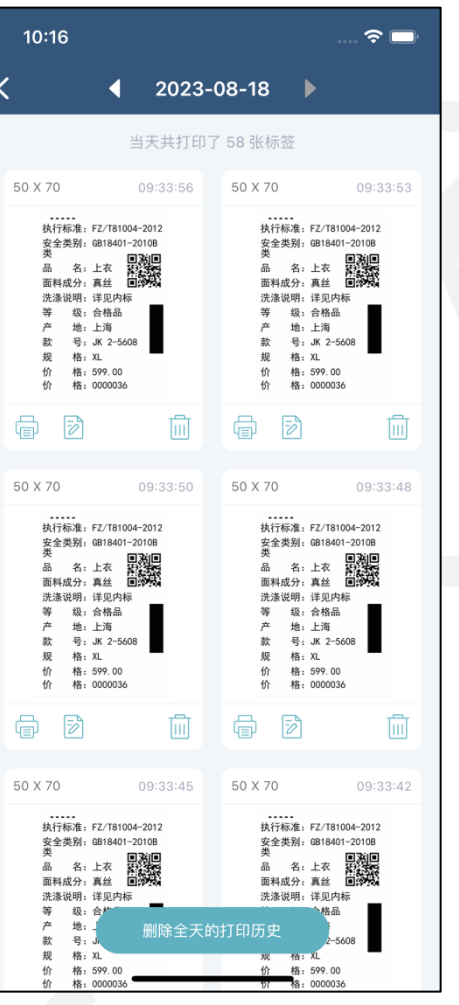

图71. 打印历史

#### 3.5.7.高级设置

打开进入软件后切换到"设置", 选择"高级设置"可关闭记录打印历史。

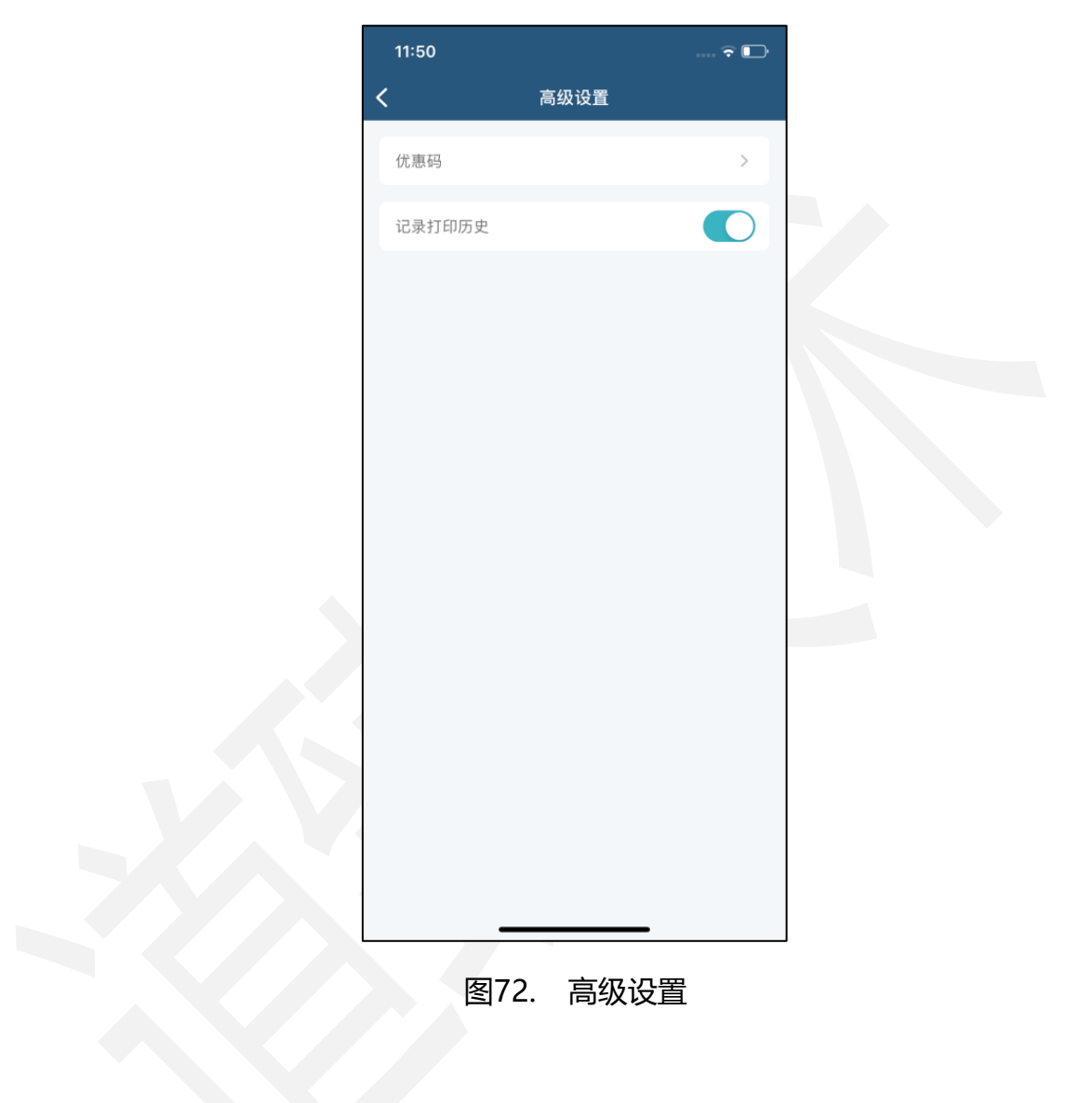

# 3.5.8.评价与反馈

打开进入软件后切换到"设置", 选择"评价与反馈"自动链接到 App Store 中 撰写评论。

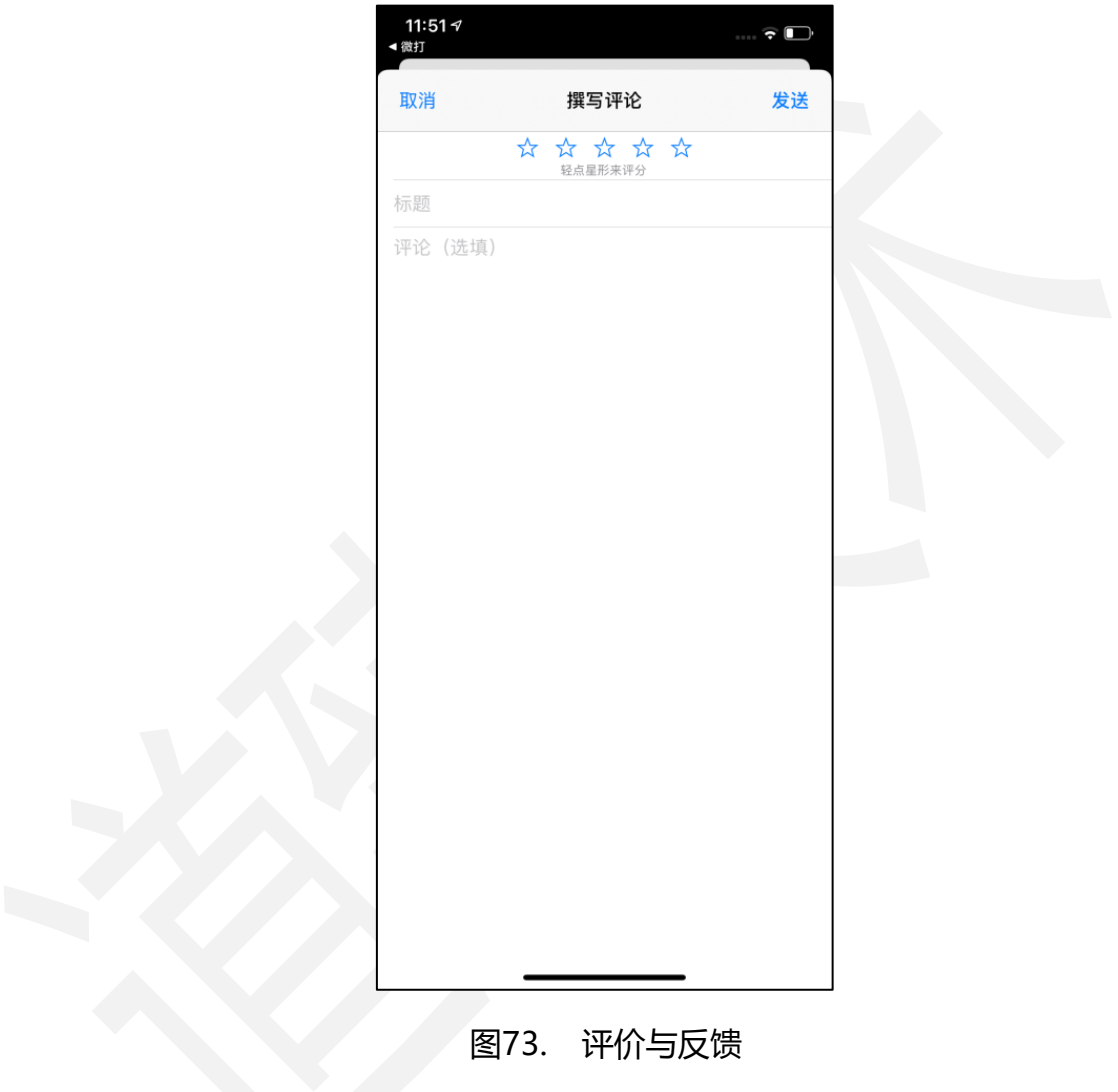

# 3.5.9.关于我们

打开进入软件后切换到"设置", "关于我们"显示当前软件版本号。

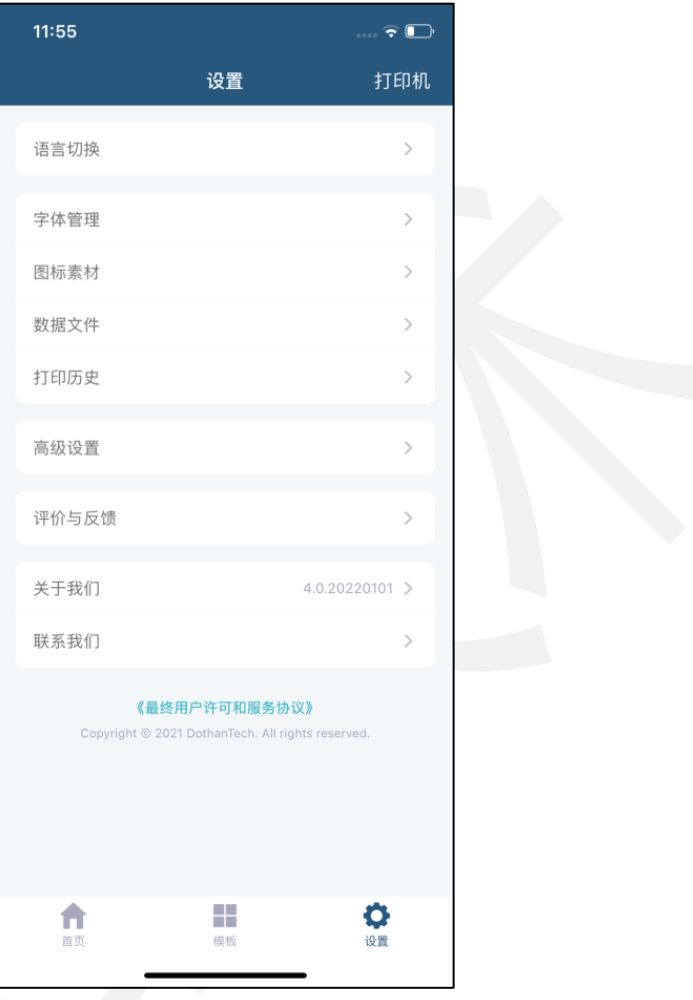

#### 图74. 关于我们

#### 3.5.10.联系我们

打开进入软件后切换到"设置",选择"联系我们"可通过服务热线或电子邮箱联 系。

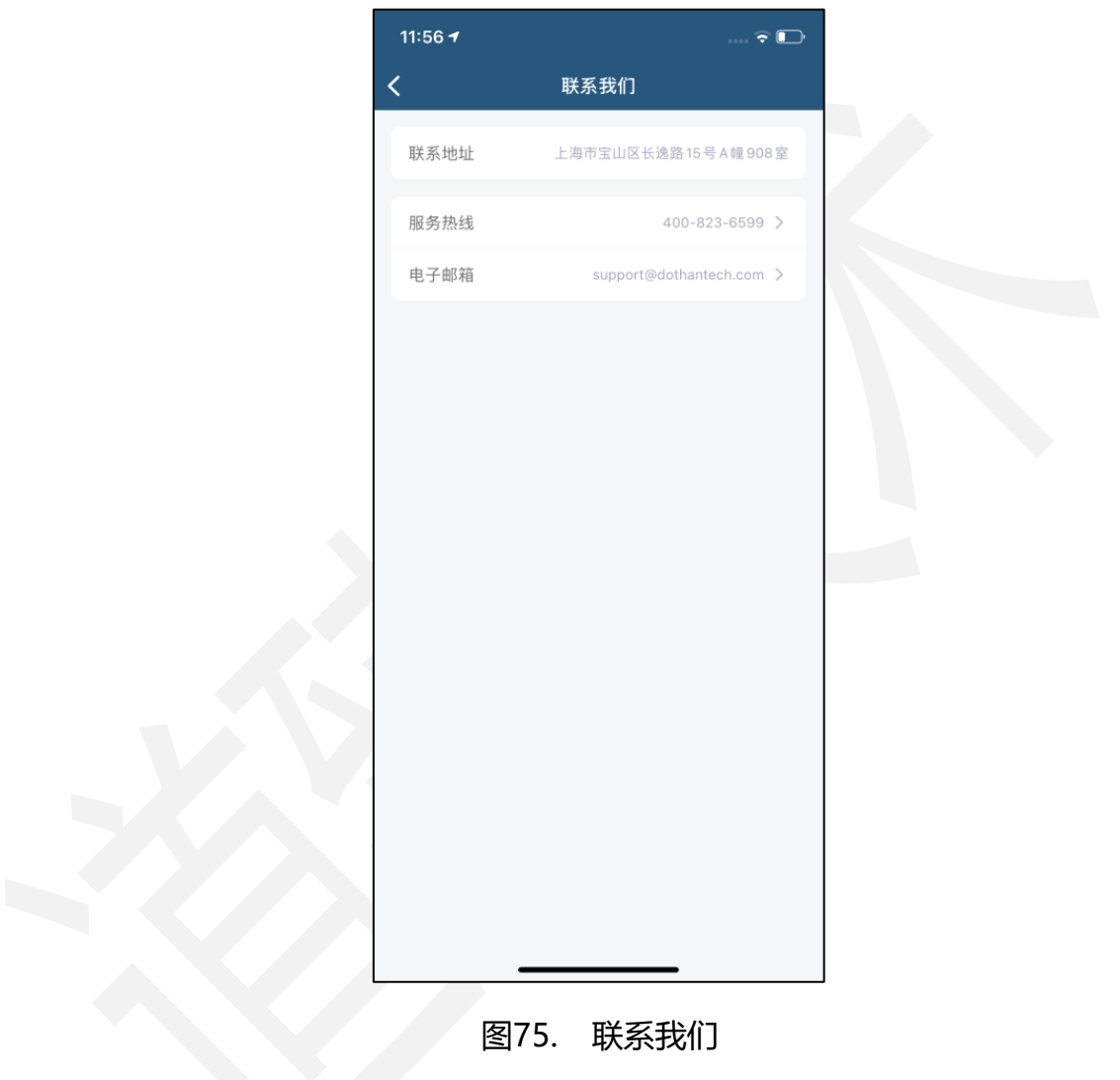